# 有作くん(熊本型特別栽培農産物) 申請書類作成サポートシステム 操作説明書

令和5年5月 熊本県

#### 目次

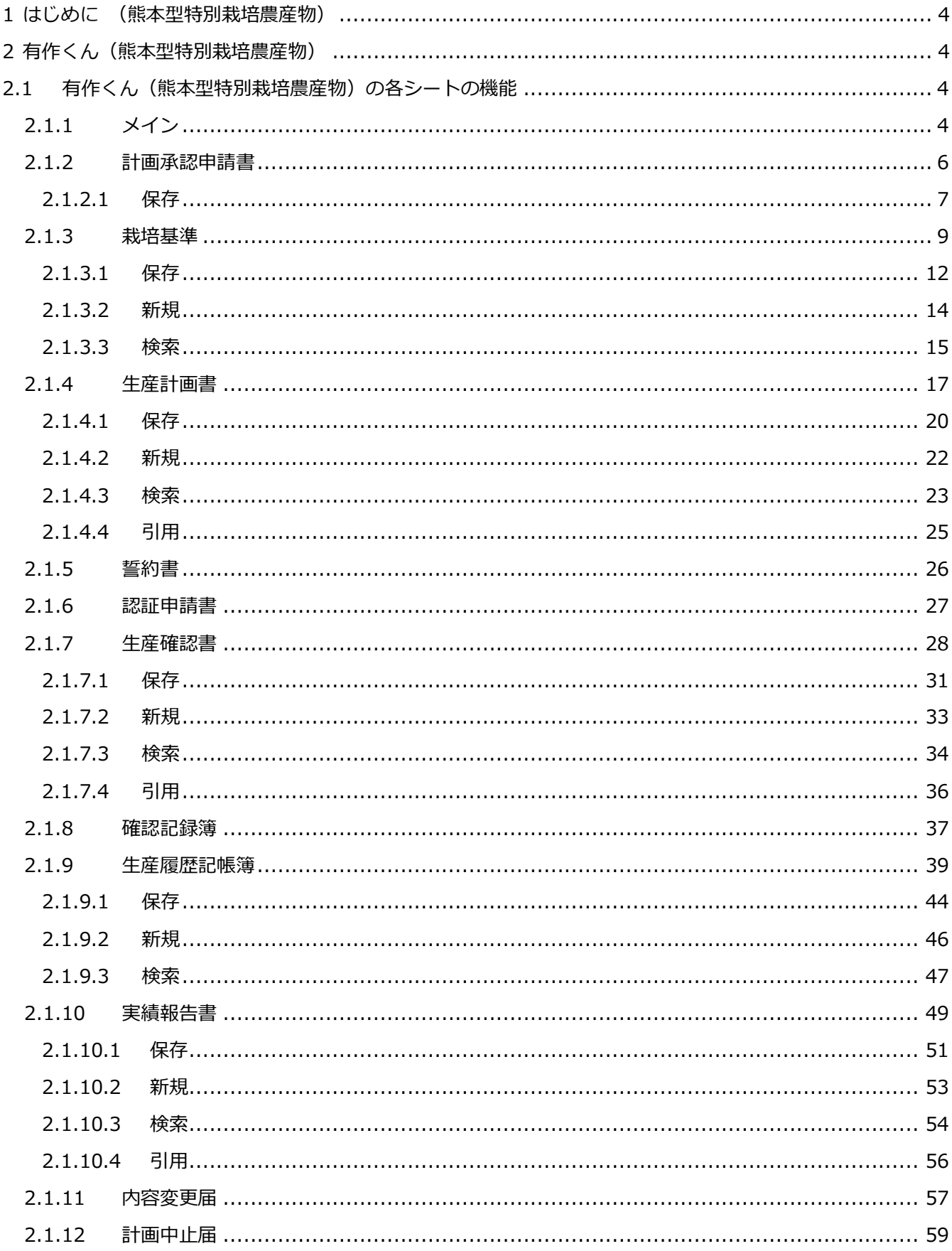

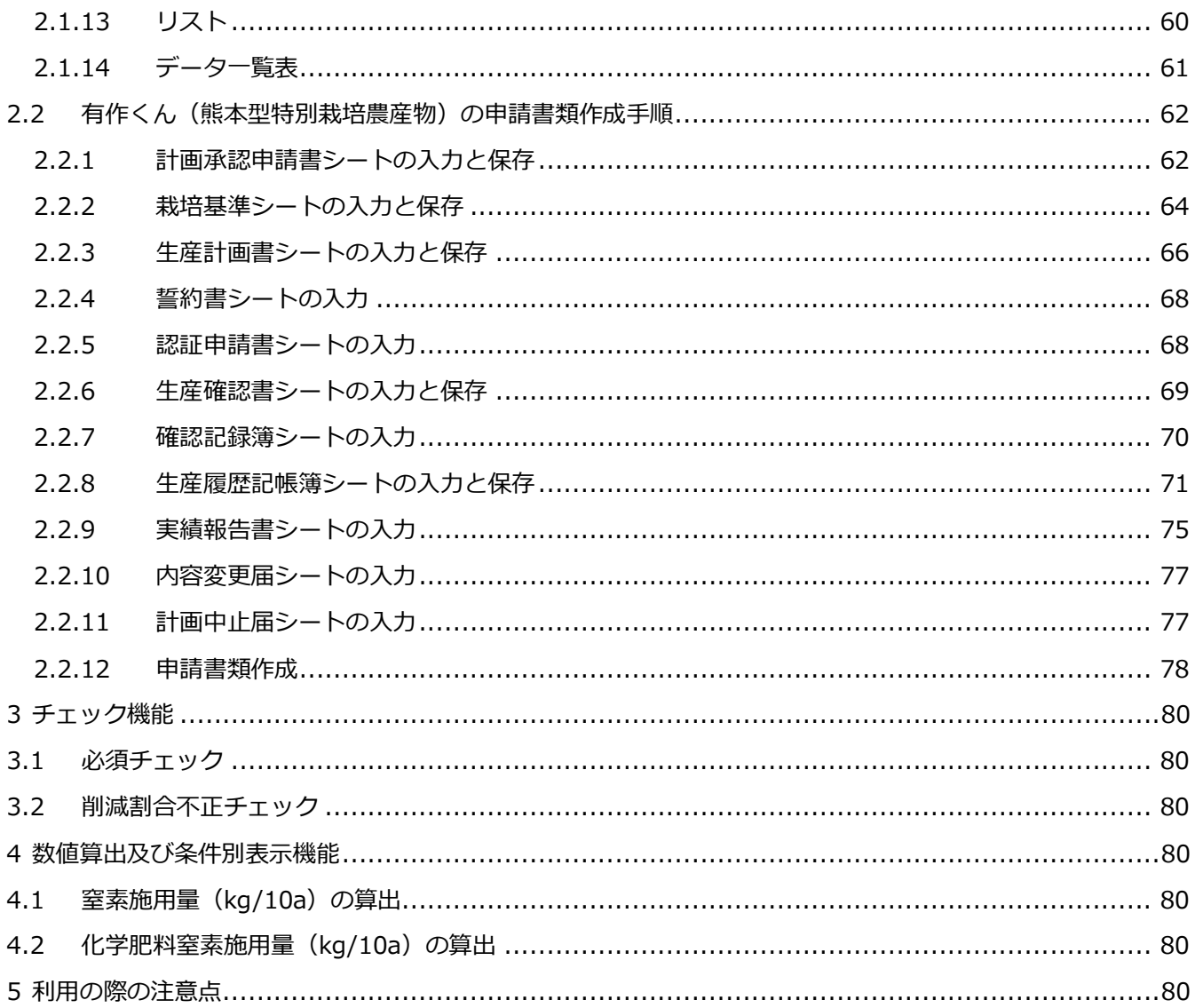

### <span id="page-3-0"></span>**1 はじめに**

有作くん(熊本型特別栽培農産物)に係る申請書類等の作成をサポートするシステムの操作説明を以下に 記載します。

### <span id="page-3-1"></span>**2 有作くん(熊本型特別栽培農産物)**

### <span id="page-3-2"></span>**2.1有作くん(熊本型特別栽培農産物)の各シートの機能**

## <span id="page-3-3"></span>**2.1.1 メイン**

メインシートです。シート名称をクリックすると該当シートに遷移します。

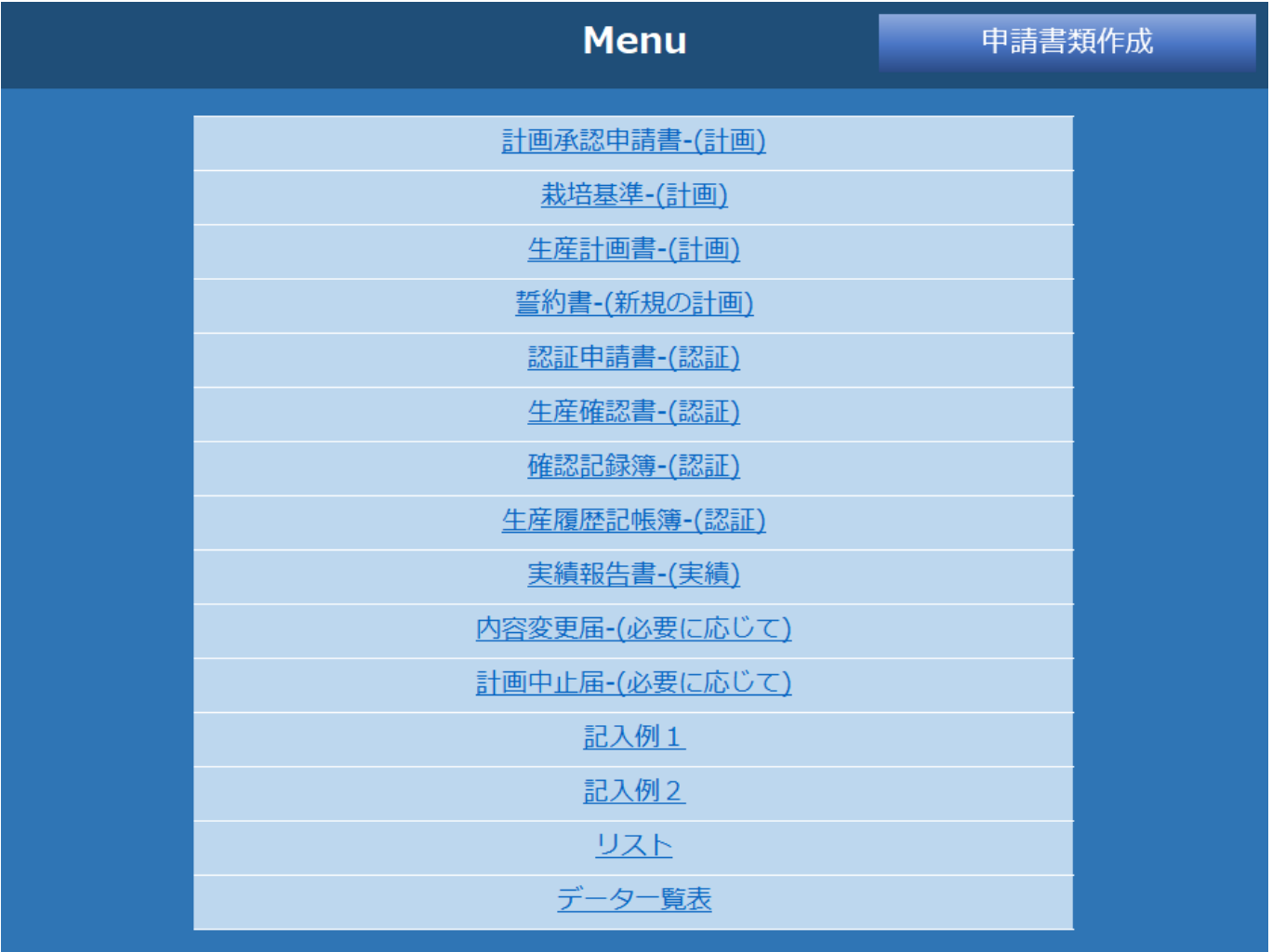

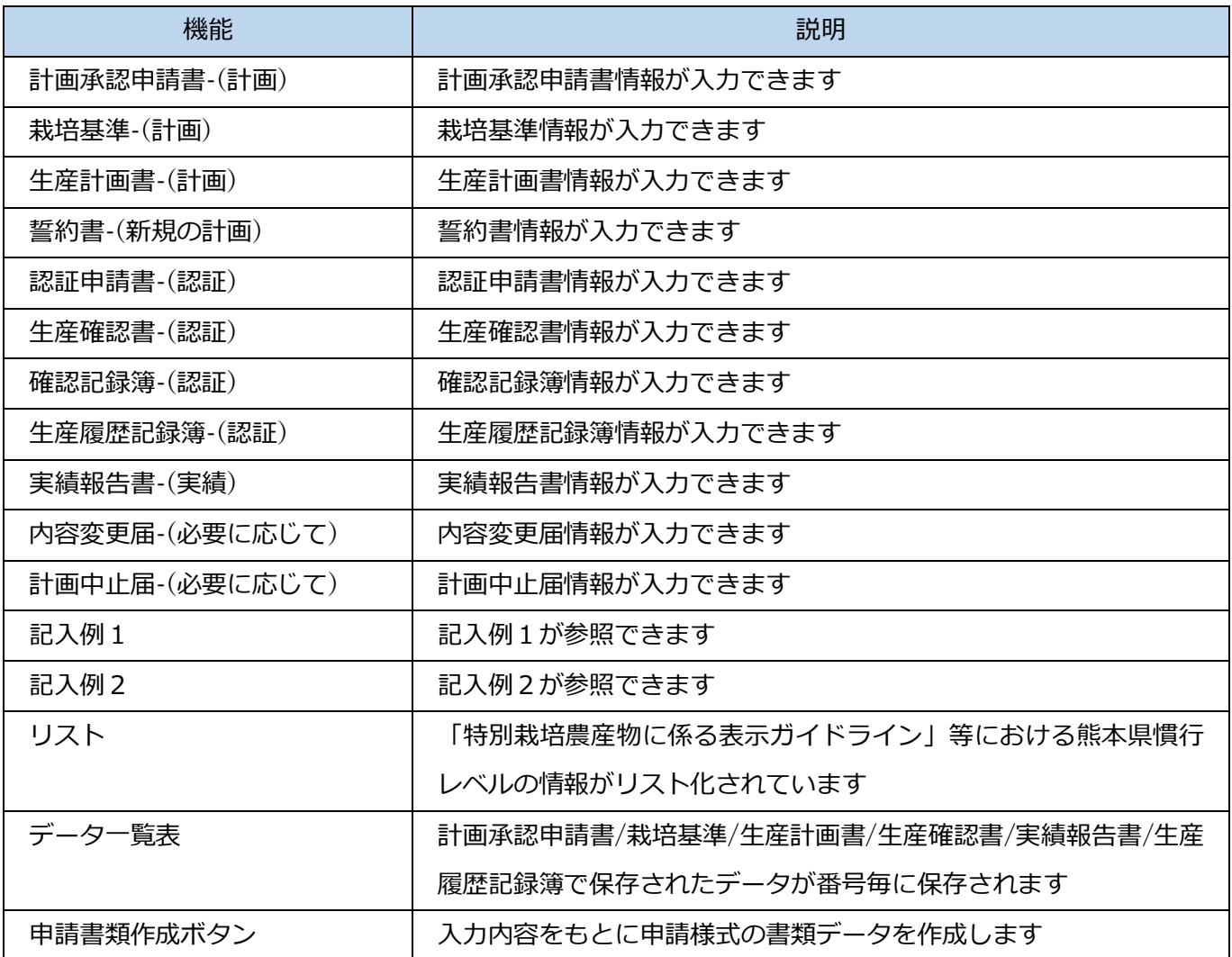

# <span id="page-5-0"></span>**2.1.2 計画承認申請書**

計画承認情報、確認責任者の情報を入力してください。

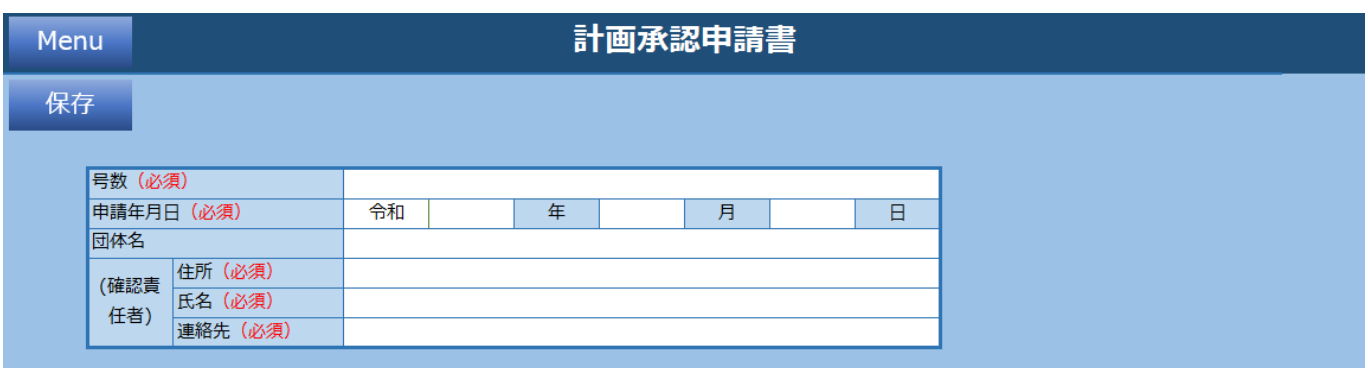

#### **機能一覧**

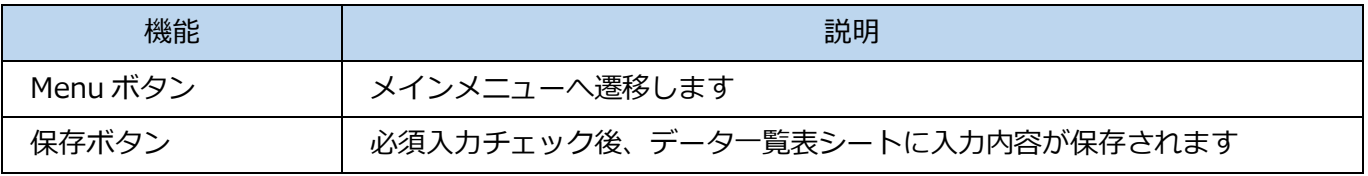

#### **入力項目一覧**

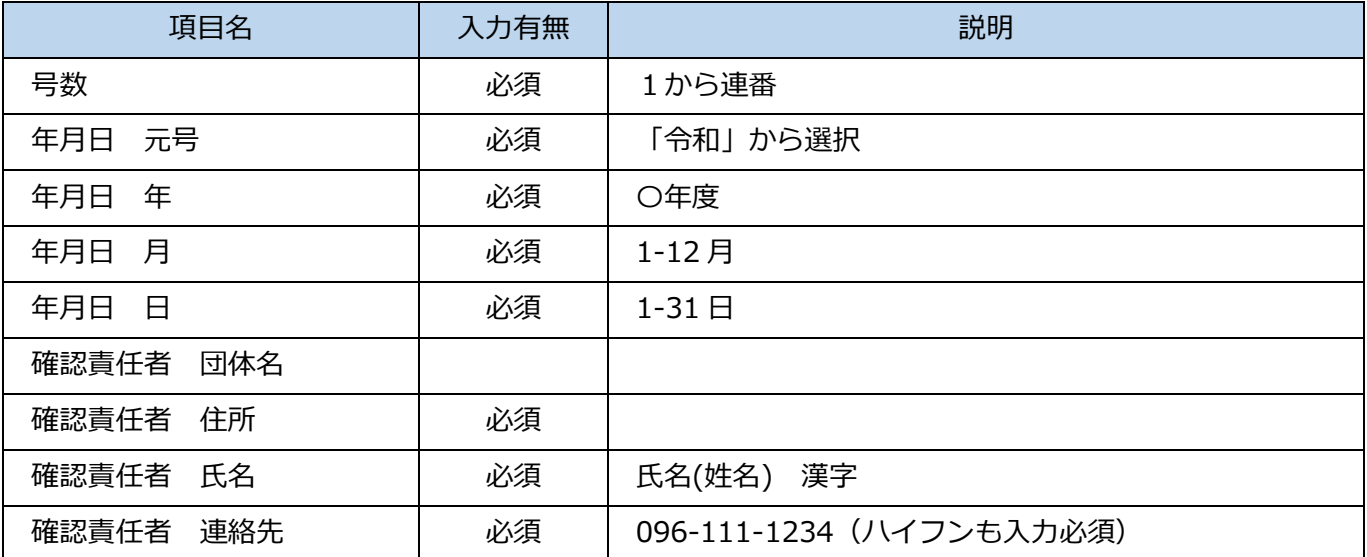

## <span id="page-6-0"></span>**2.1.2.1 保存**

必須項目入力後、保存ボタンをクリックすると以下メッセージが表示され、データ一覧表に入力内容が保 存されます。

国内ル

 $\frac{1}{\frac{1}{2}}$ 

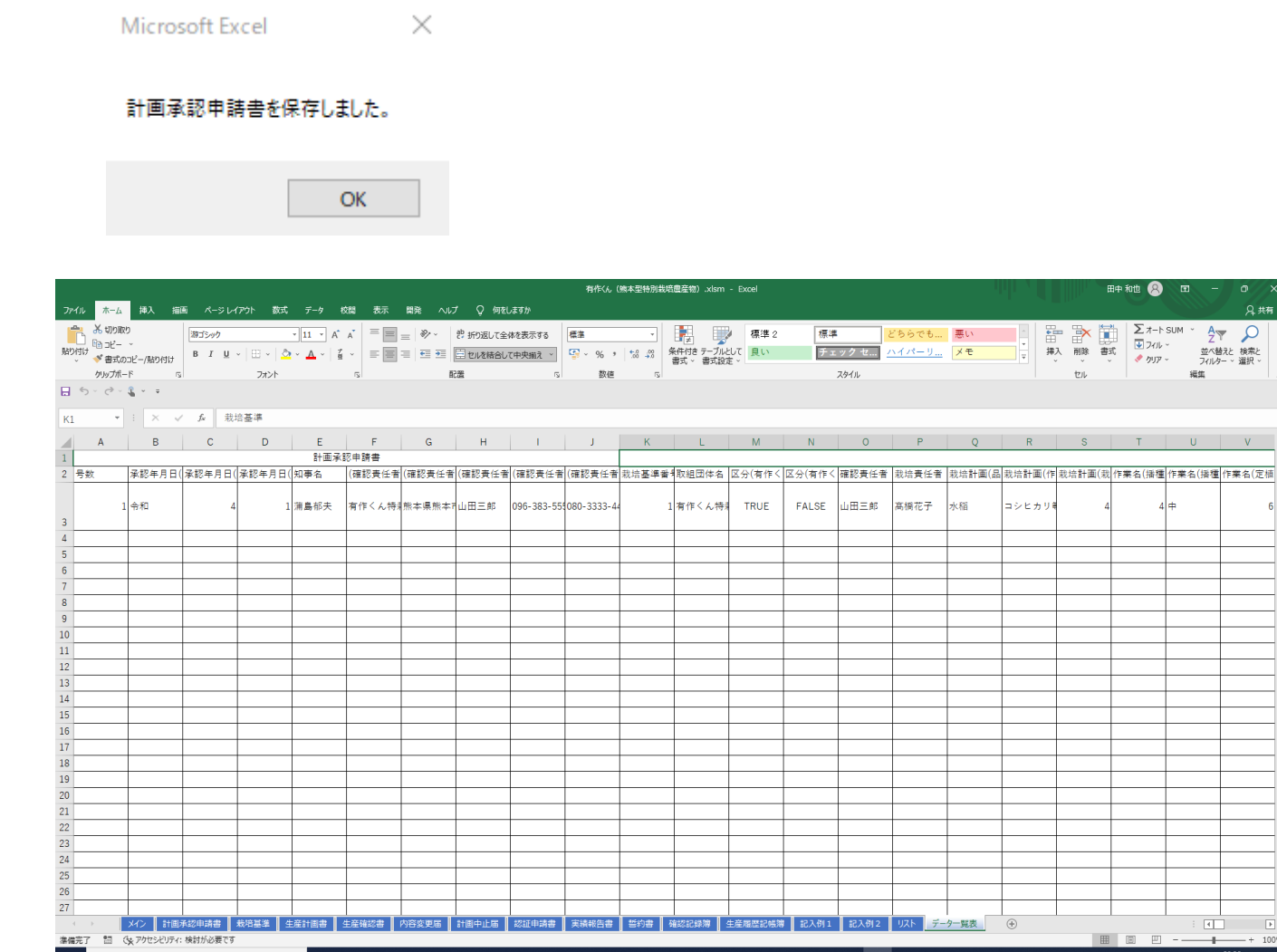

必須項目が未入力の場合、エラーメッセージが表示されます。再入力し、保存ボタンをクリックしてくだ さい。

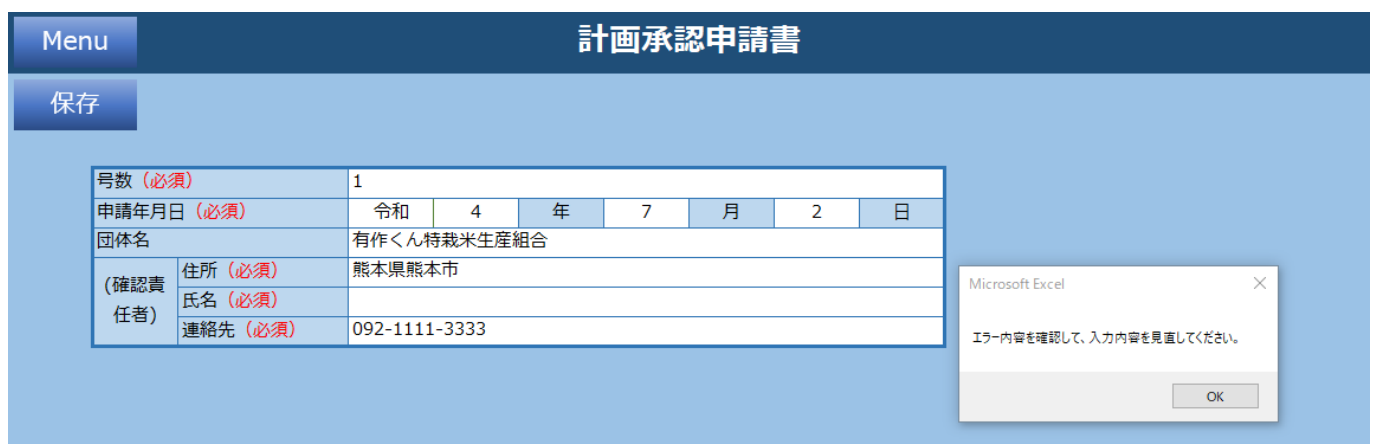

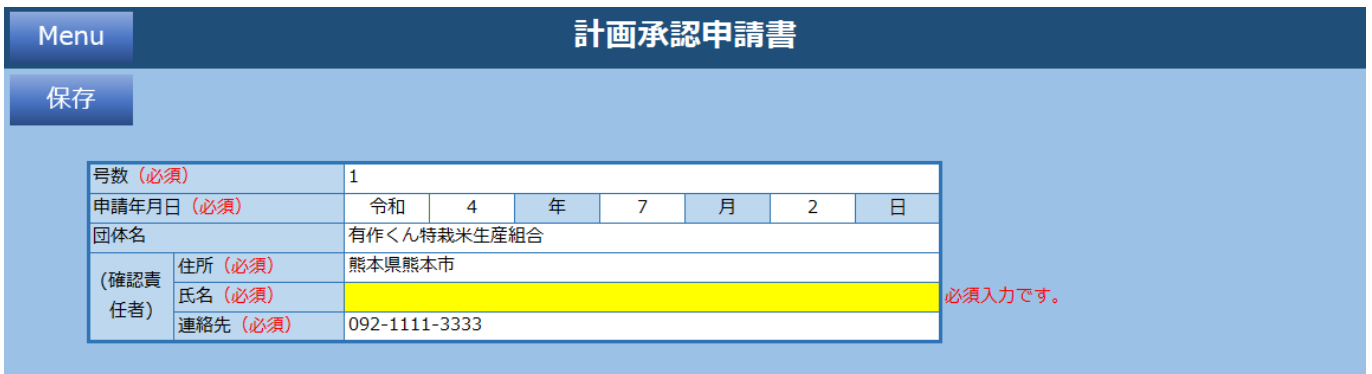

# <span id="page-8-0"></span>**2.1.3 栽培基準**

栽培基準情報、雑草・病害虫防除管理の情報を入力してください。

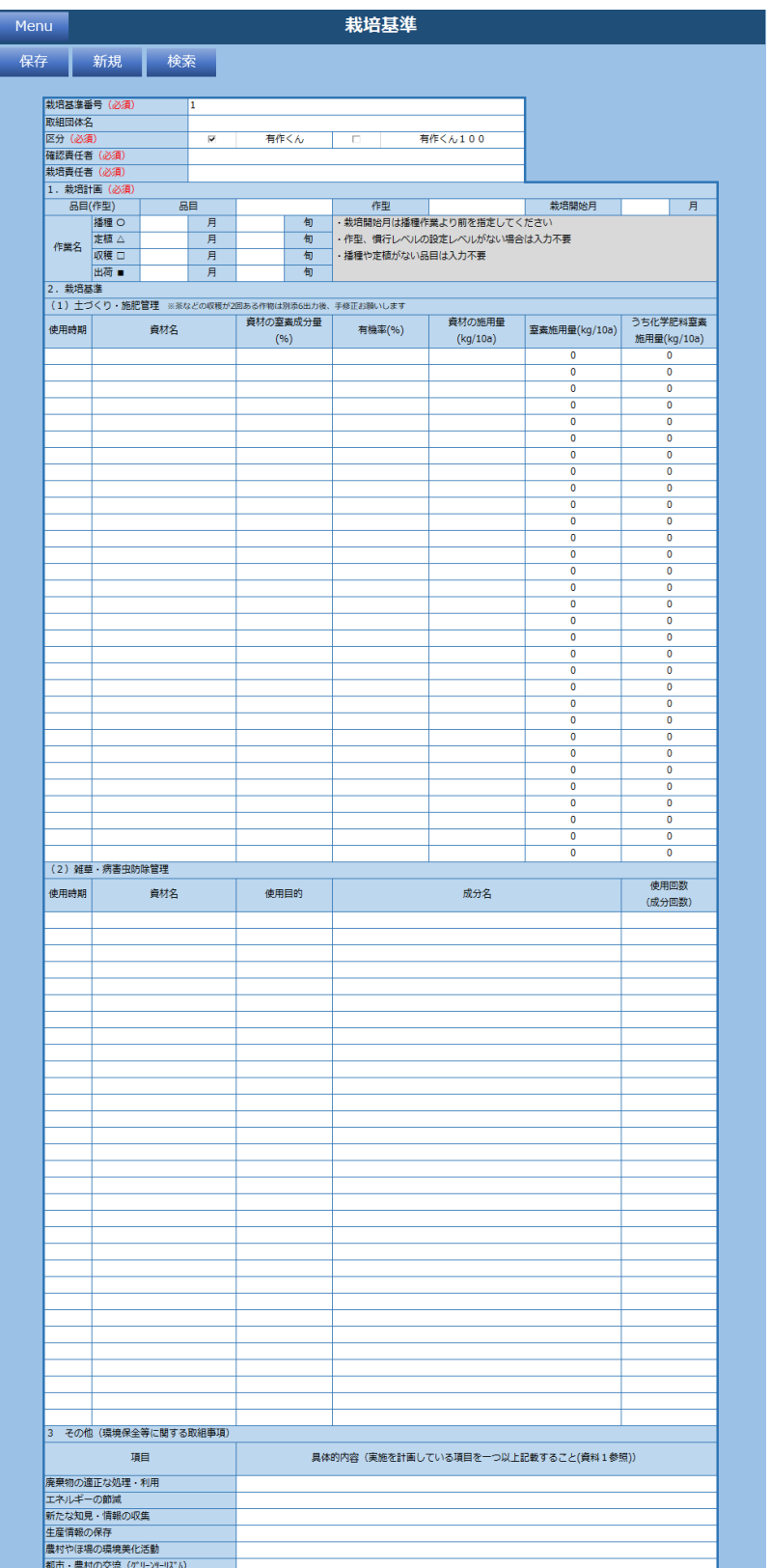

**機能一覧**

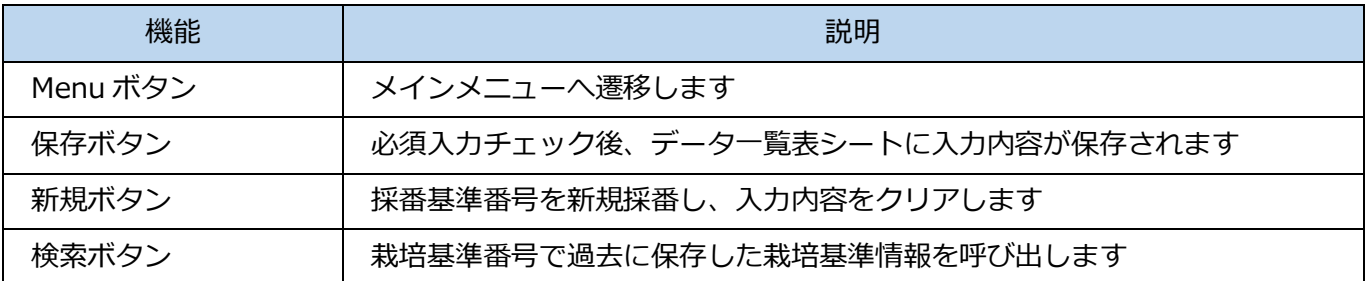

#### **入力項目一覧**

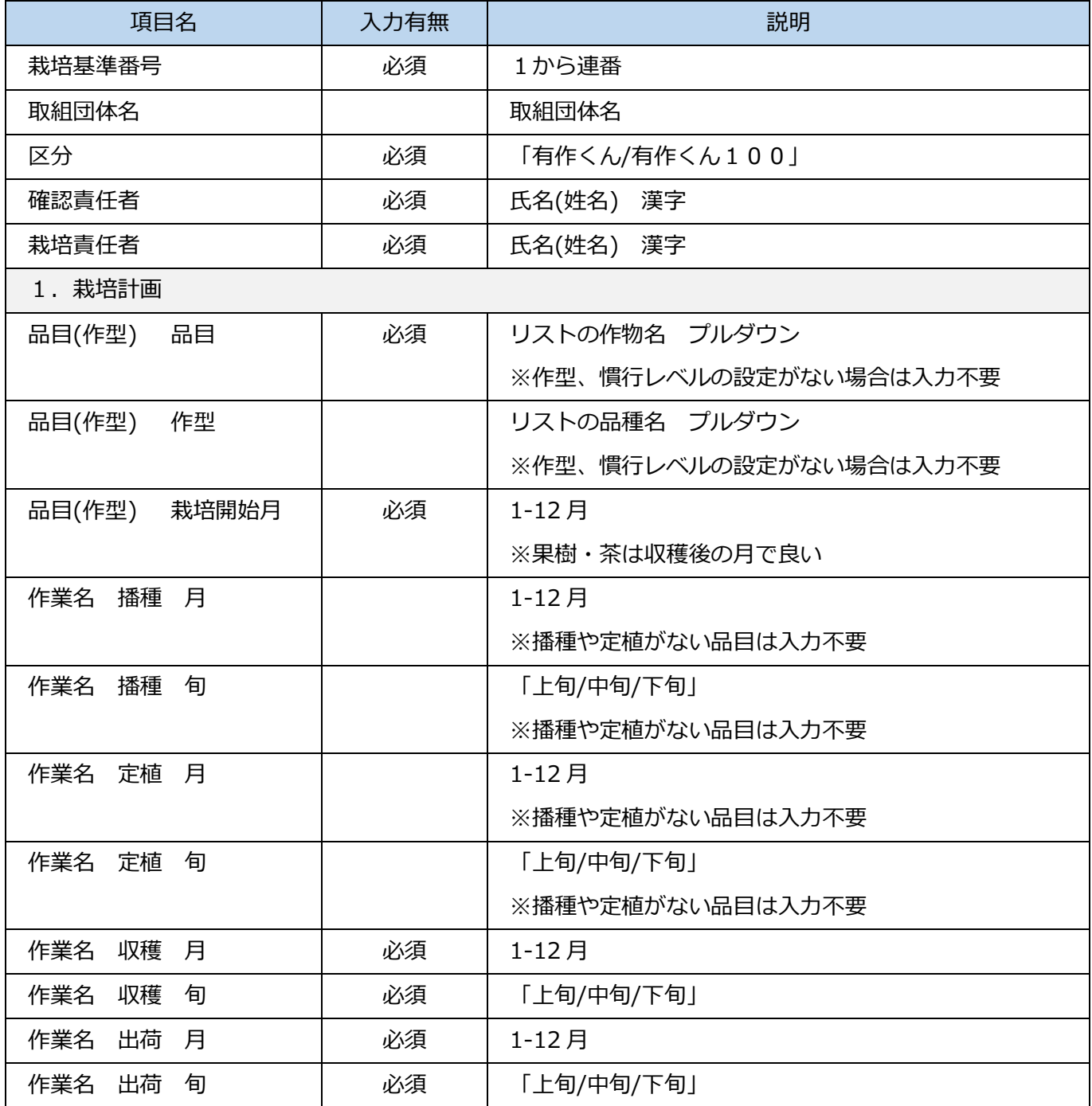

#### 2.栽培基準 (1)土づくり・施肥管理

(※茶などの収穫が 2 回ある作物は別添 6 出力後、手修正お願いします ※別添 6 出力後、不要な行は削除お願いしま す)

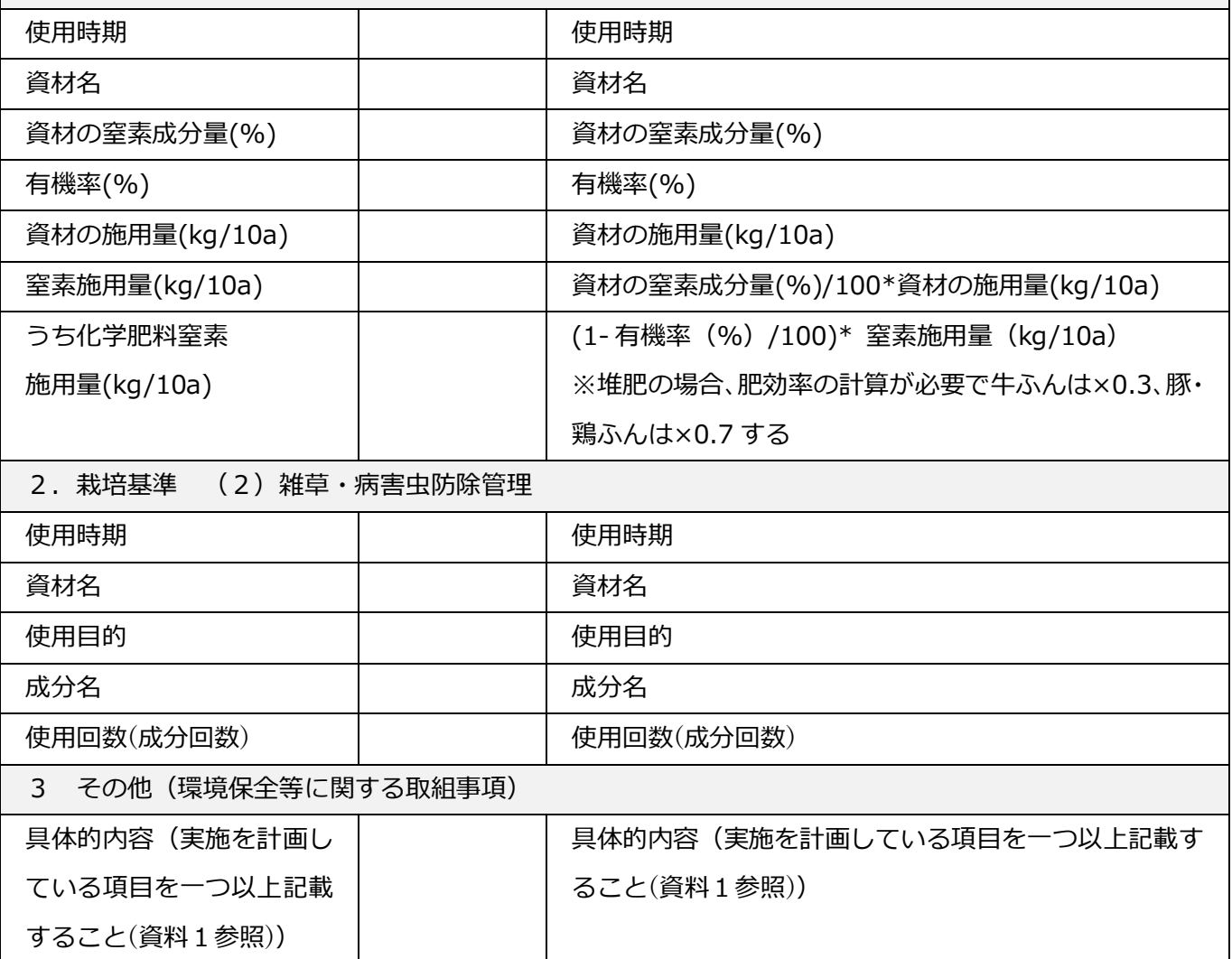

# <span id="page-11-0"></span>**2.1.3.1 保存**

必須項目入力後、保存ボタンをクリックすると以下メッセージが表示され、データ一覧表に入力内容が保 存されます。

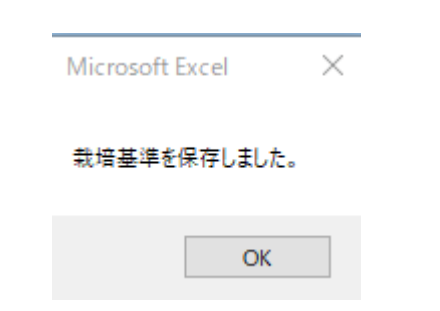

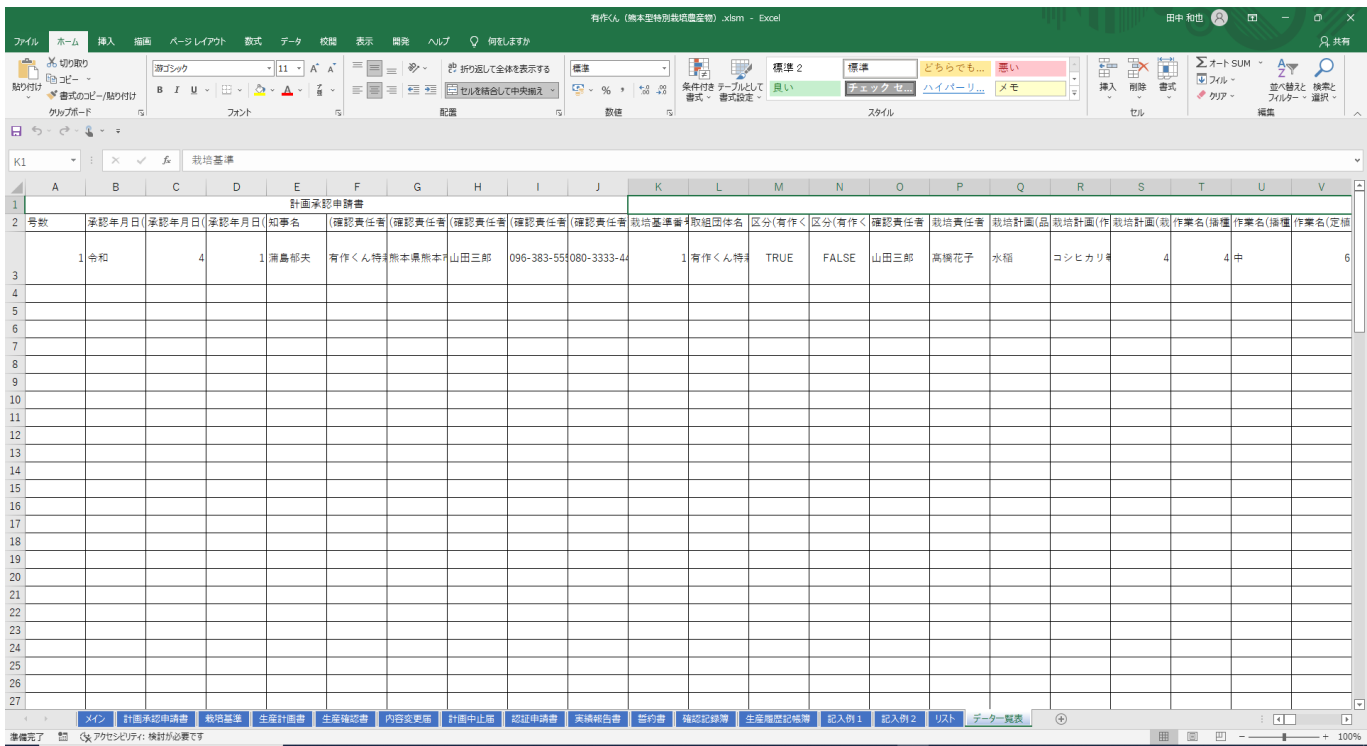

#### 必須項目が未入力の場合、エラーメッセージが表示されます。再入力し、保存ボタンをクリックしてくだ さい。

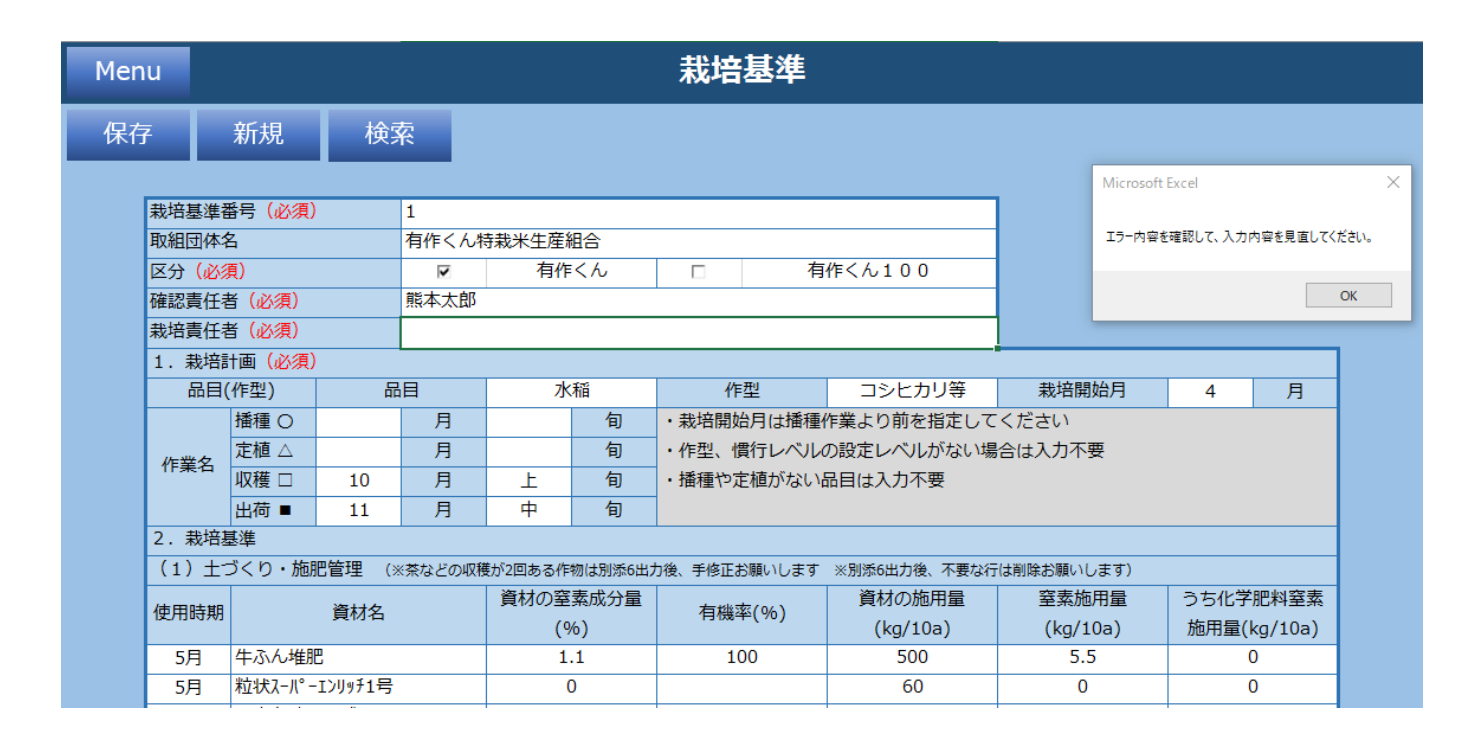

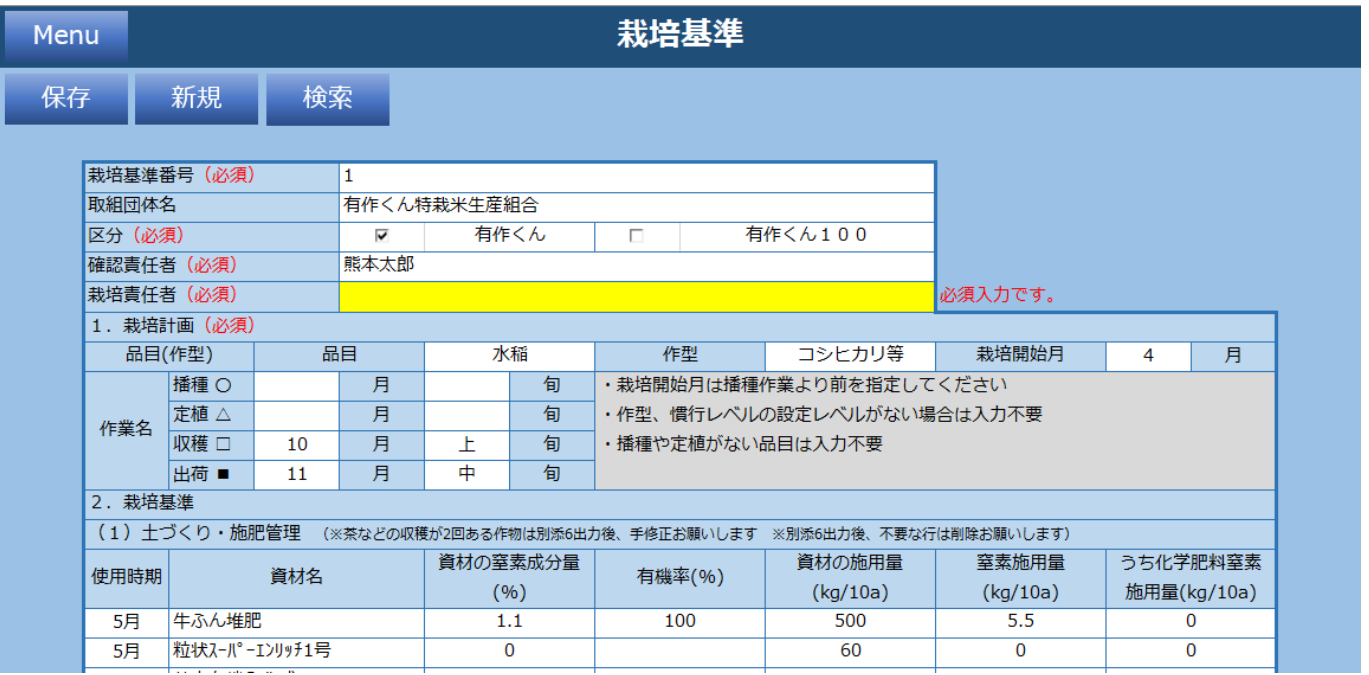

### <span id="page-13-0"></span>**2.1.3.2 新規**

新規ボタンをクリックすると入力されている内容が全てクリアされます。 以下メッセージで「はい」をクリックします。

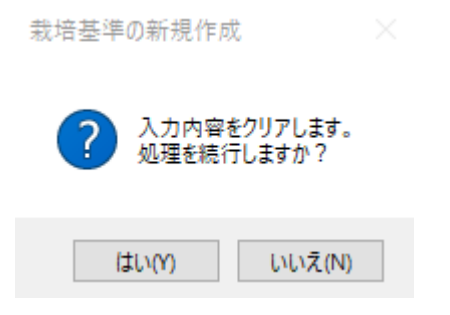

新規採番された「栽培基準番号」が設定された未入力の栽培基準シートが表示されます。

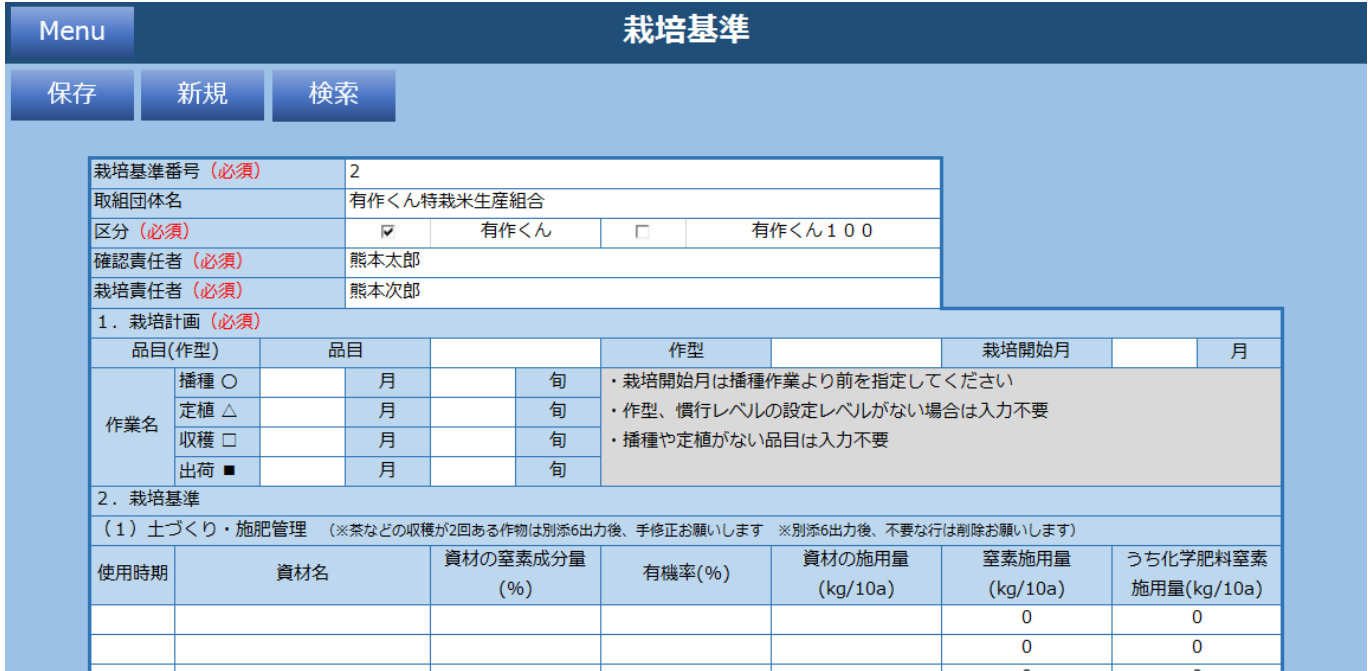

### <span id="page-14-0"></span>**2.1.3.3 検索**

検索ボタンをクリックすると過去に保存した栽培計画情報を栽培基準番号で検索できます。 検索したい栽培基準番号を入力し「検索」をクリックします。

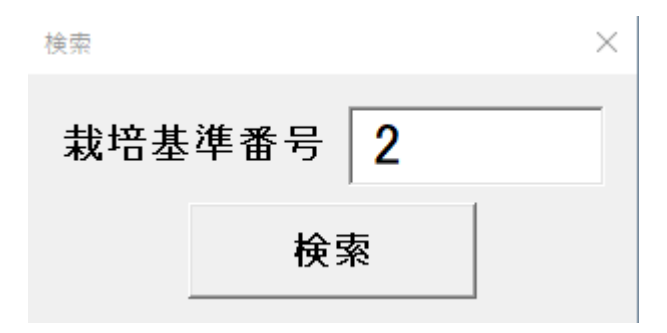

「栽培基準番号」がヒットした場合、栽培基準シートに値を設定します。

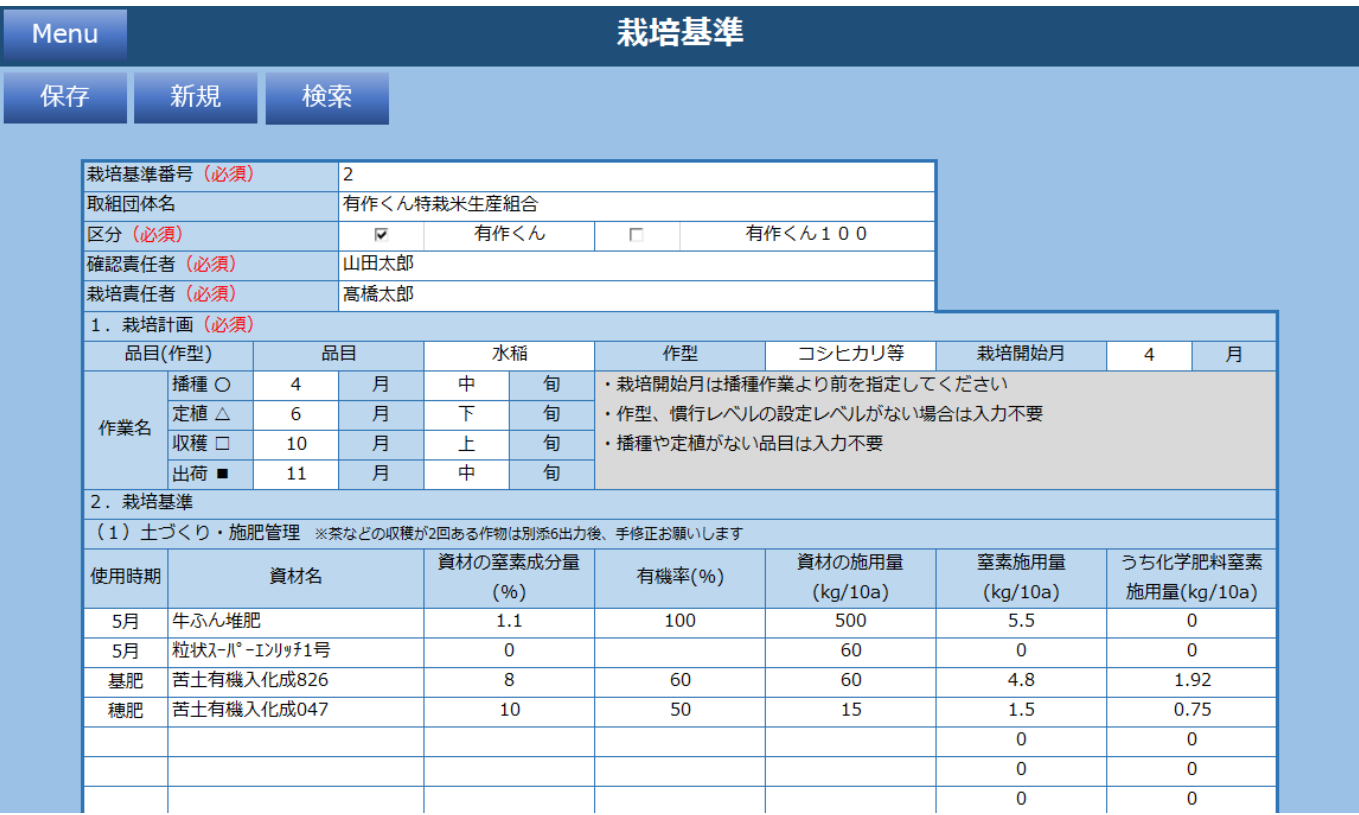

#### 「栽培基準番号」がヒットしなかった場合、以下メッセージが表示されます。

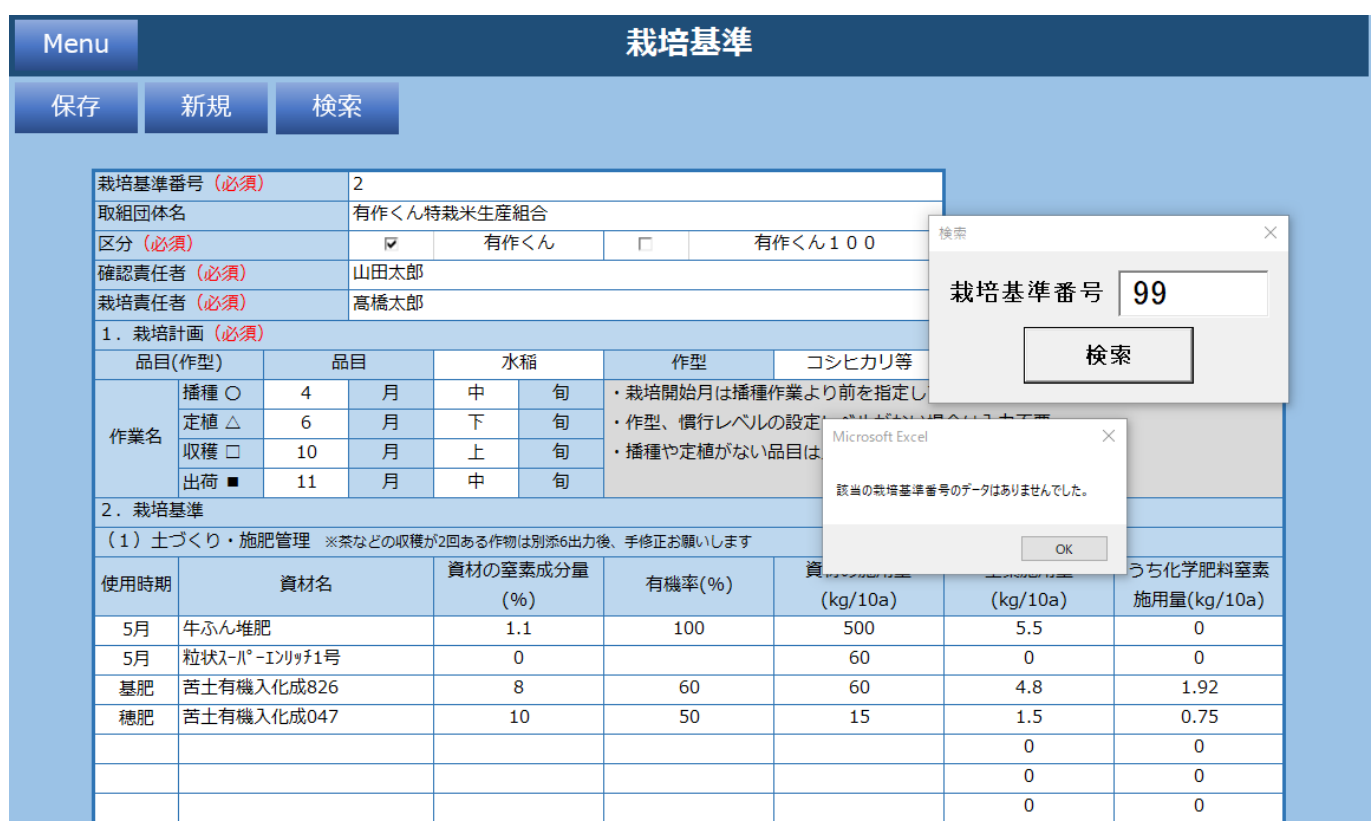

# <span id="page-16-0"></span>**2.1.4 生産計画書**

#### 生産計画の情報を入力してください。

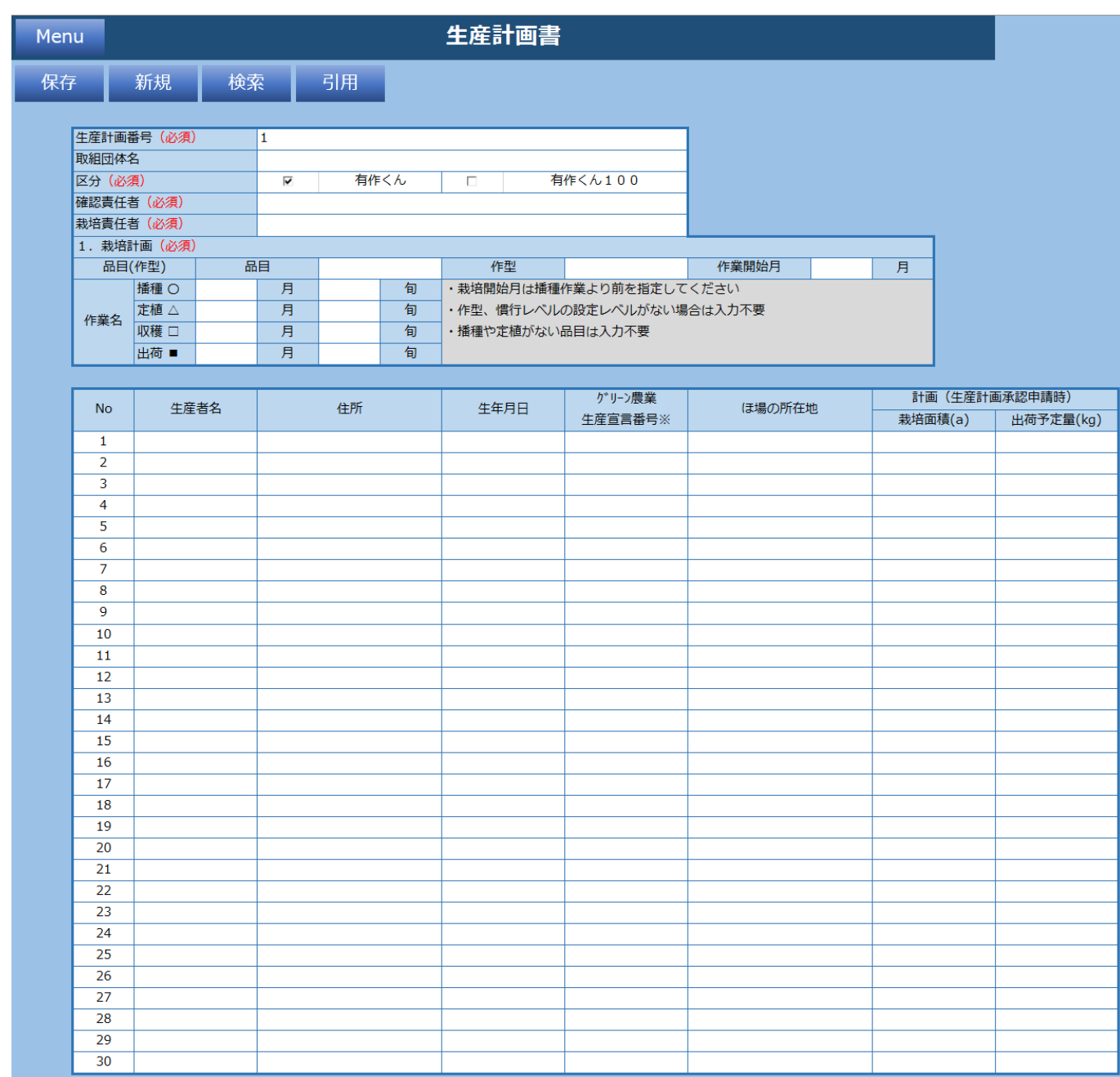

**機能一覧**

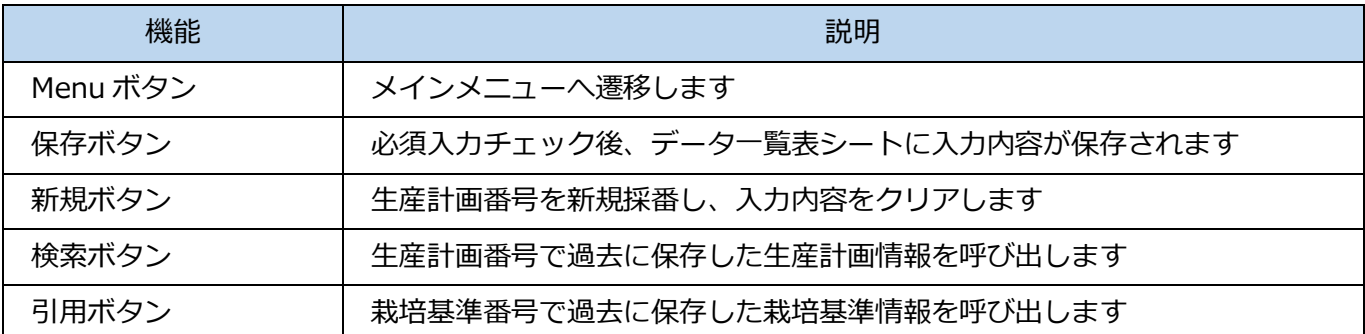

#### **入力項目一覧**

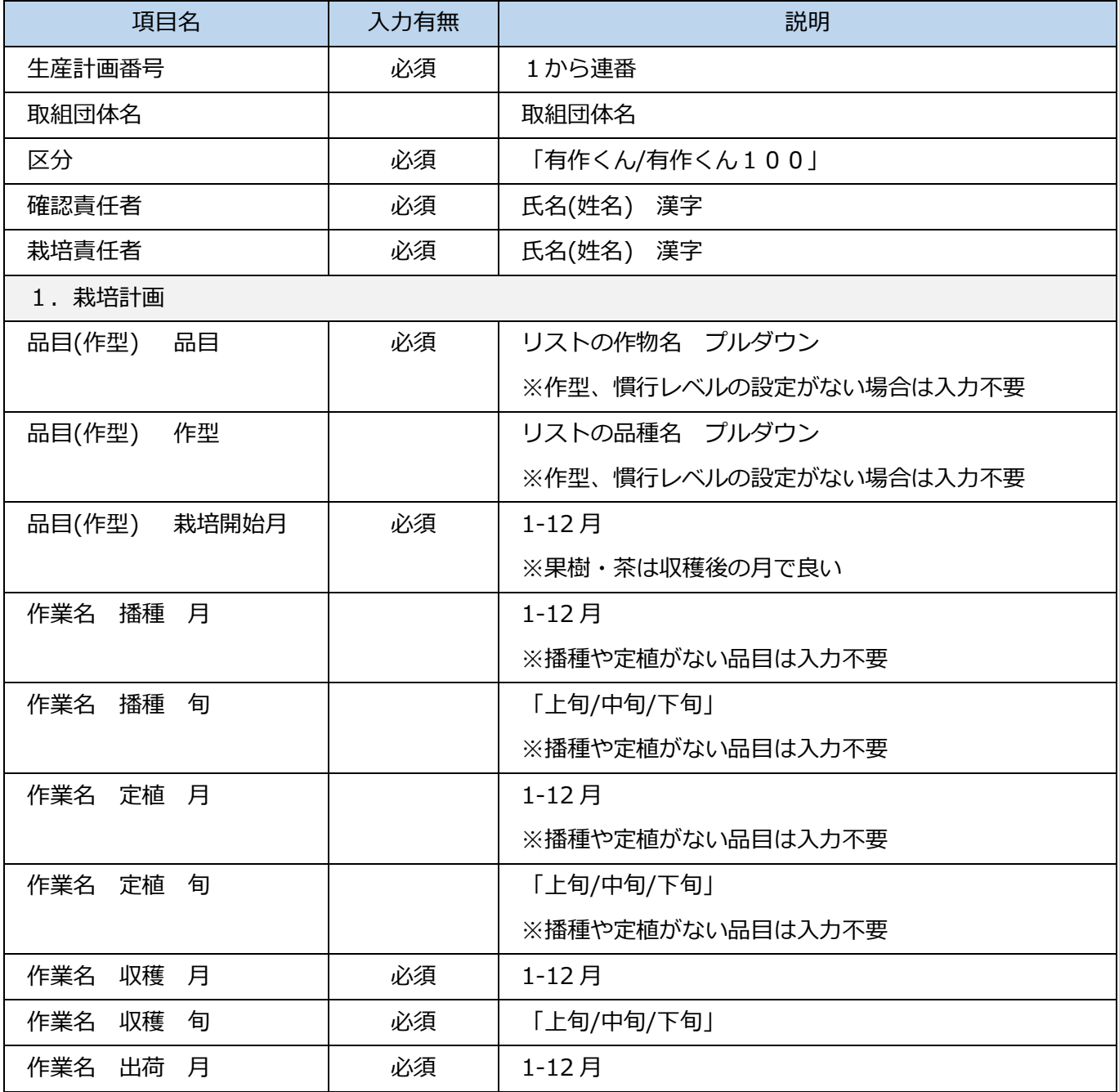

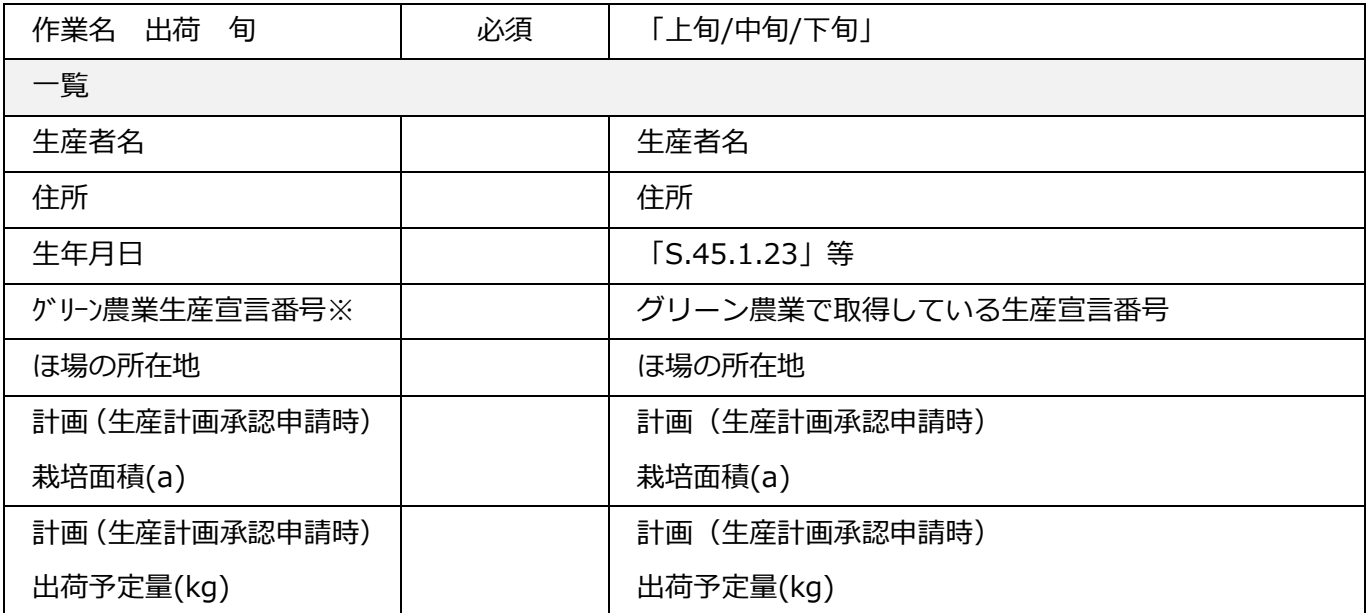

## <span id="page-19-0"></span>**2.1.4.1 保存**

必須項目入力後、保存ボタンをクリックすると以下メッセージが表示され、データ一覧表に入力内容が保 存されます。

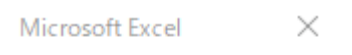

#### 生産計画書を保存しました。

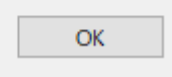

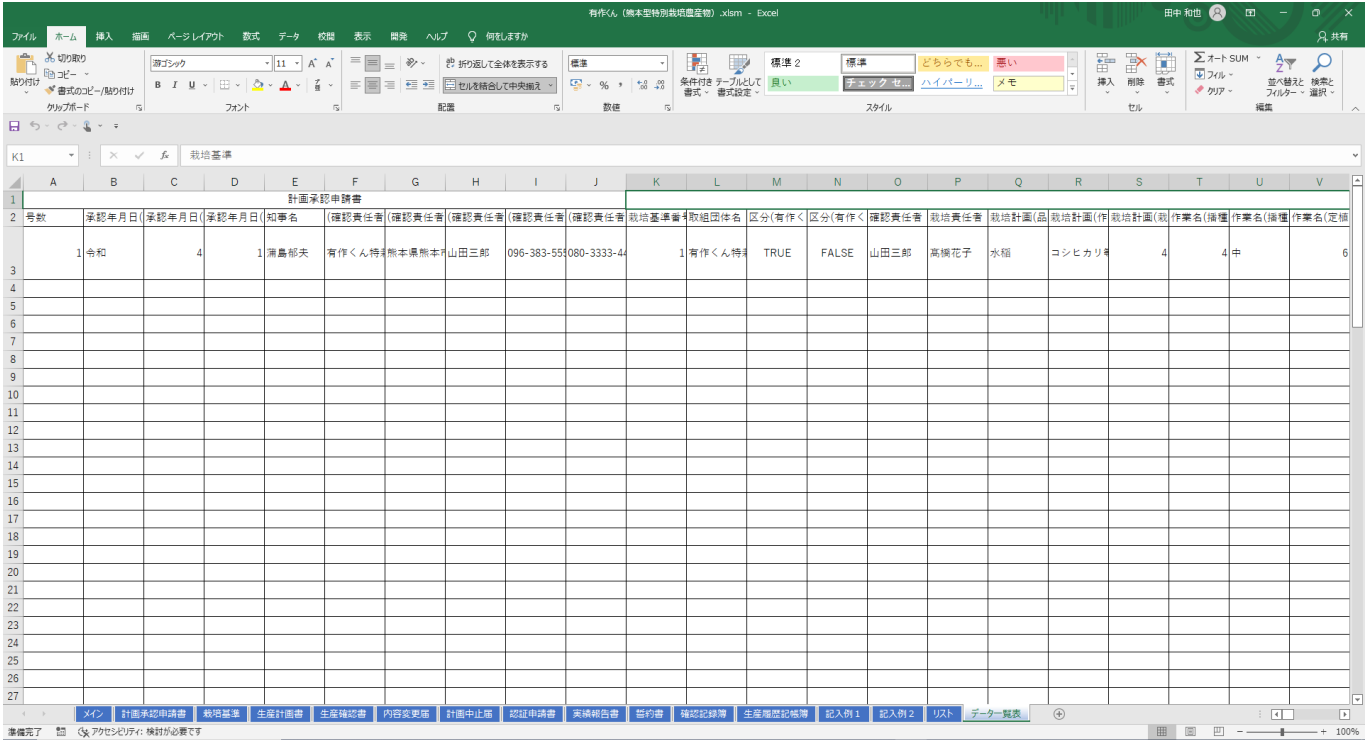

保存完了後、「計画の申請ここまで。」と表示され、「OK」をクリックするとメインメニューに遷移します

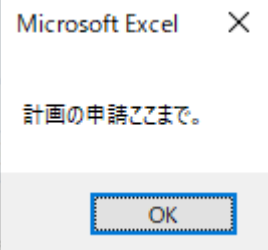

#### 必須項目が未入力の場合、エラーメッセージが表示されます。再入力し、保存ボタンをクリックしてくだ さい。

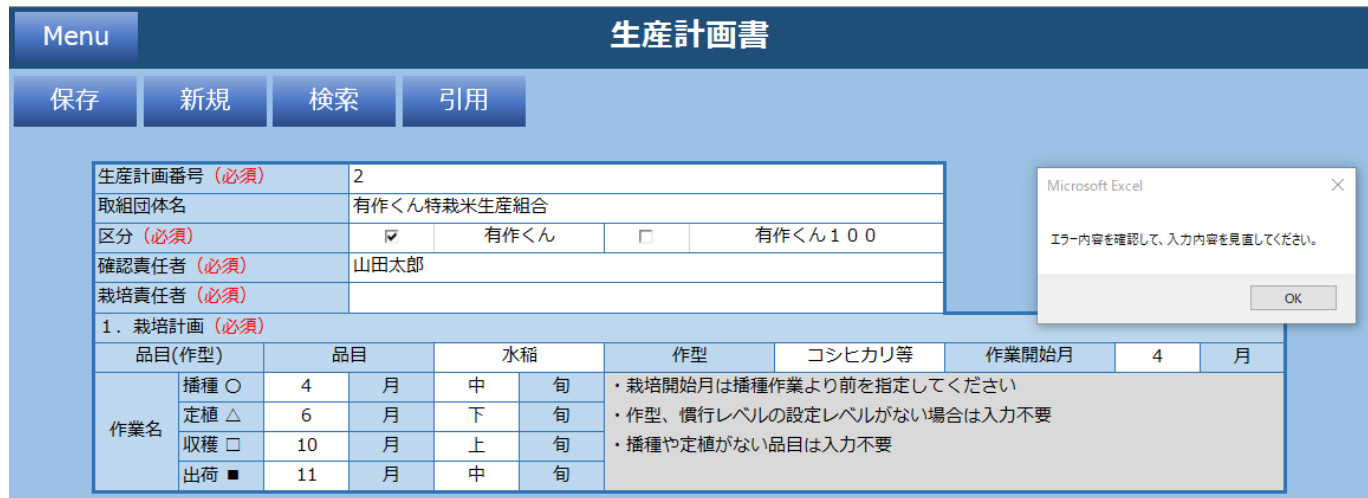

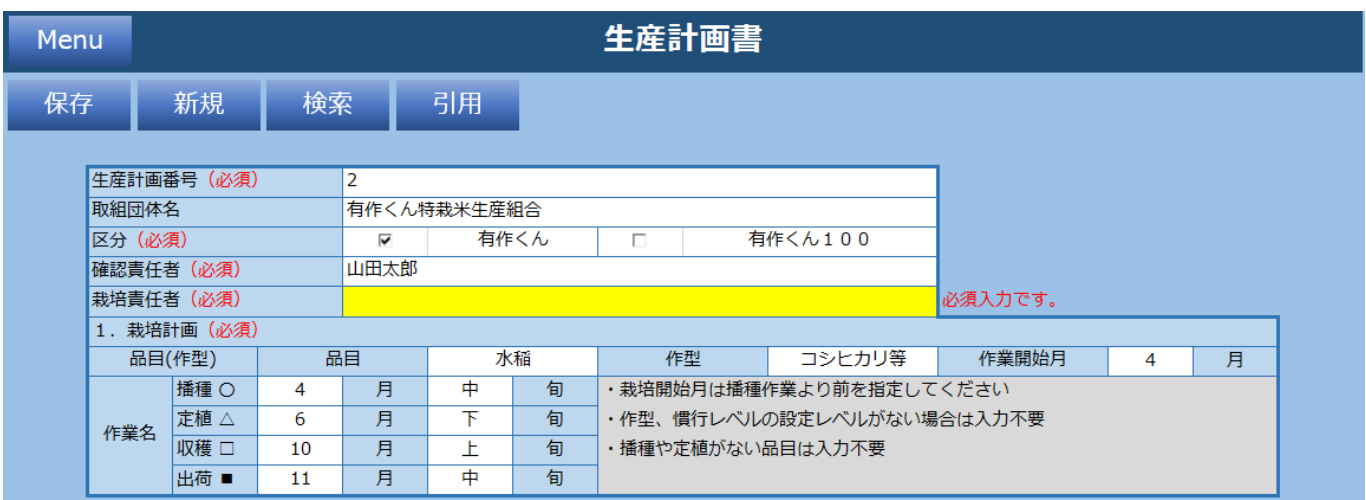

### <span id="page-21-0"></span>**2.1.4.2 新規**

新規ボタンをクリックすると入力されている内容が全てクリアされます。 以下メッセージで「はい」をクリックします。

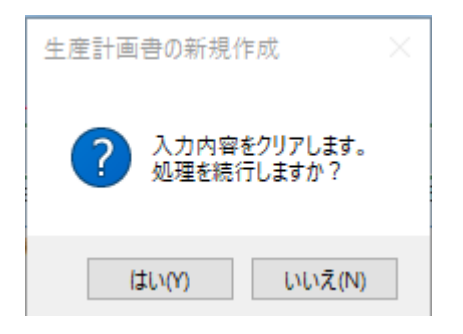

未入力の表示票シートが表示されます。

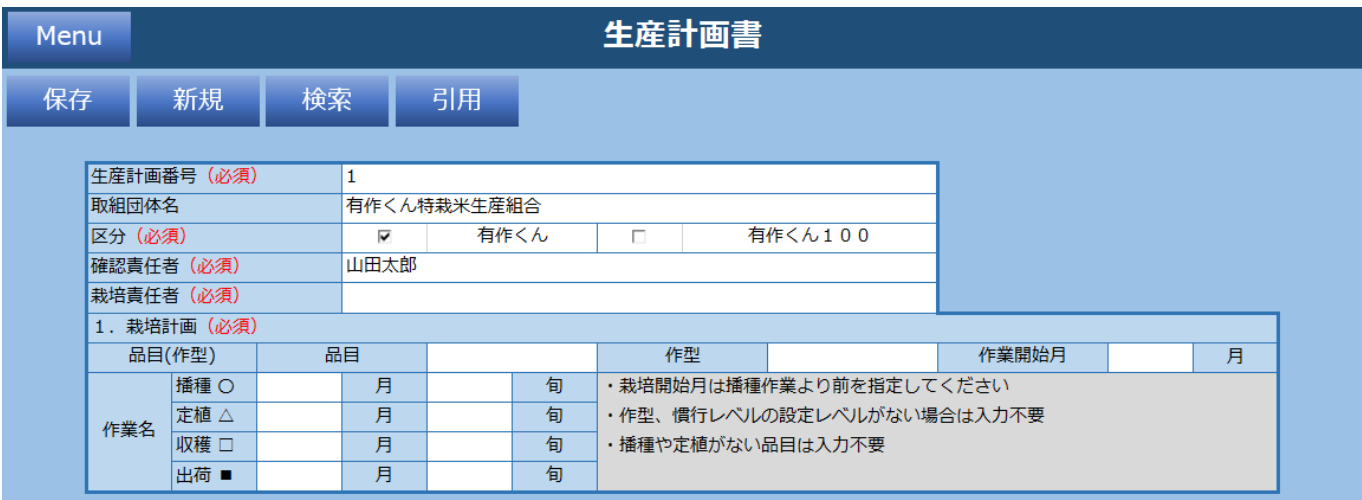

### <span id="page-22-0"></span>**2.1.4.3 検索**

検索ボタンをクリックすると過去に保存した生産計画書情報を生産計画番号で検索できます。 検索したい生産計画番号を入力し「検索」をクリックします。

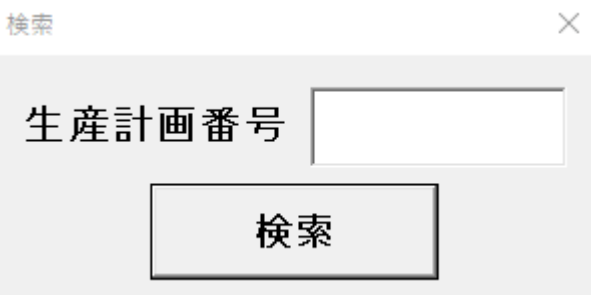

「生産計画番号」がヒットした場合、生産計画書シートに値を設定します。

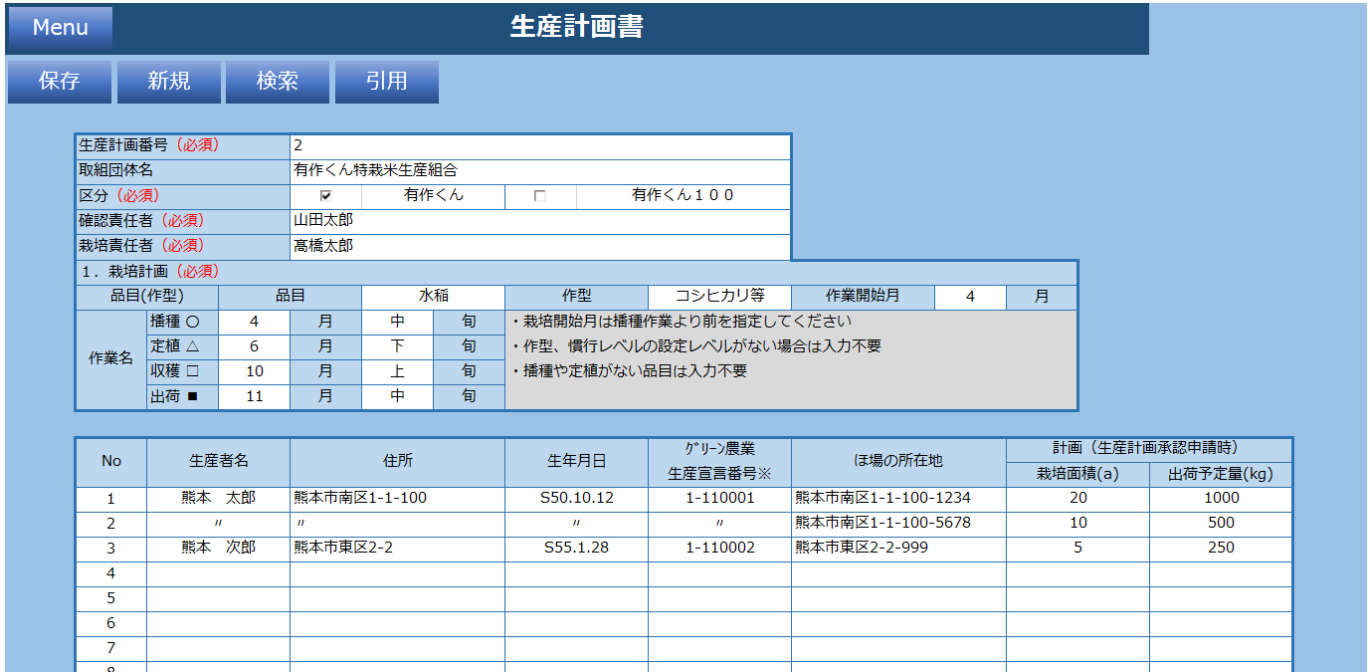

#### 「生産計画書番号」がヒットしなかった場合、以下メッセージが表示されます。

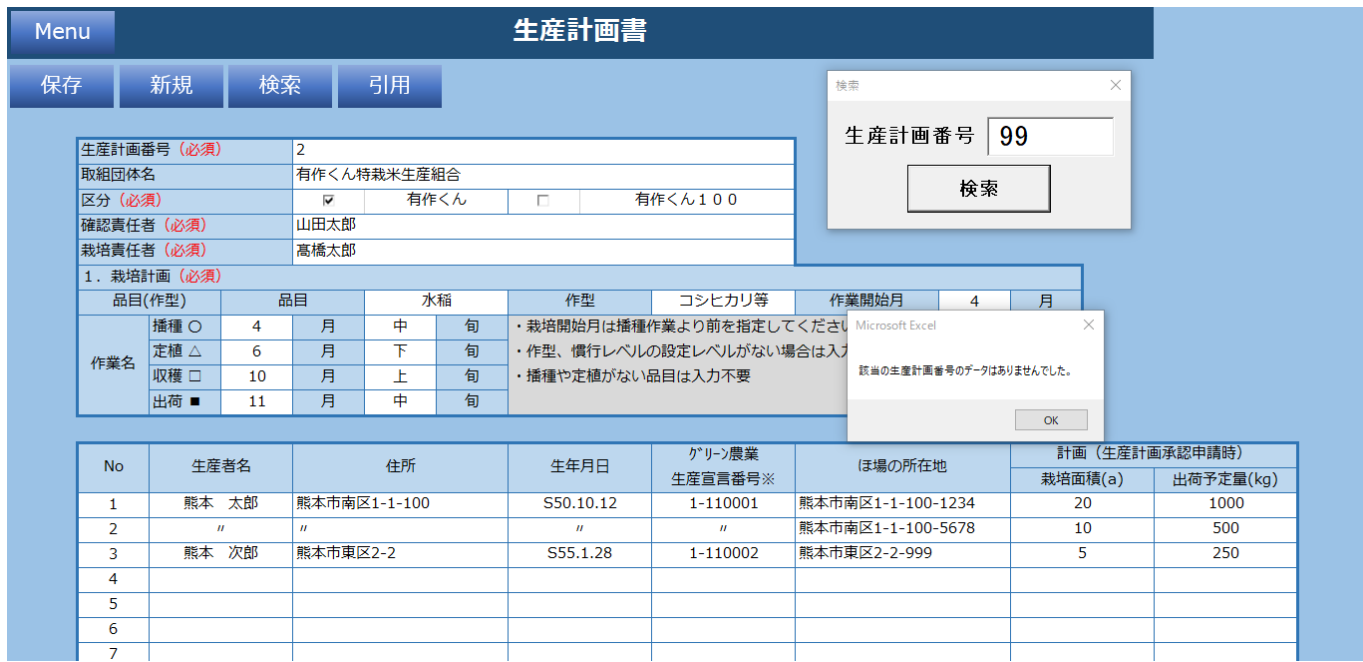

### <span id="page-24-0"></span>**2.1.4.4 引用**

引用ボタンをクリックすると過去に保存した生産計画書情報を栽培基準番号で引用できます。 検索したい栽培基準番号を入力し「検索」をクリックします。

引用の値は「1. 栽培計画」の値に設定されます。

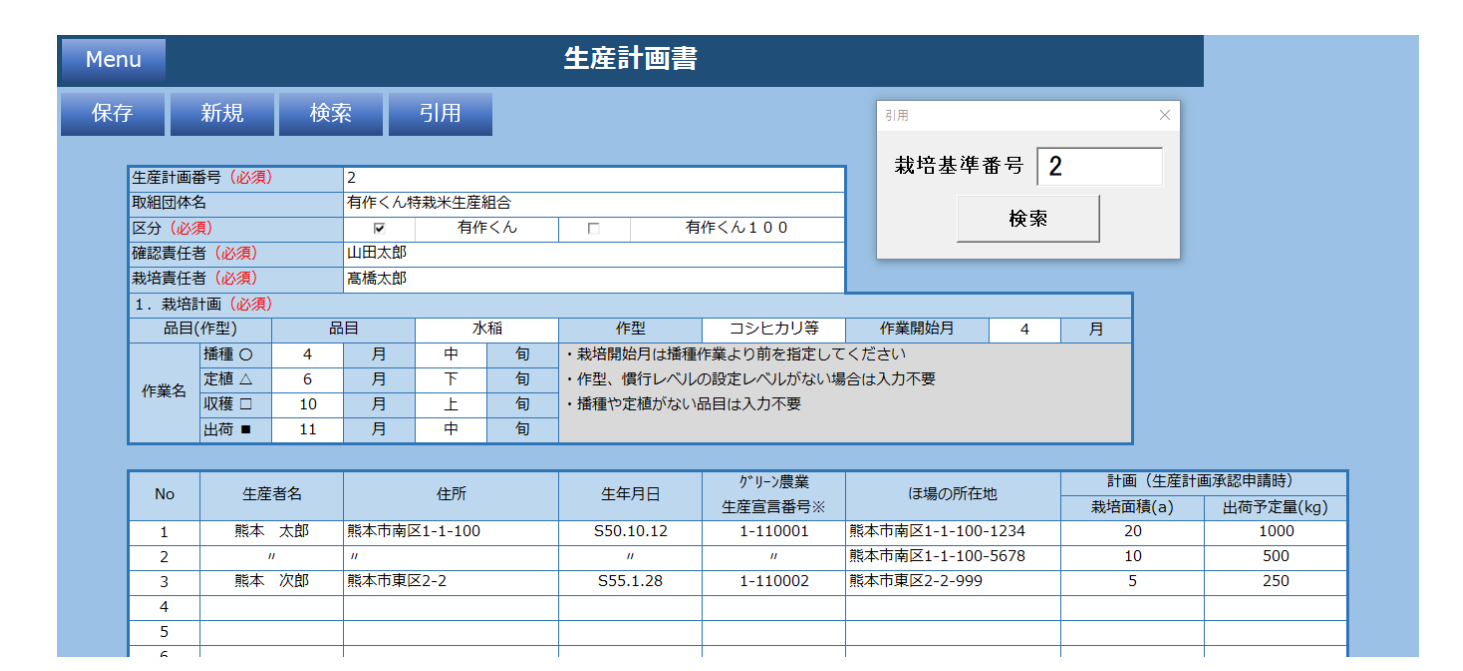

# <span id="page-25-0"></span>**2.1.5 誓約書**

#### 誓約書の情報を入力してください。

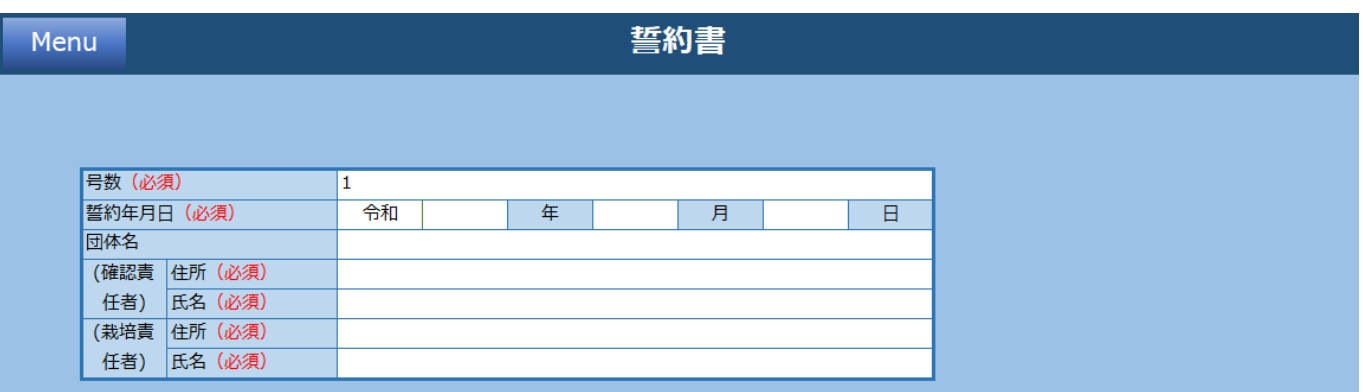

#### **機能一覧**

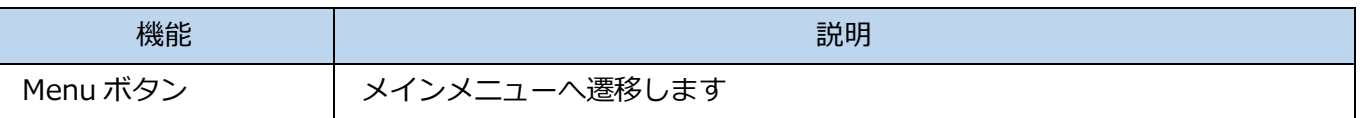

#### **入力項目一覧**

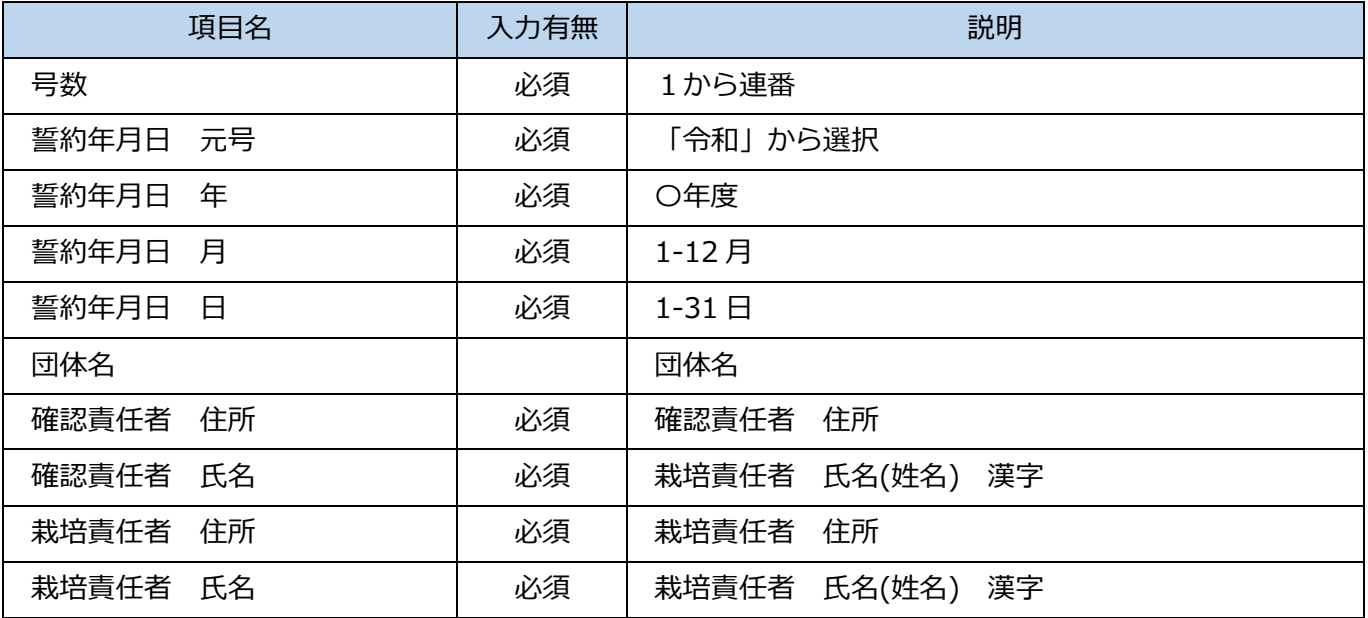

# <span id="page-26-0"></span>**2.1.6 認証申請書**

認証申請書の情報を入力してください。

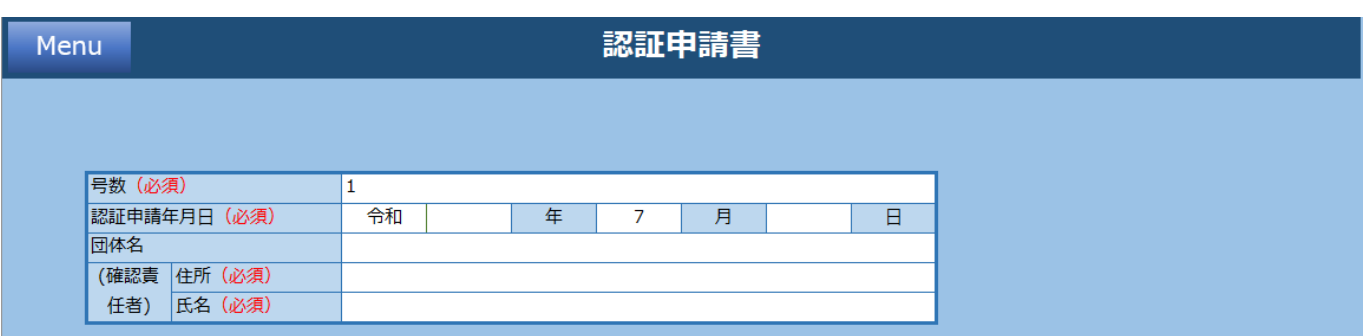

#### **機能一覧**

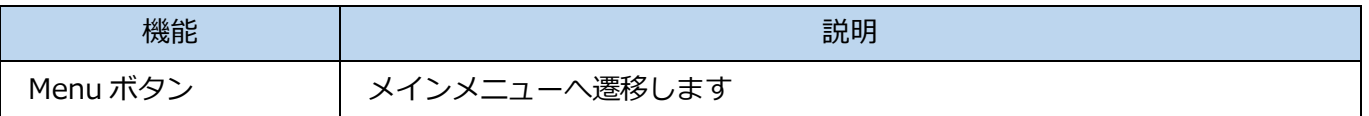

#### **入力項目一覧**

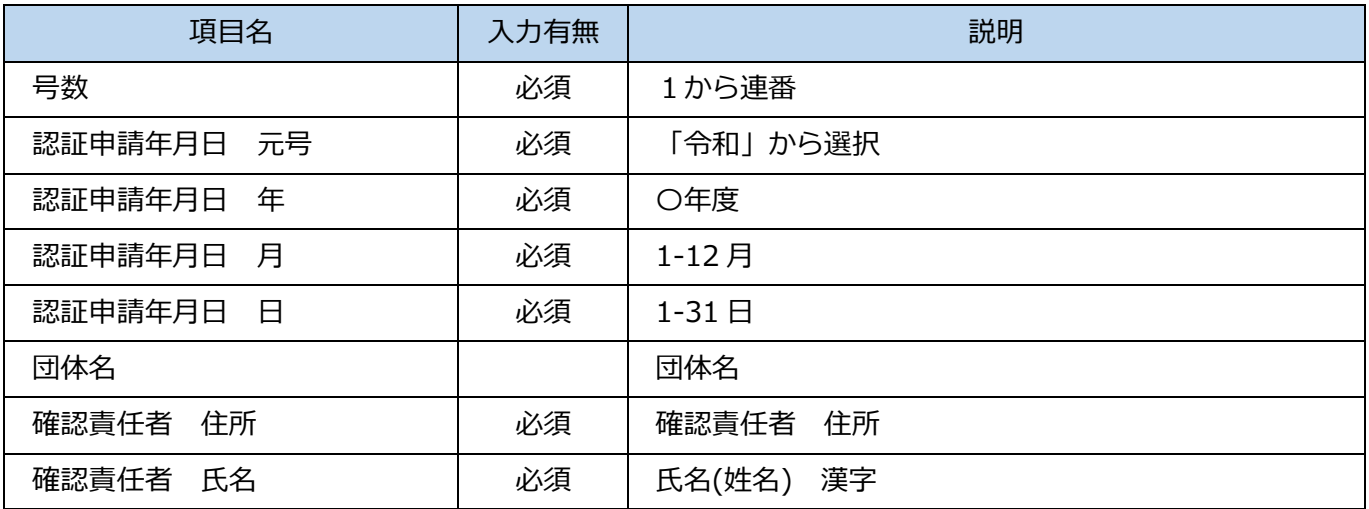

# <span id="page-27-0"></span>**2.1.7 生産確認書**

生産確認の情報を入力してください。

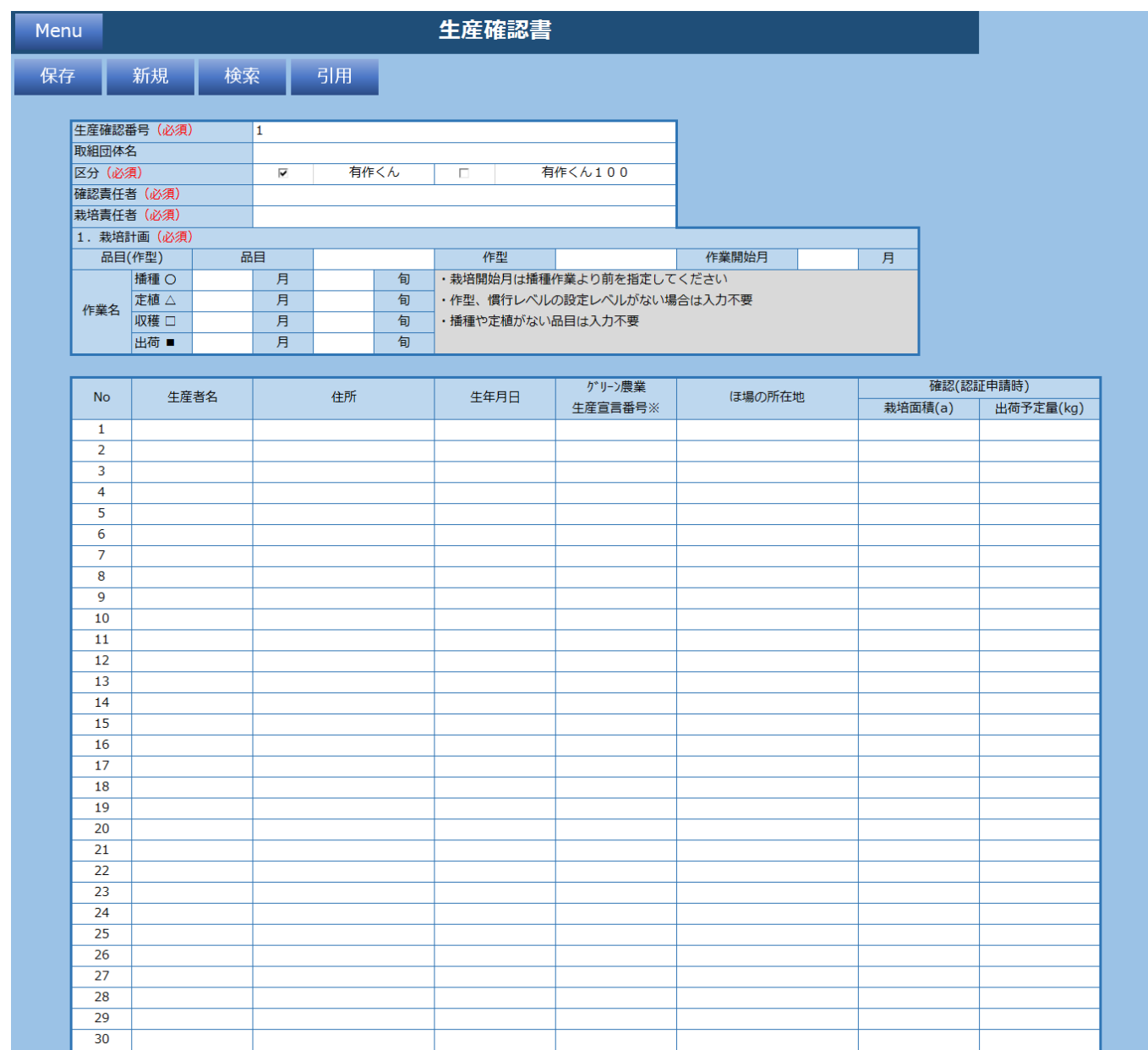

**機能一覧**

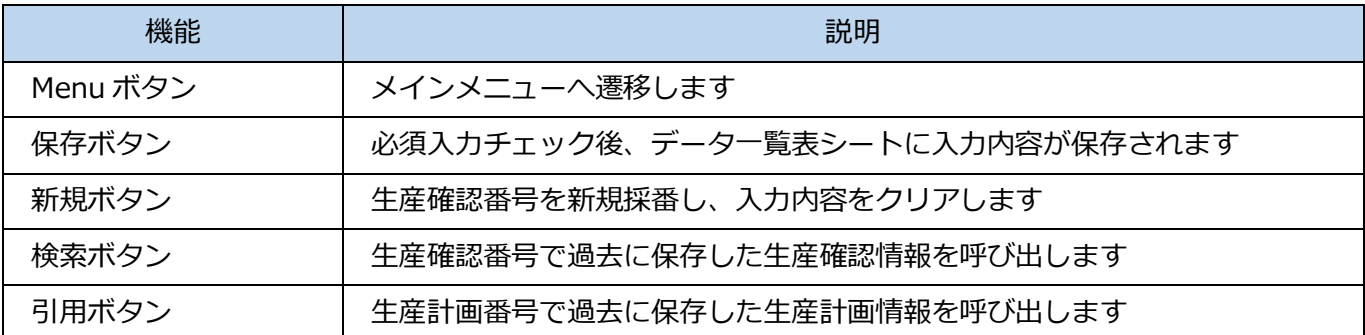

#### **入力項目一覧**

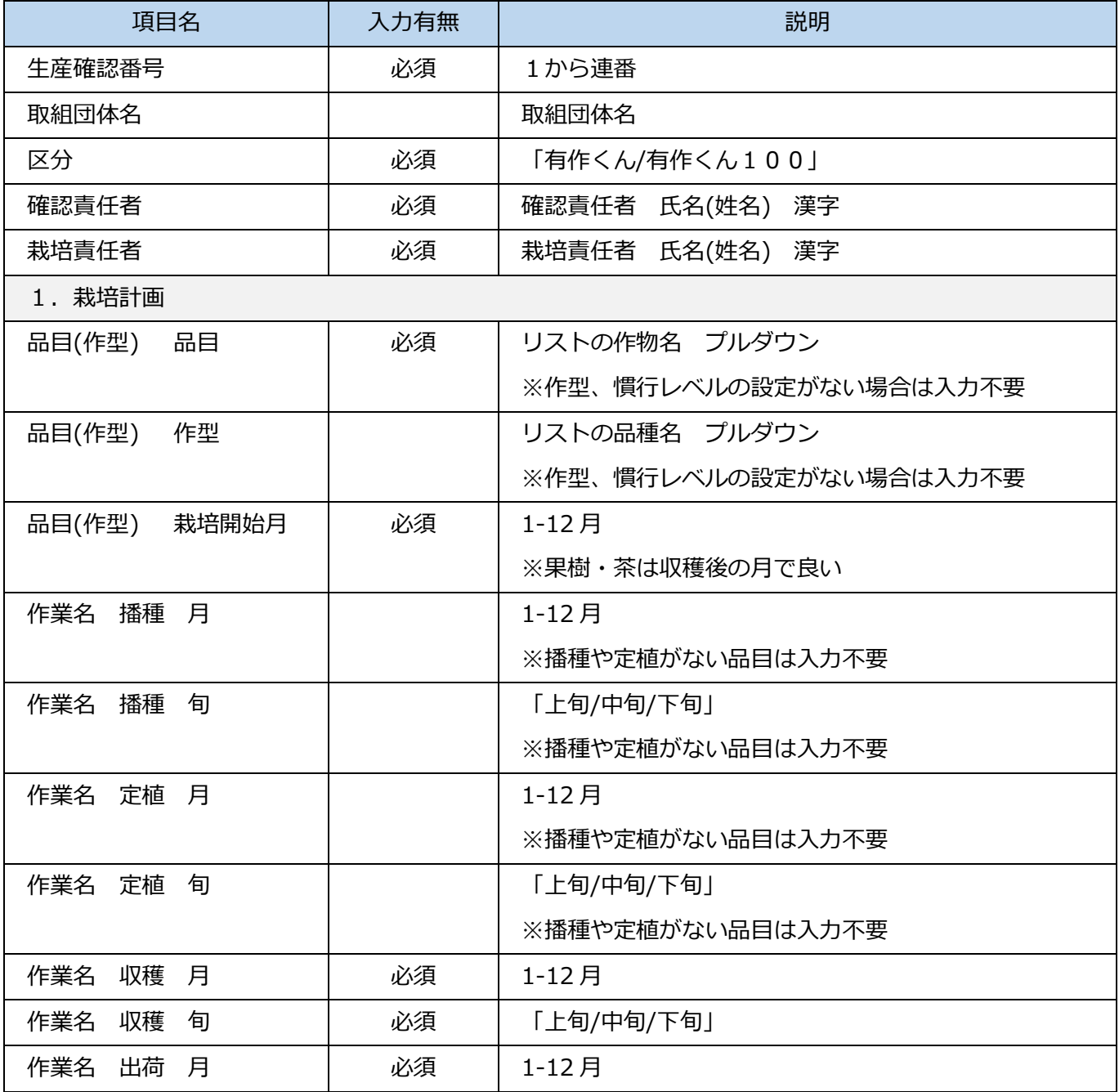

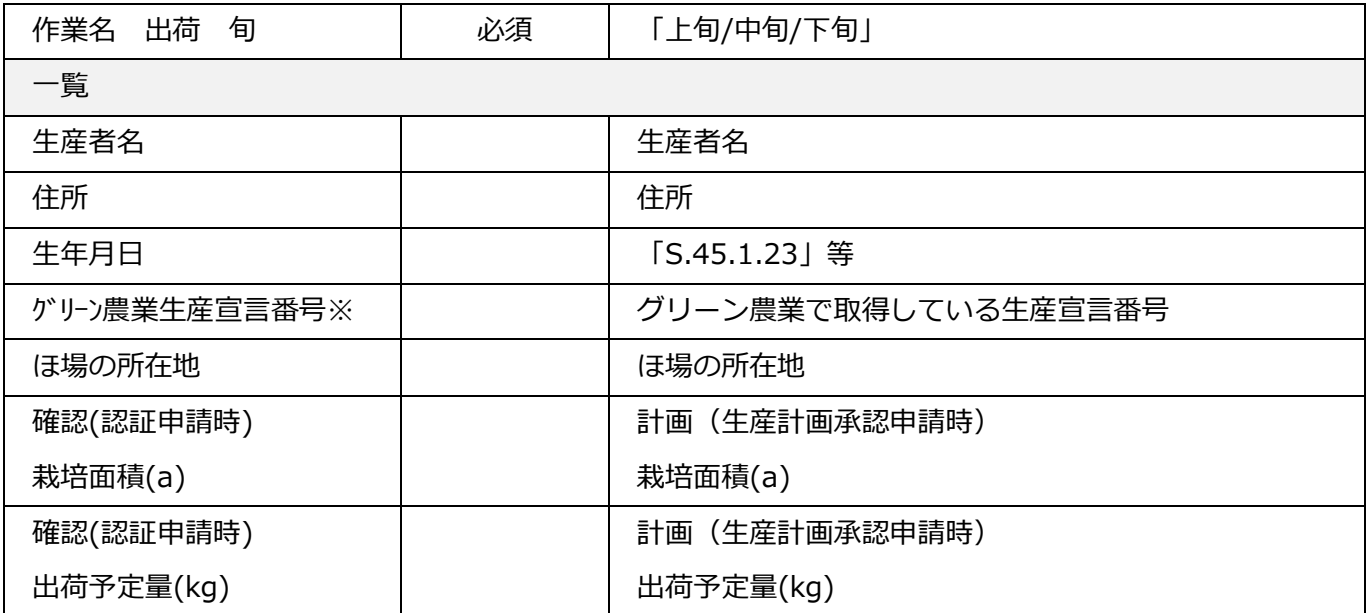

## <span id="page-30-0"></span>**2.1.7.1 保存**

必須項目入力後、保存ボタンをクリックすると以下メッセージが表示され、データ一覧表に入力内容が保 存されます。

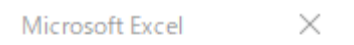

#### 生産確認書を保存しました。

 $\alpha$ 

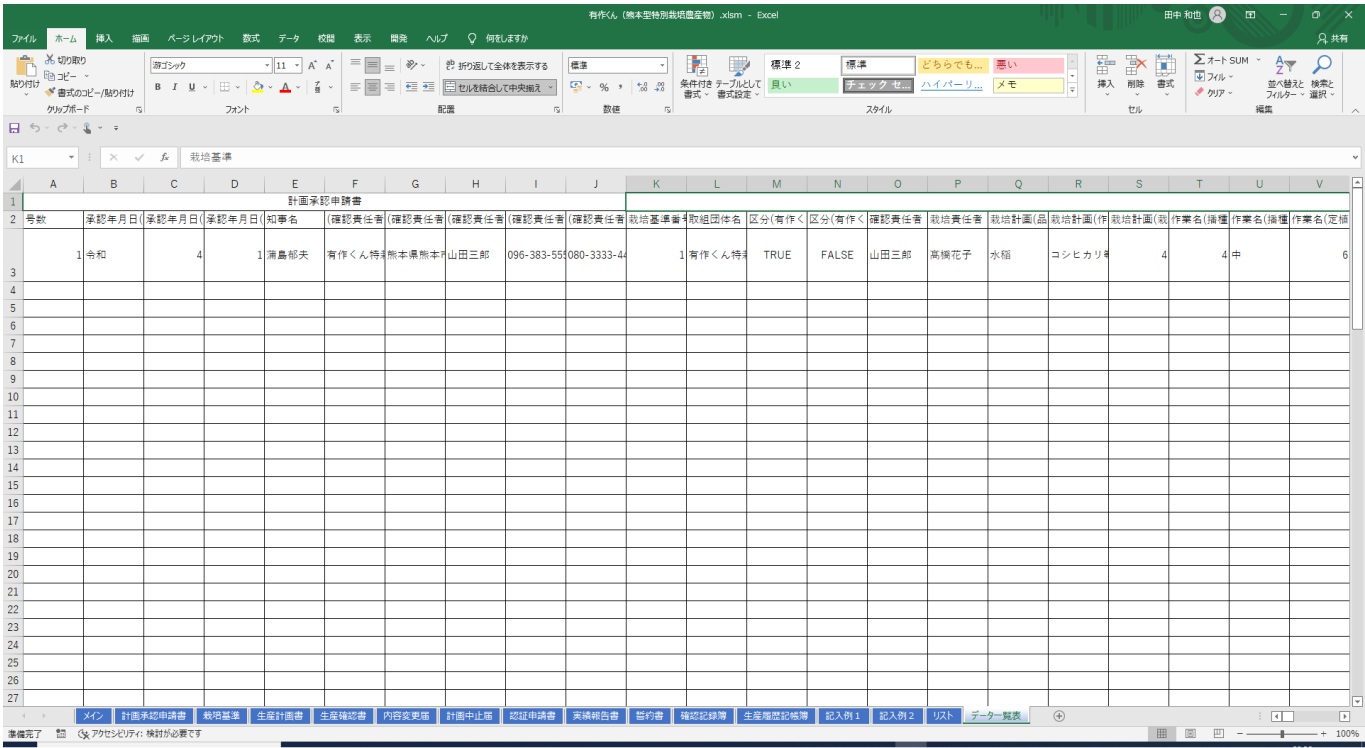

保存完了後、確認記録簿シートに遷移します。

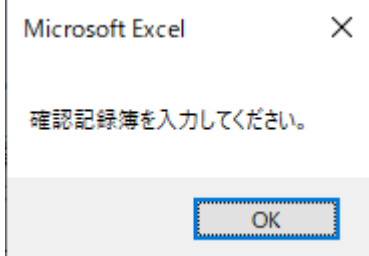

#### 必須項目が未入力の場合、エラーメッセージが表示されます。再入力し、保存ボタンをクリックしてくだ さい。

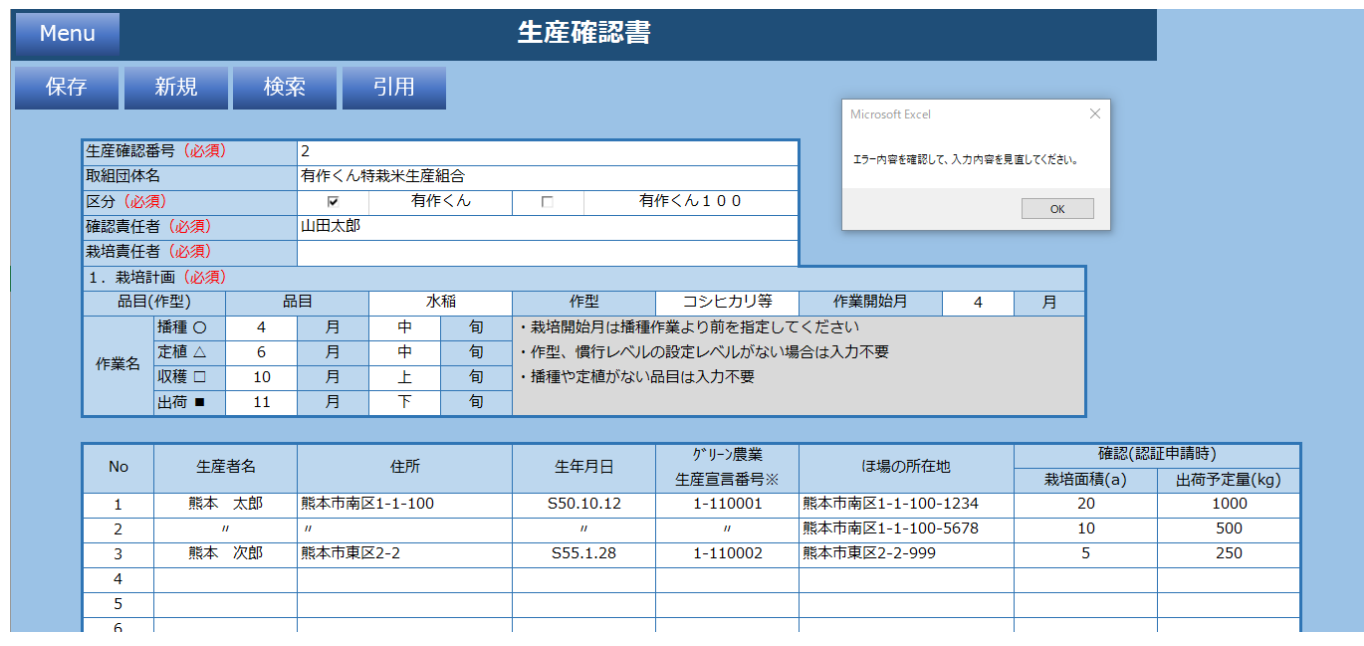

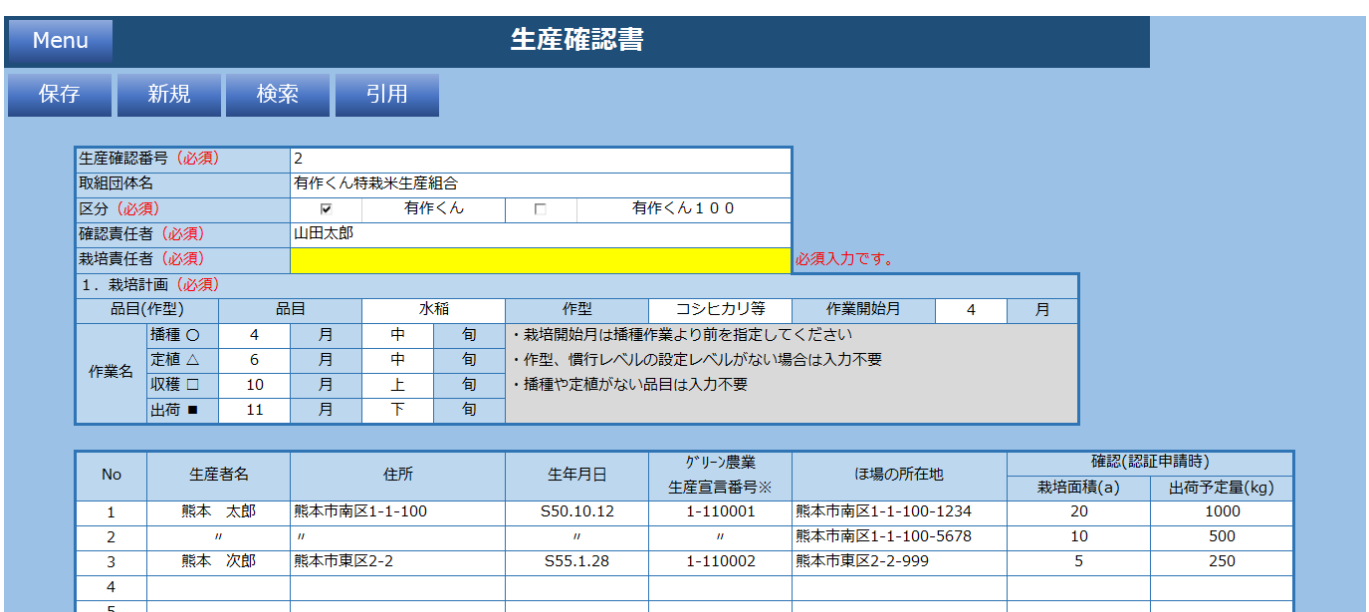

 $\frac{6}{7}$ 

### <span id="page-32-0"></span>**2.1.7.2 新規**

新規ボタンをクリックすると入力されている内容が全てクリアされます。 以下メッセージで「はい」をクリックします。

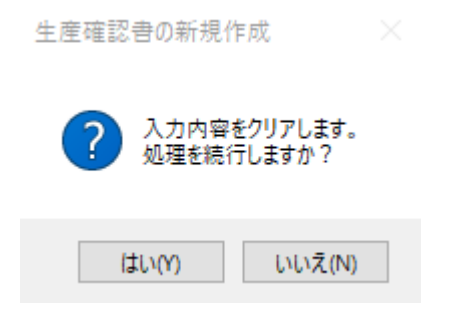

#### 未入力の生産確認書シートが表示されます。

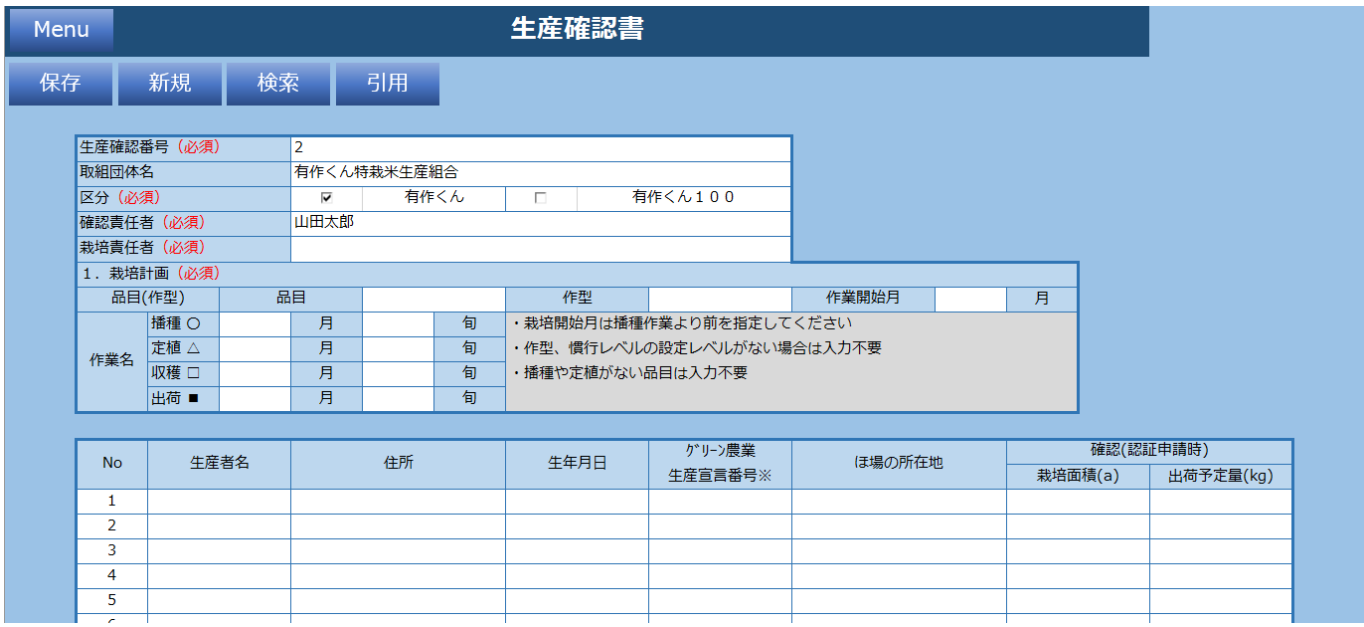

### <span id="page-33-0"></span>**2.1.7.3 検索**

検索ボタンをクリックすると過去に保存した生産確認書情報を生産確認番号で検索できます。 検索したい生産確認番号を入力し「検索」をクリックします。

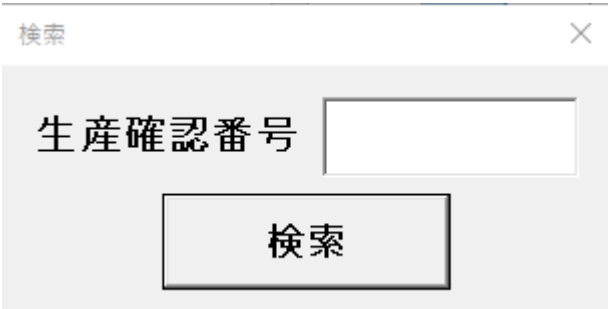

「生産確認番号」がヒットした場合、生産確認書シートに値を設定します。

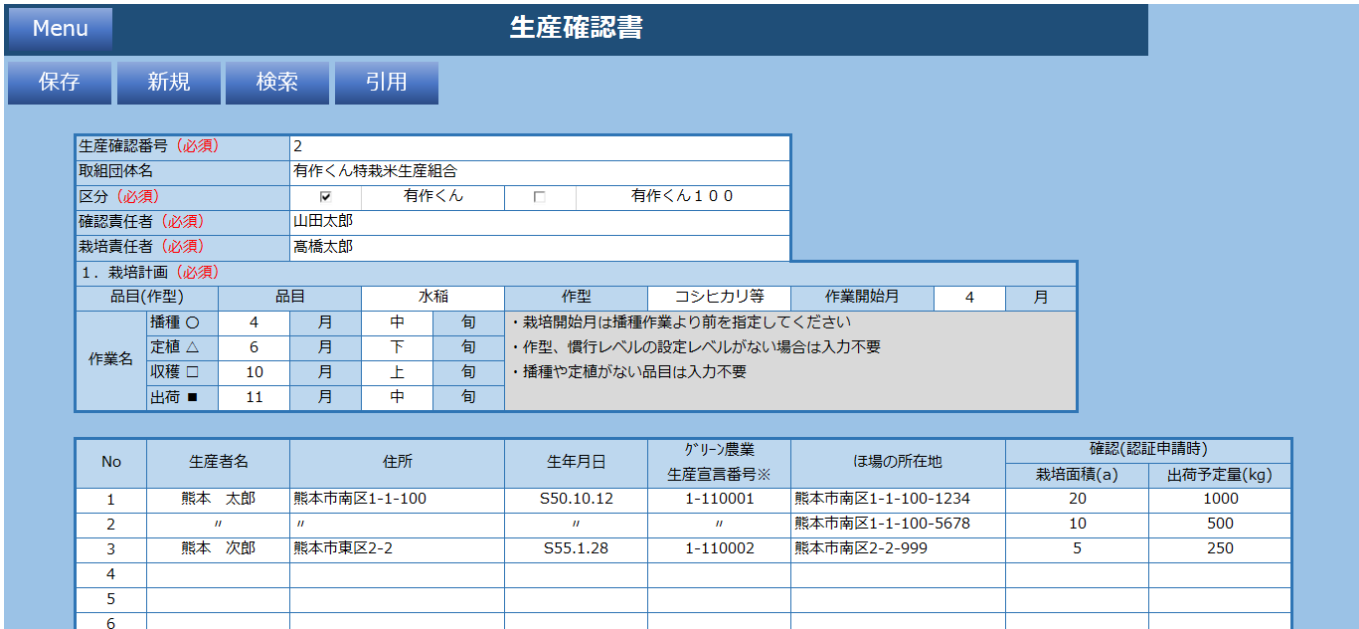

#### 「生産確認書番号」がヒットしなかった場合、以下メッセージが表示されます。

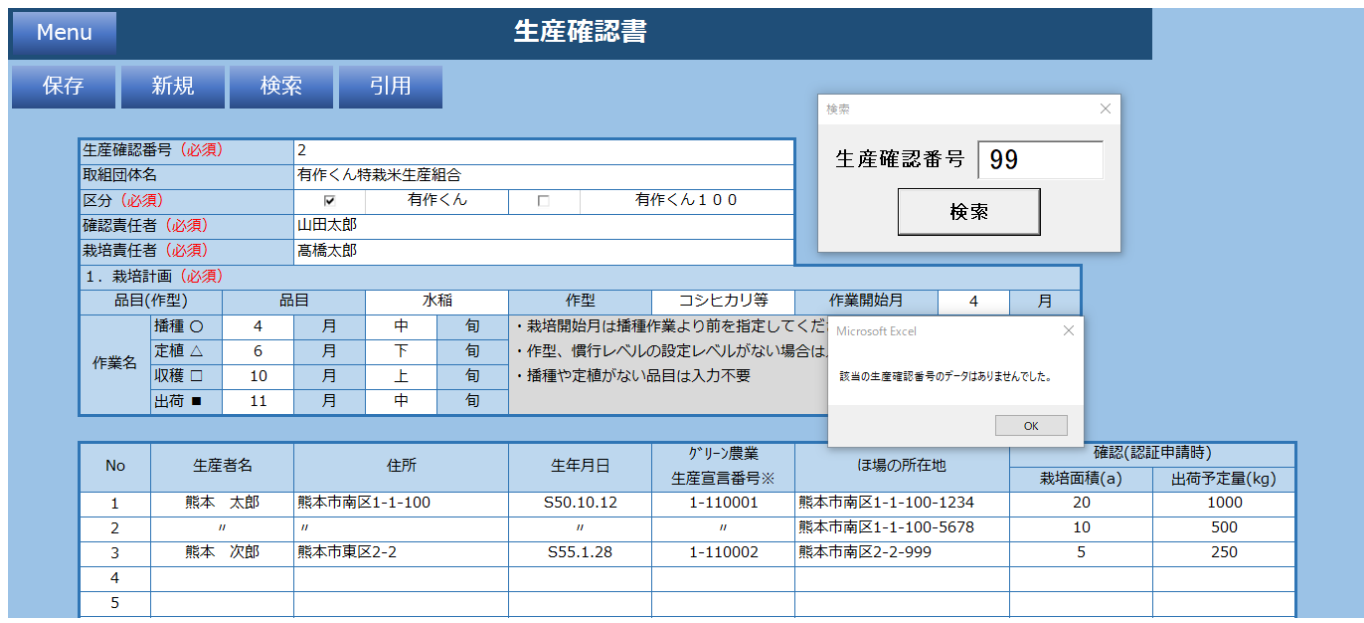

### <span id="page-35-0"></span>**2.1.7.4 引用**

引用ボタンをクリックすると過去に保存した生産確認書情報を生産計画番号で引用できます。 検索したい生産計画番号を入力し「検索」をクリックします。

引用の値は「1. 栽培計画」の値に設定されます。

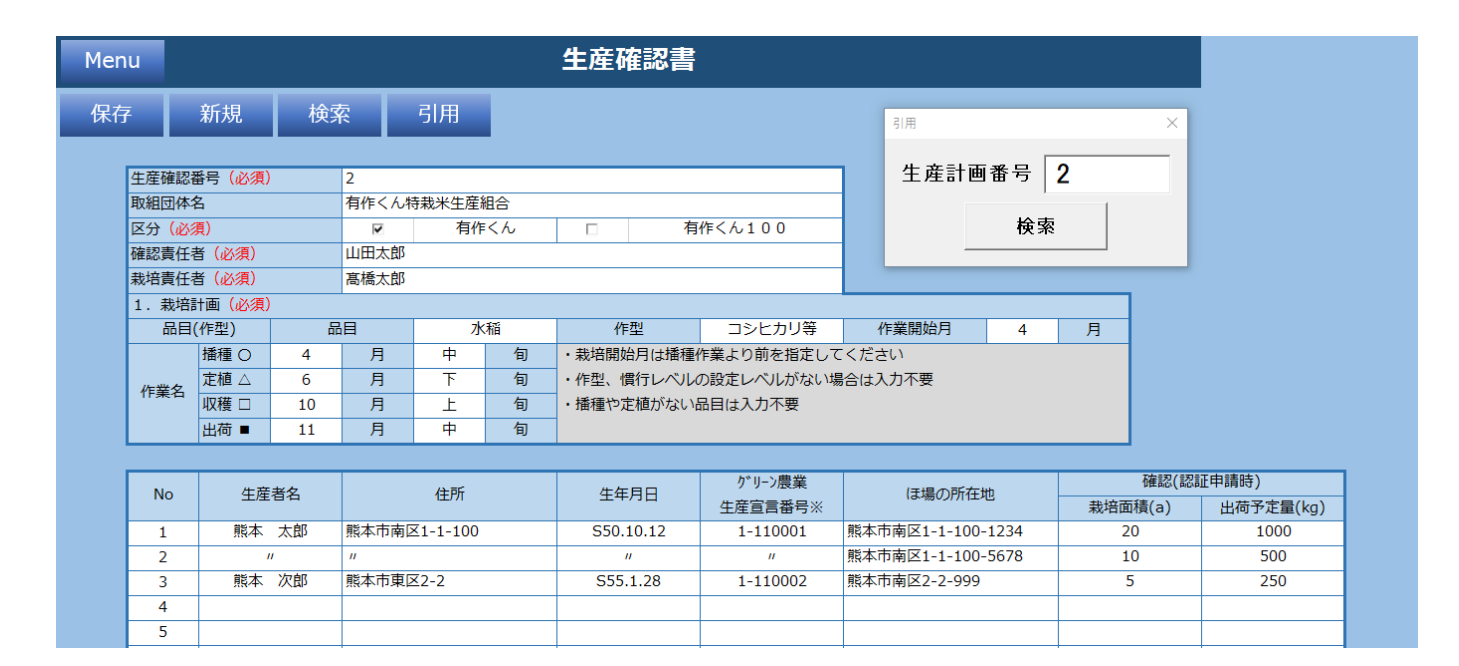
# **2.1.8 確認記録簿**

確認記録簿の情報を入力してください。

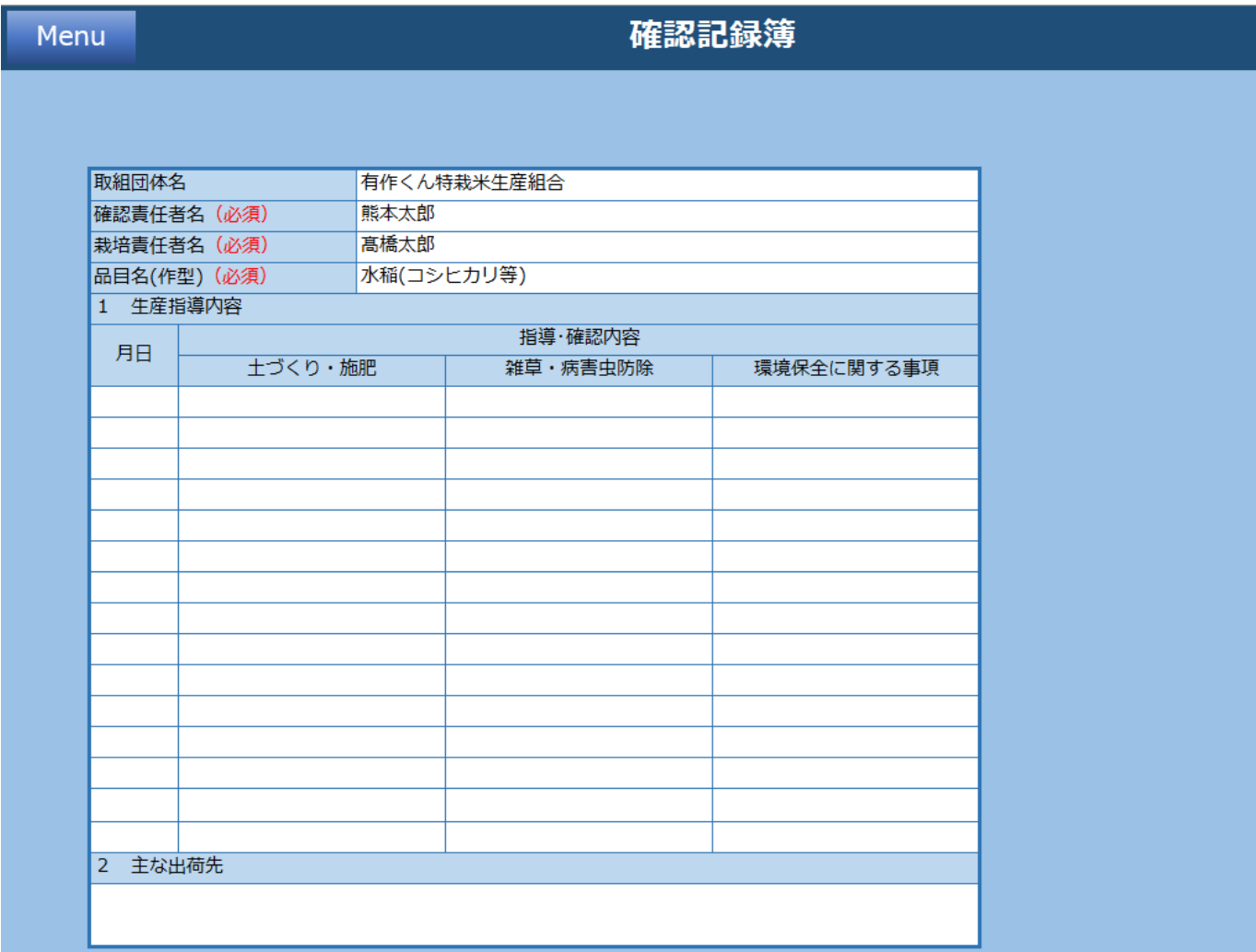

### **機能一覧**

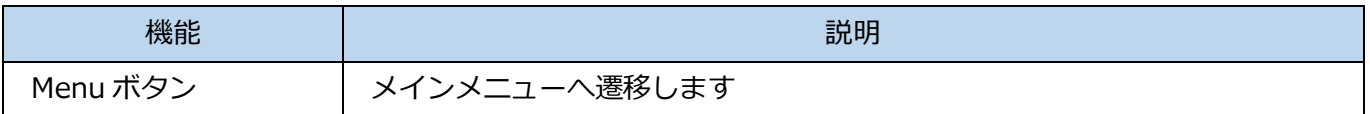

### **入力項目一覧**

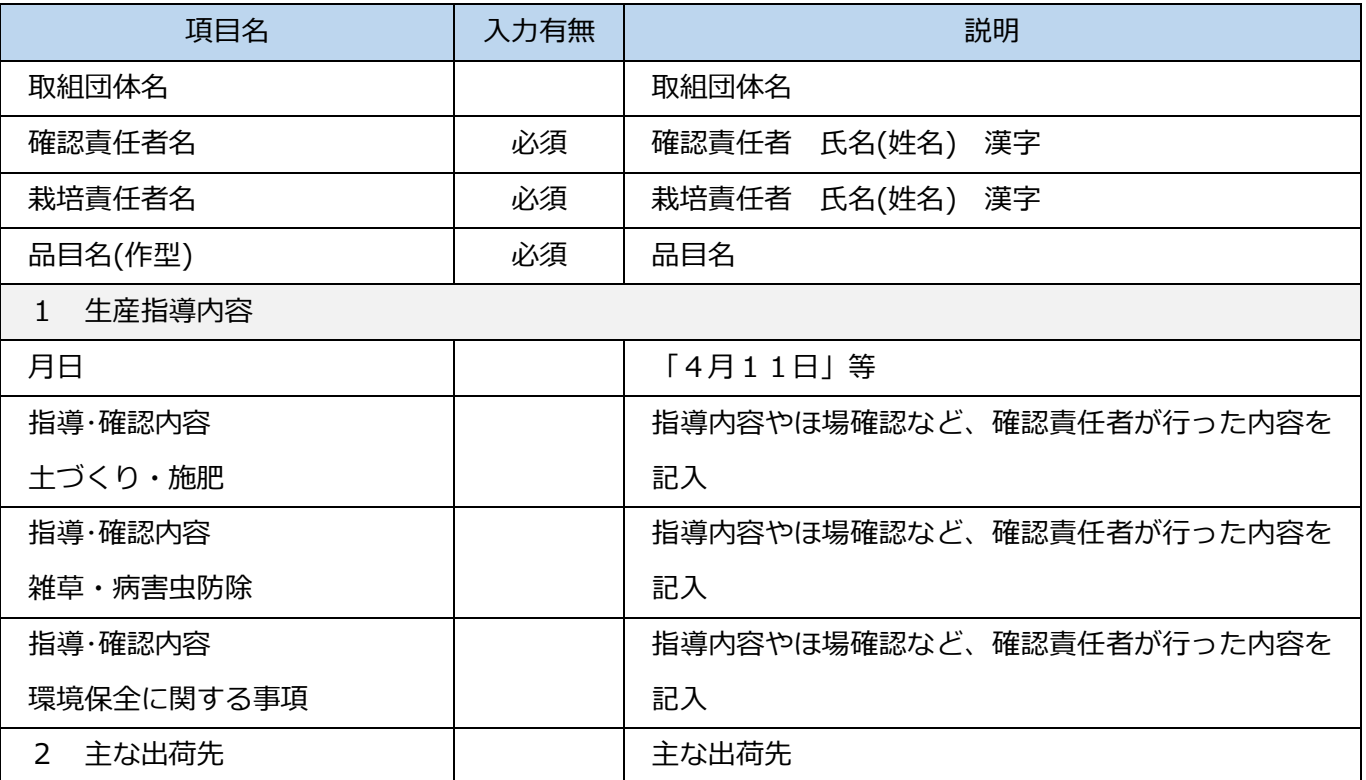

# **2.1.9 生産履歴記帳簿**

生産履歴記帳簿の情報を入力してください。

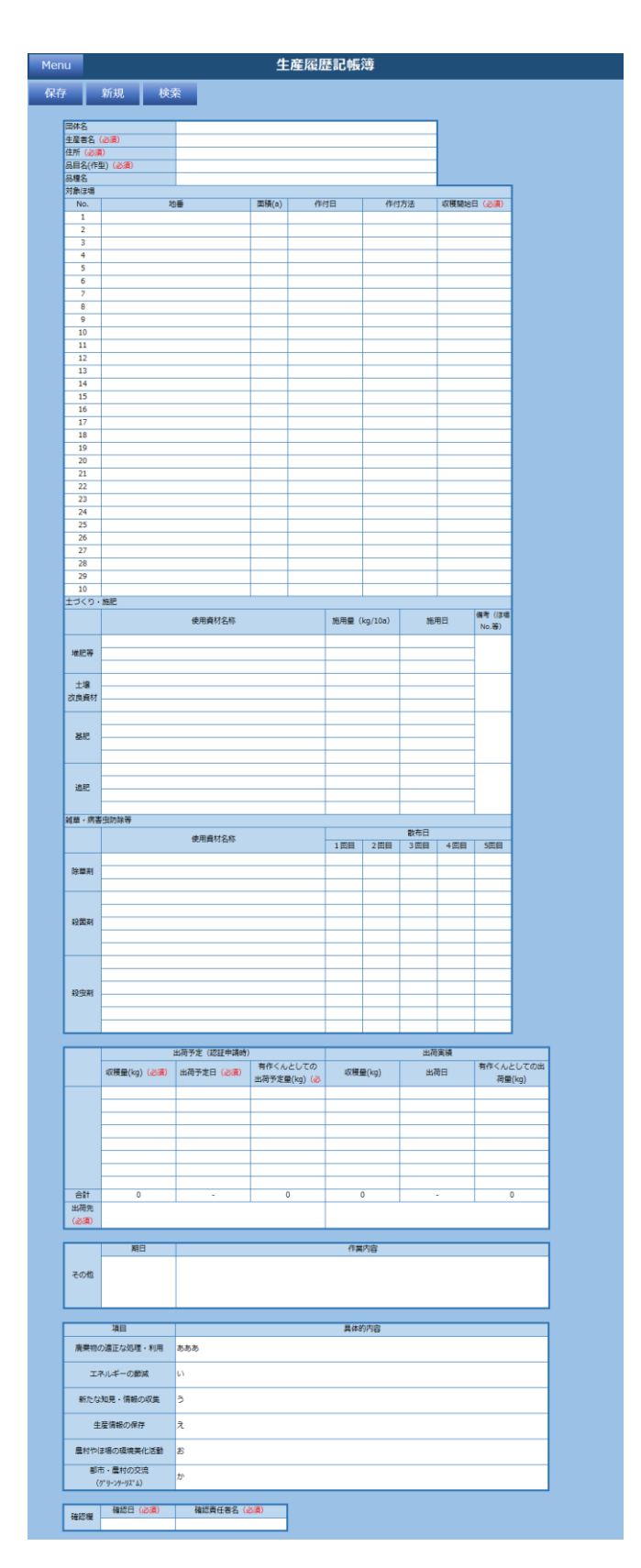

### **機能一覧**

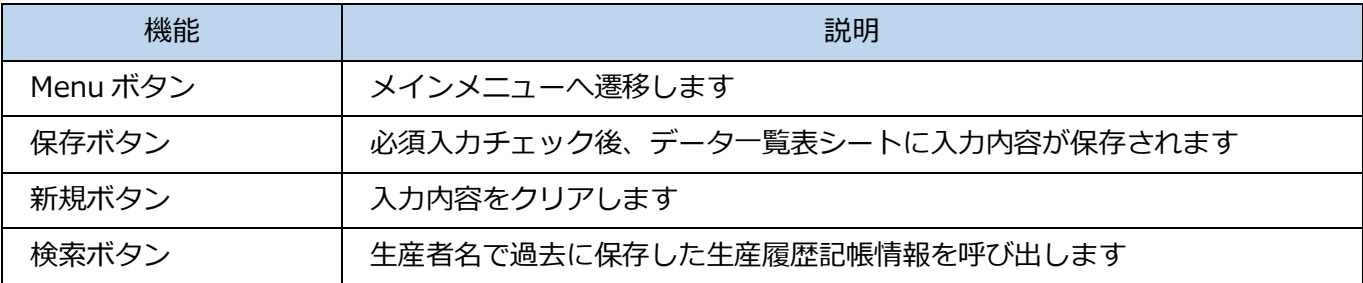

### **入力項目一覧**

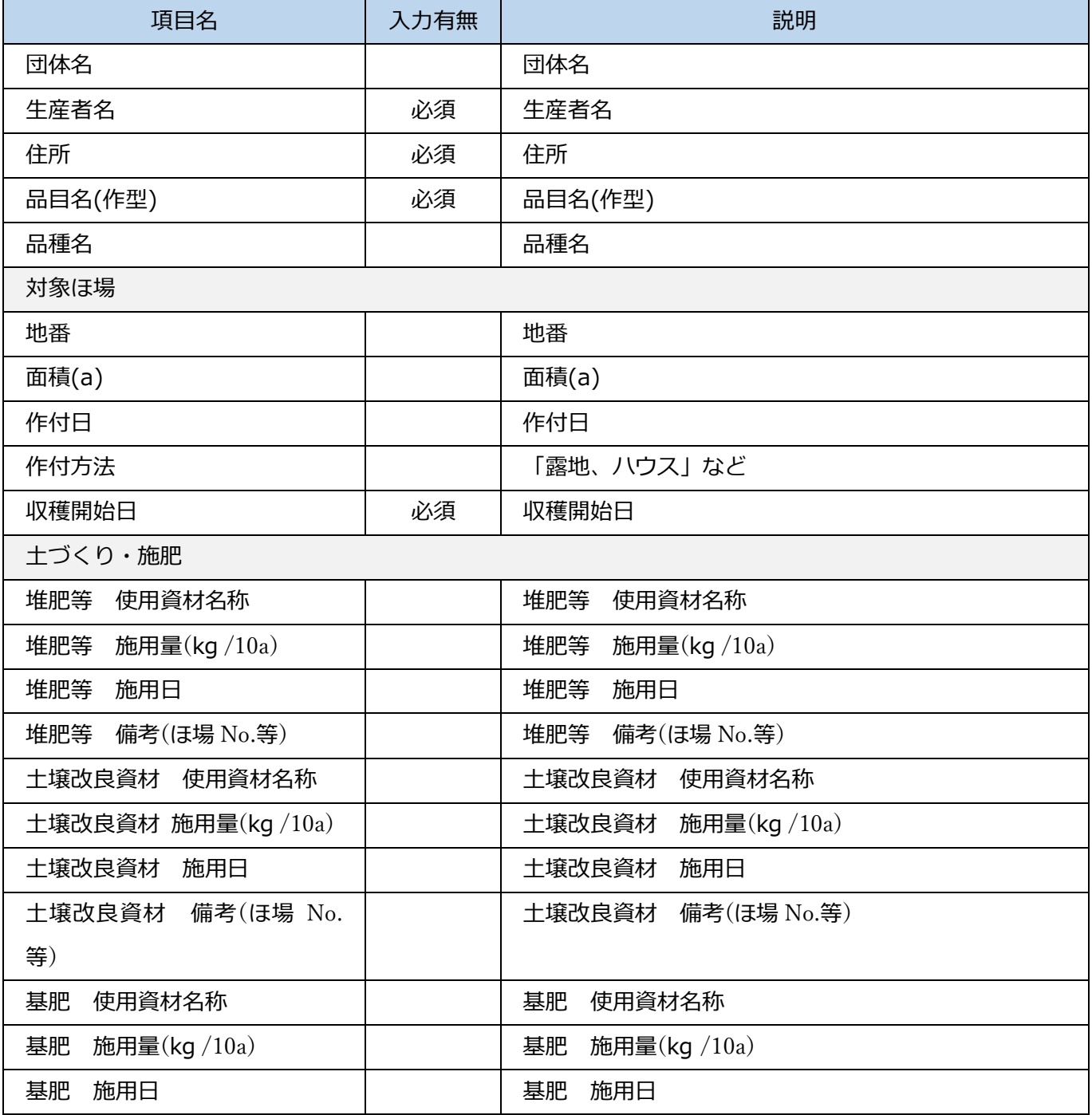

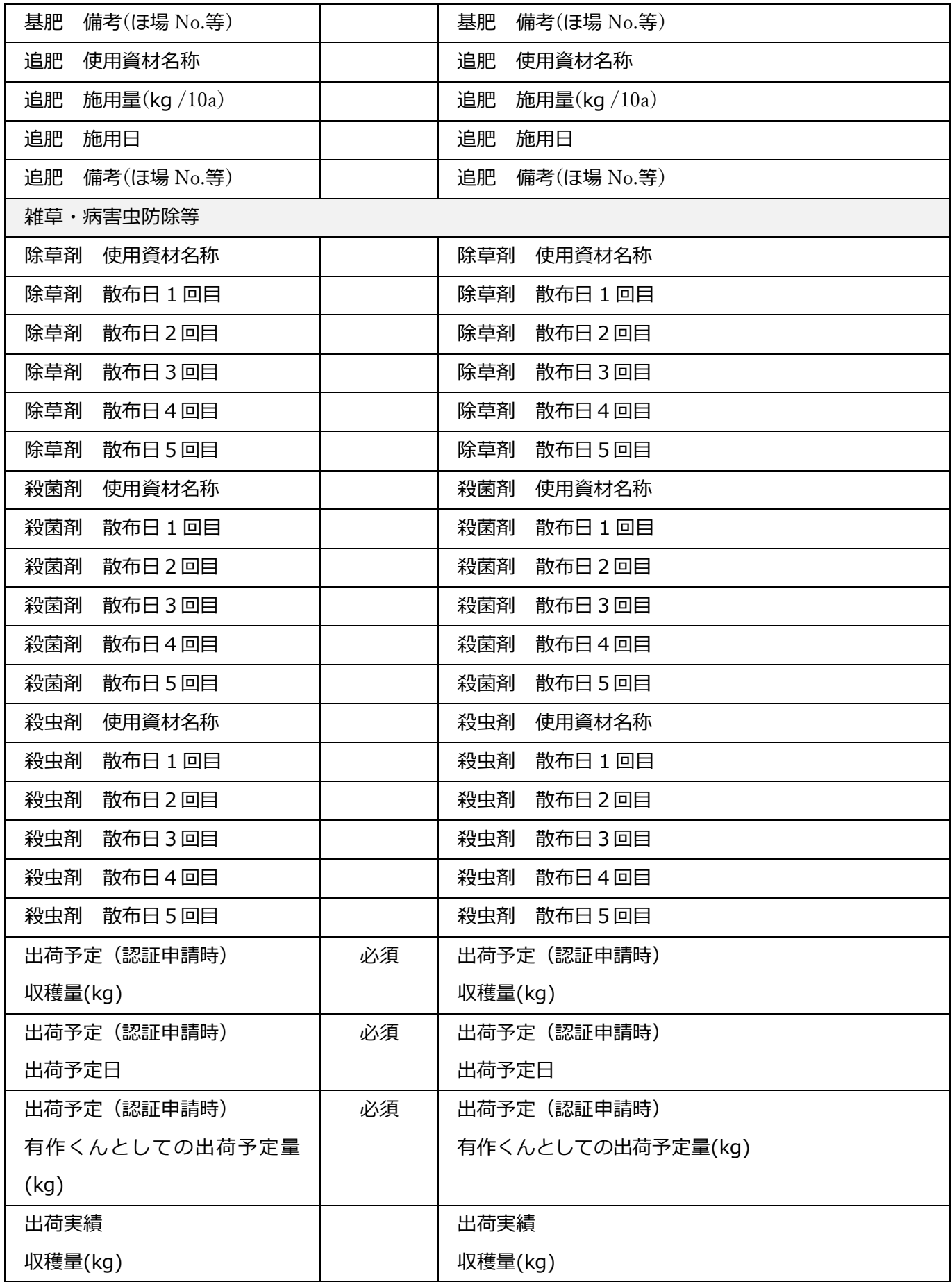

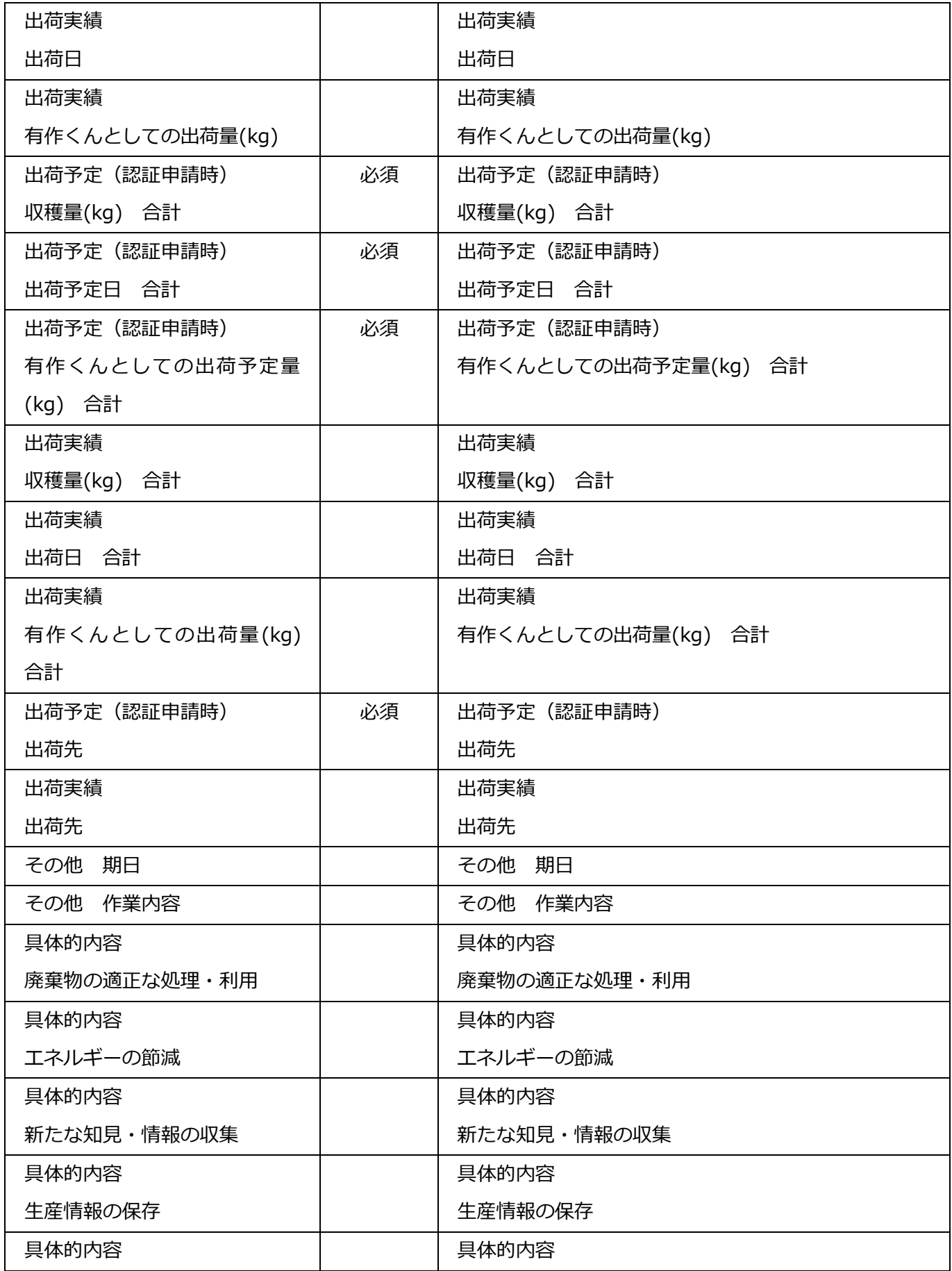

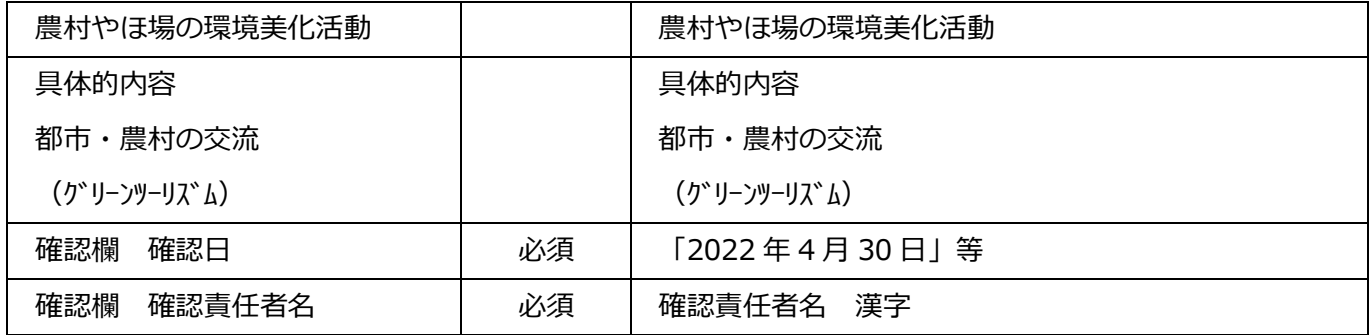

# **2.1.9.1 保存**

必須項目入力後、保存ボタンをクリックすると以下メッセージが表示され、データ一覧表に入力内容が保 存されます。

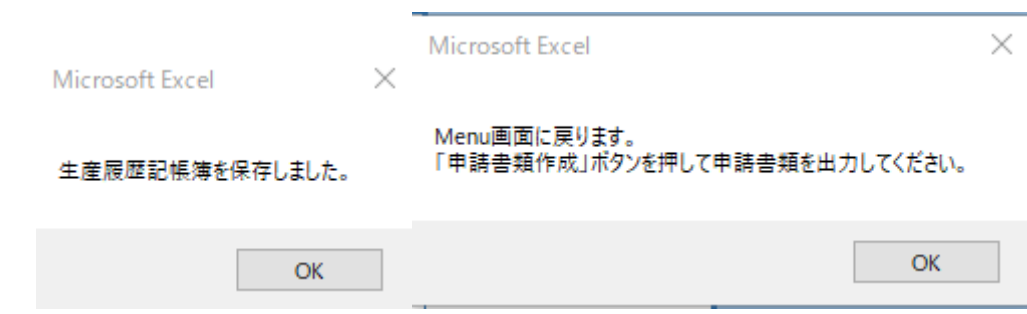

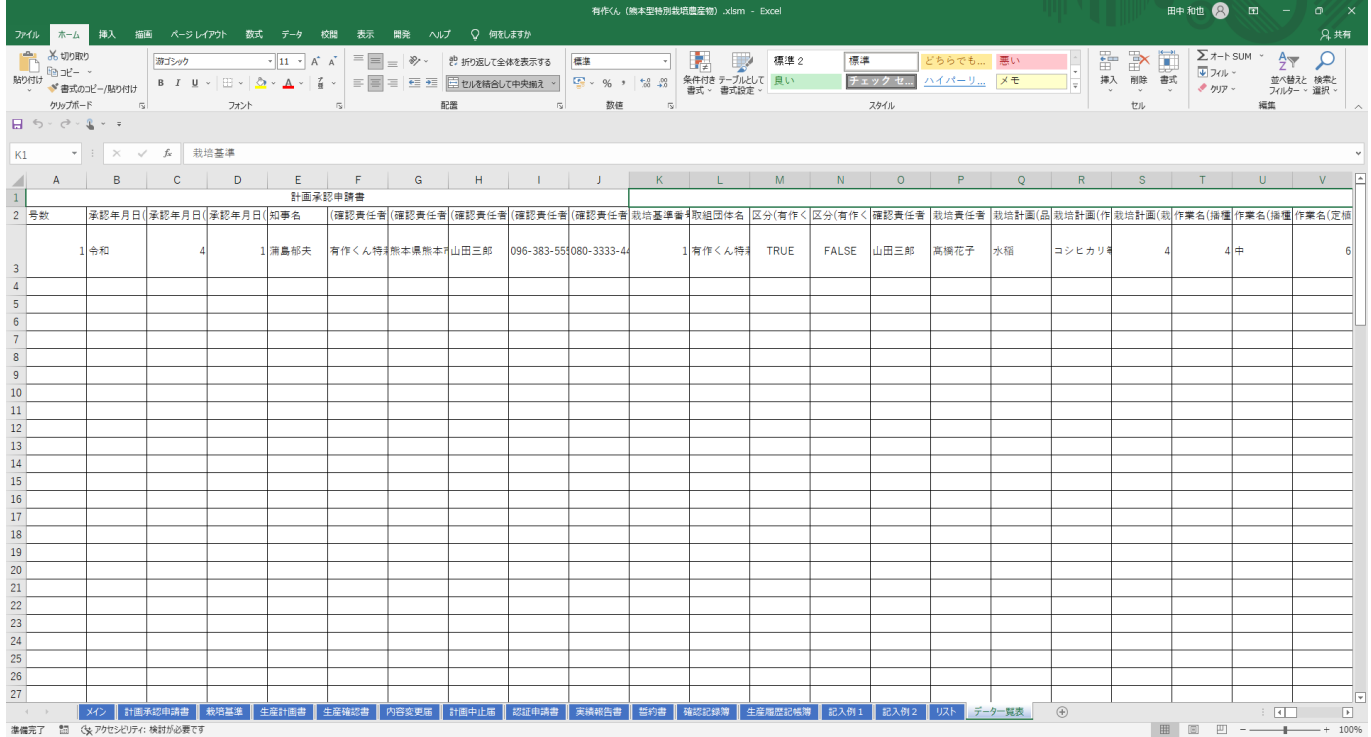

必須項目が未入力の場合、エラーメッセージが表示されます。再入力し、保存ボタンをクリックしてくだ さい。

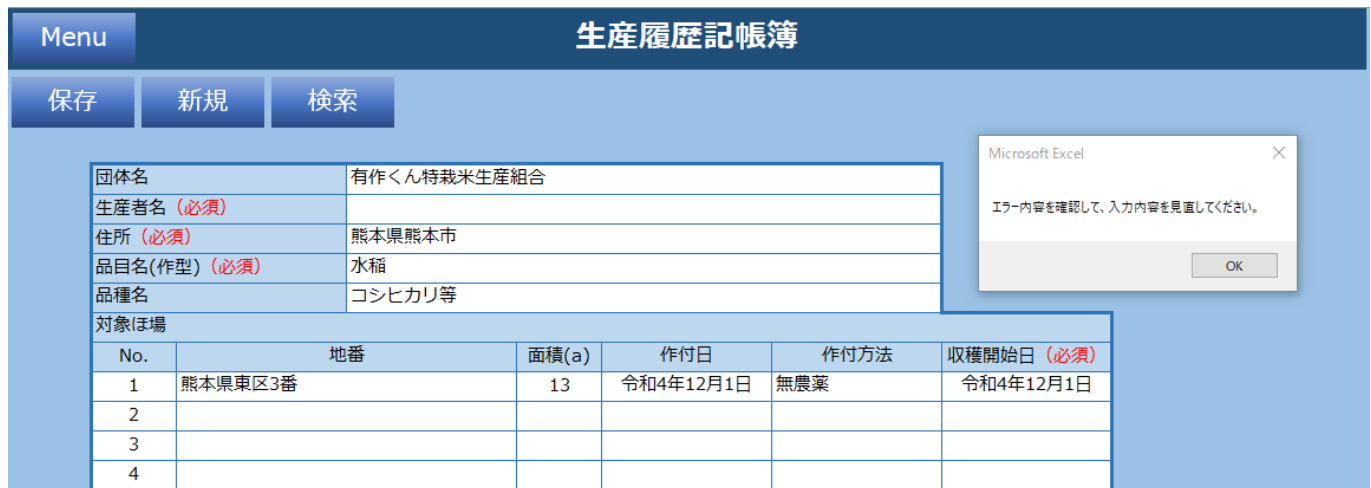

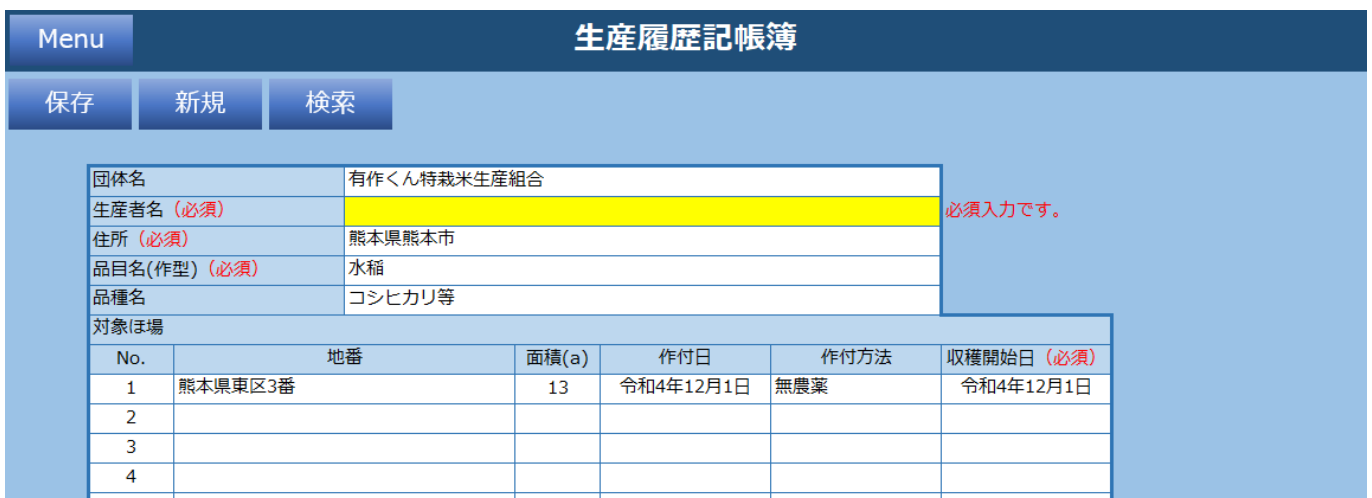

## **2.1.9.2 新規**

新規ボタンをクリックすると入力されている内容が全てクリアされます。 以下メッセージで「はい」をクリックします。

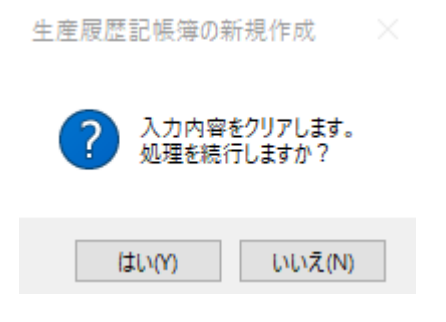

## 未入力の生産履歴機帳簿シートが表示されます。

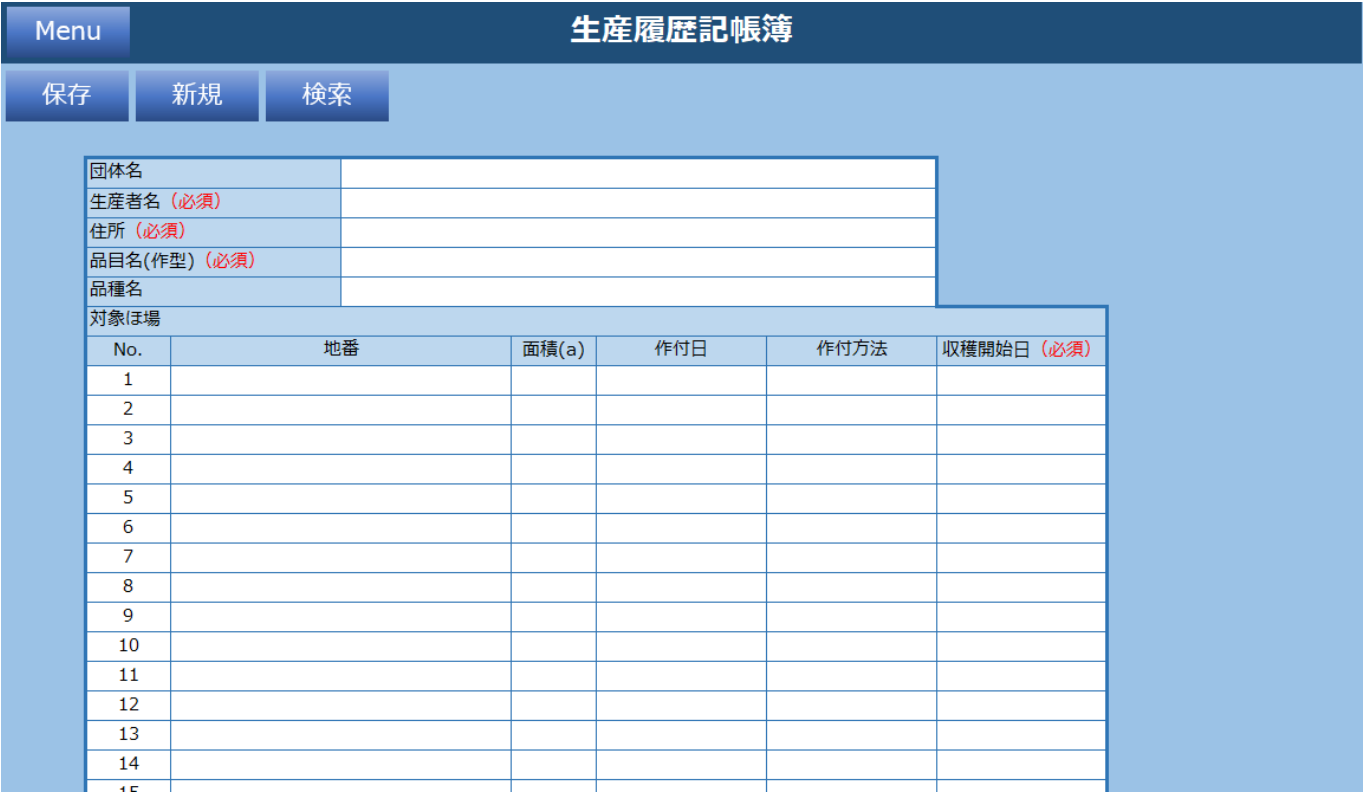

## **2.1.9.3 検索**

検索ボタンをクリックすると過去に保存した生産者情報を生産者名で検索できます。 検索したい生産者名を入力し「検索」をクリックします。

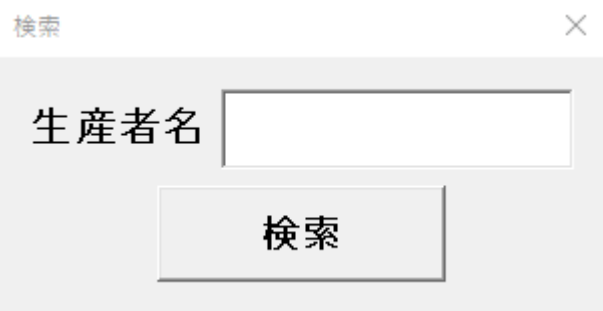

「生産計画番号」がヒットした場合、生産計画書シートに値を設定します。

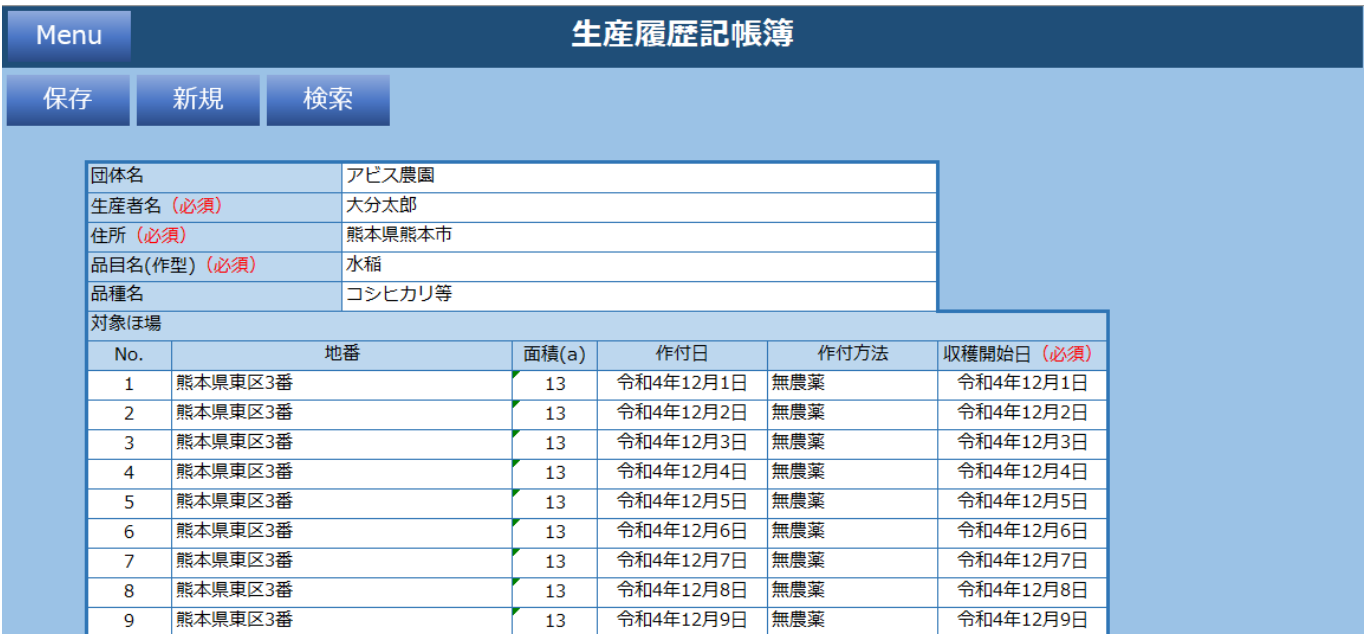

## 「生産者名」がヒットしなかった場合、以下メッセージが表示されます。

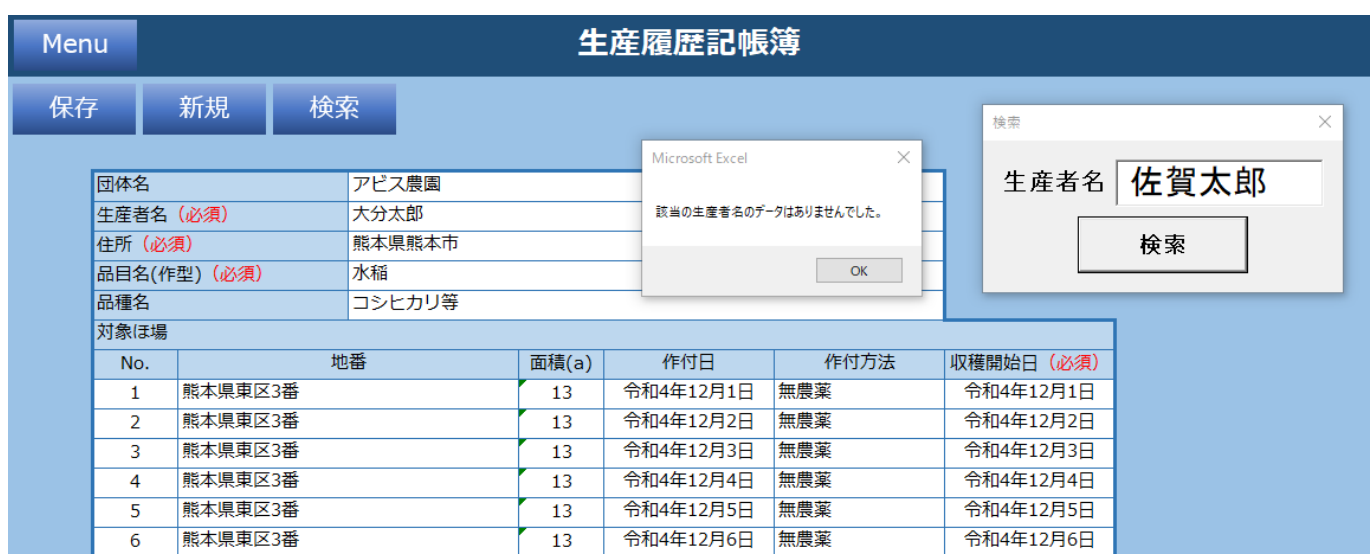

# **2.1.10 実績報告書**

実績報告書の情報を入力してください。

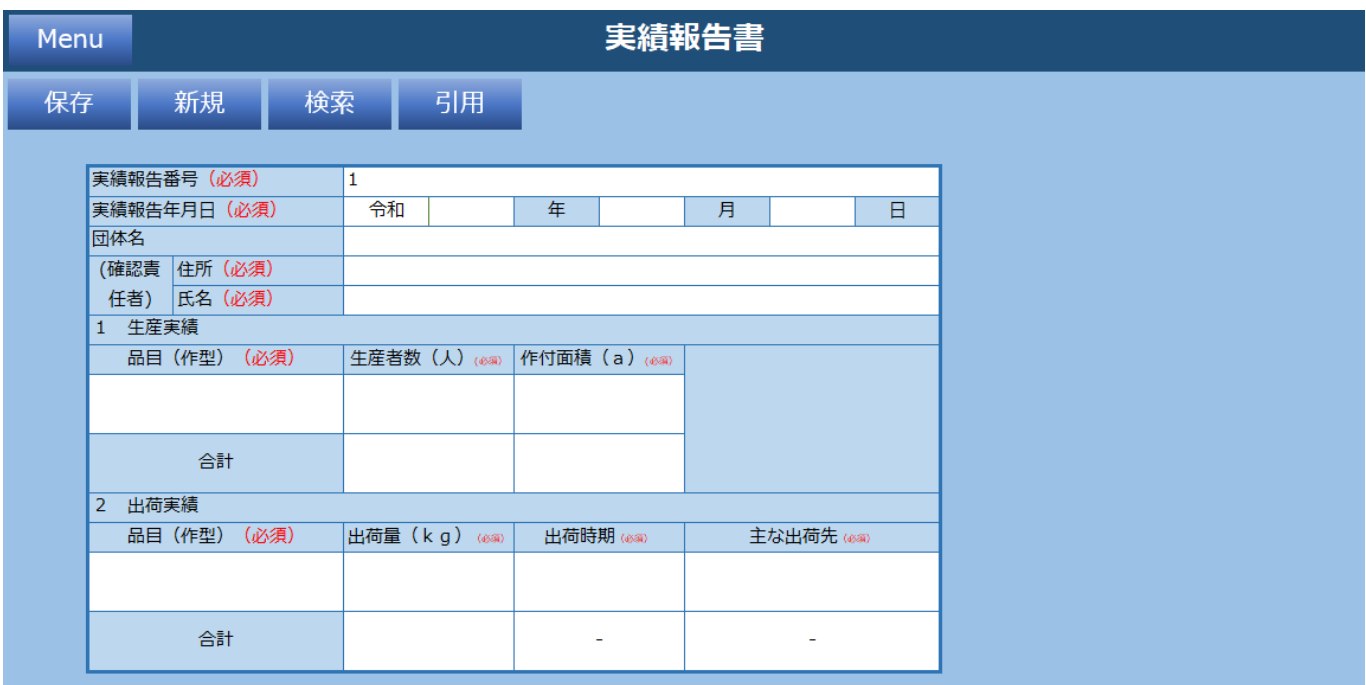

### **機能一覧**

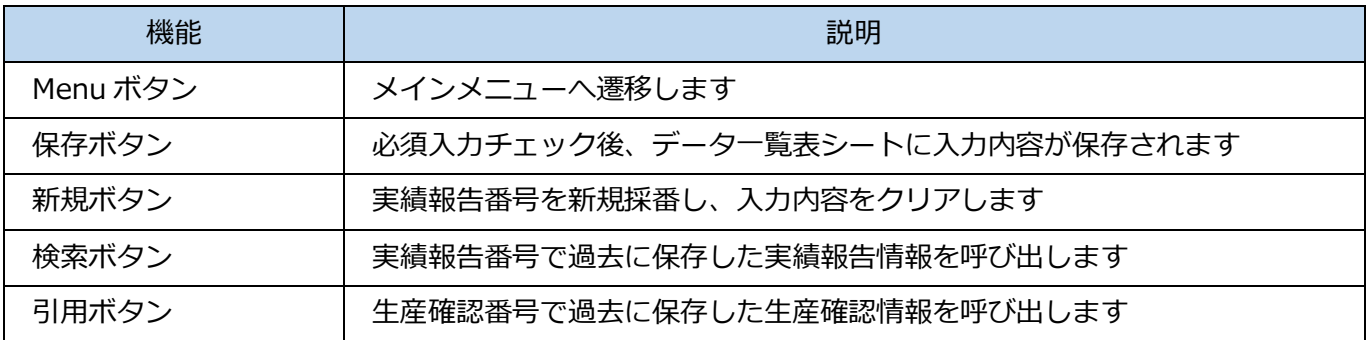

### **入力項目一覧**

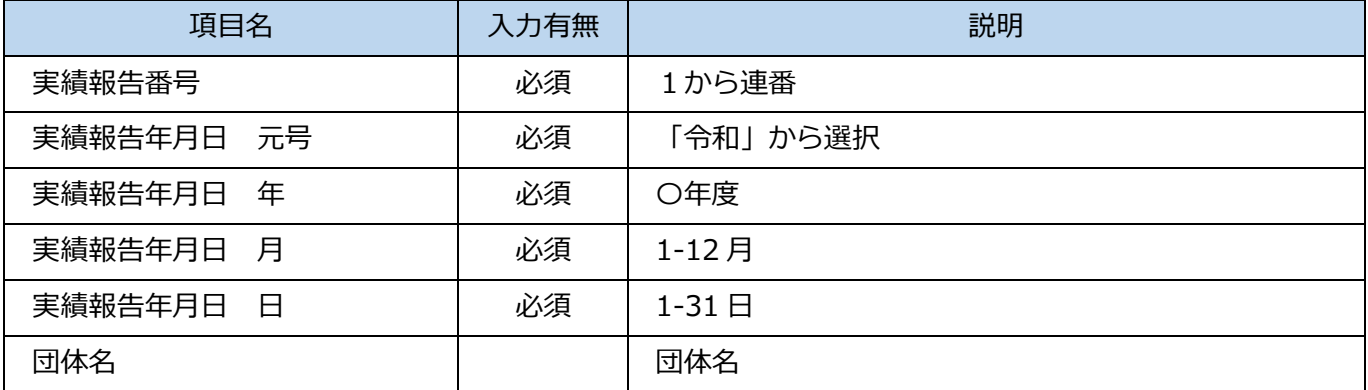

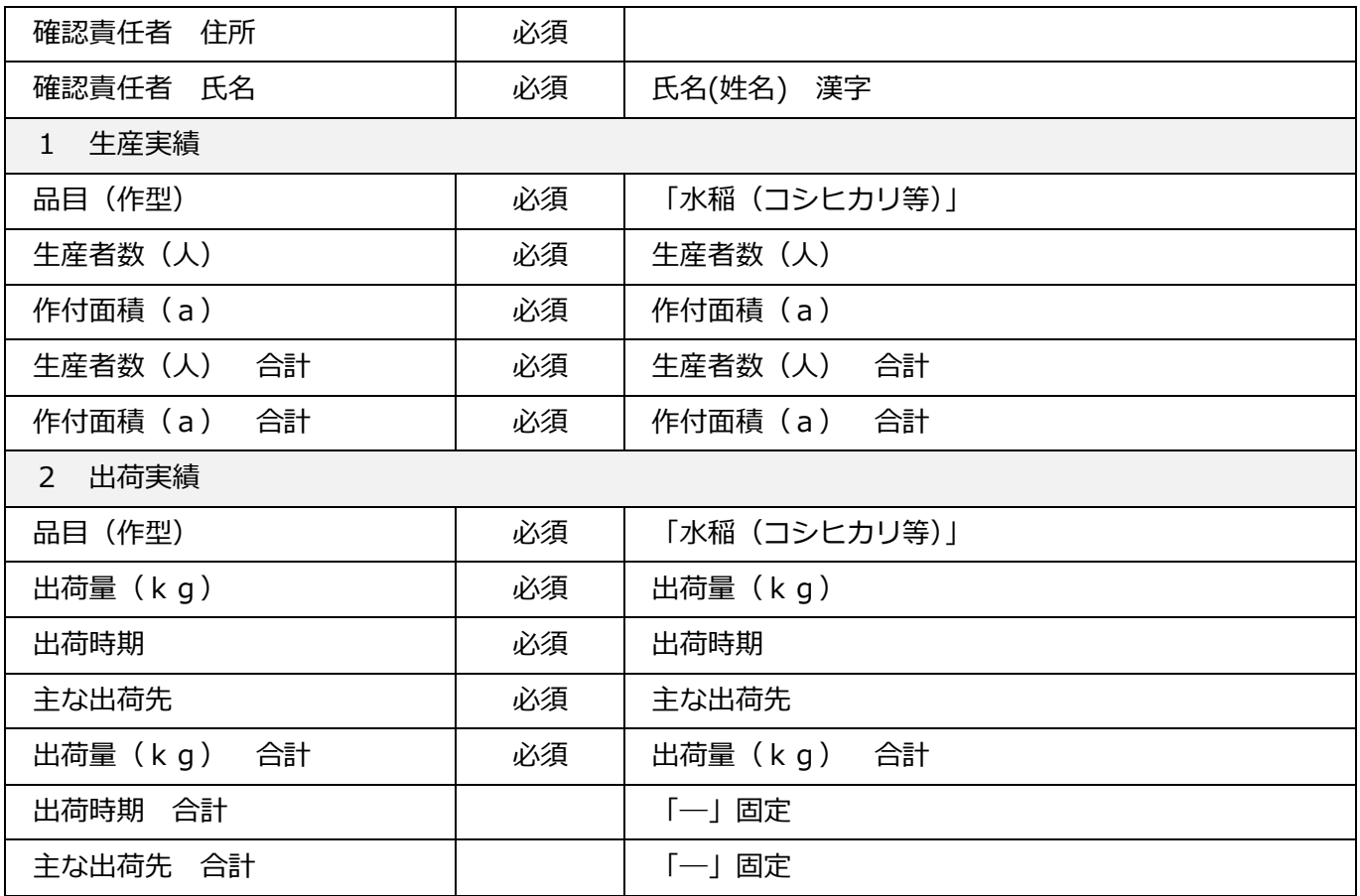

# **2.1.10.1 保存**

必須項目入力後、保存ボタンをクリックすると以下メッセージが表示され、データ一覧表に入力内容が保 存されます。

A共<br>- ATT D<br>- 並べ替えと 検索と<br>- フィルター > 選択 ><br>編集

 $\frac{1}{\sqrt{1}}$ 

 $m$   $m$ 

 $\begin{array}{c}\n\Sigma \pi \rightarrow \text{SUN} \\
\hline \Psi \rightarrow \text{SUN} \\
\hline\n\end{array}$ 

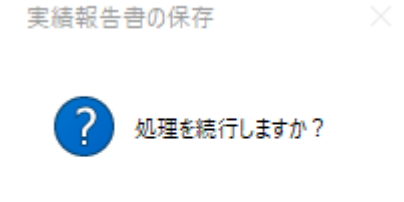

いいえ(N)

はい(Y)

 $\overline{2}$  $\frac{26}{27}$ 

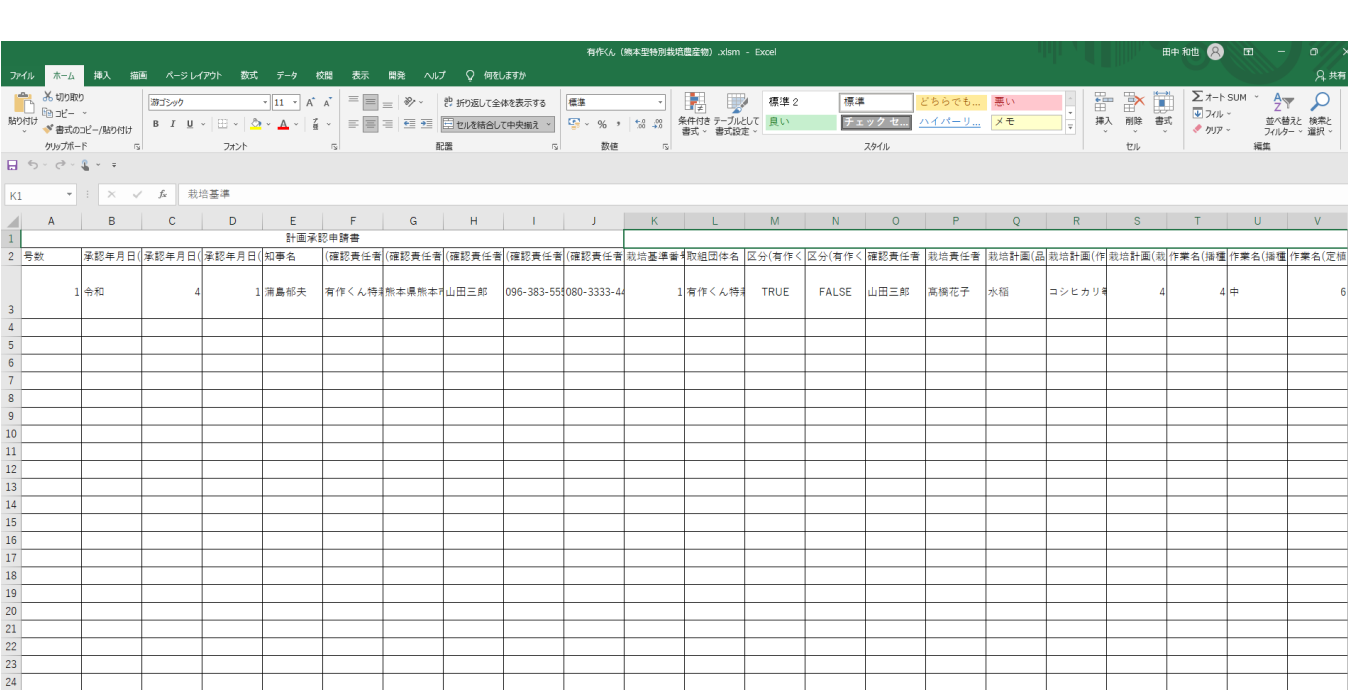

26 |<br>- イント | 計画予認申請書 | 税増基準 | 生産計画書 | 生産検認書 | 内容変更感 | 計画中止感 | 認証申請書 | 実験報告書 | 哲約書 | 権認記録簿 | 生産施歴記帳簿 | 記入例1 | 記入例2 | リスト | データー解表 | ①<br>- 春福克了 - 語 - 改 アケセシリティ 検討が必要です

必須項目が未入力の場合、エラーメッセージが表示されます。再入力し、保存ボタンをクリックしてくだ さい。

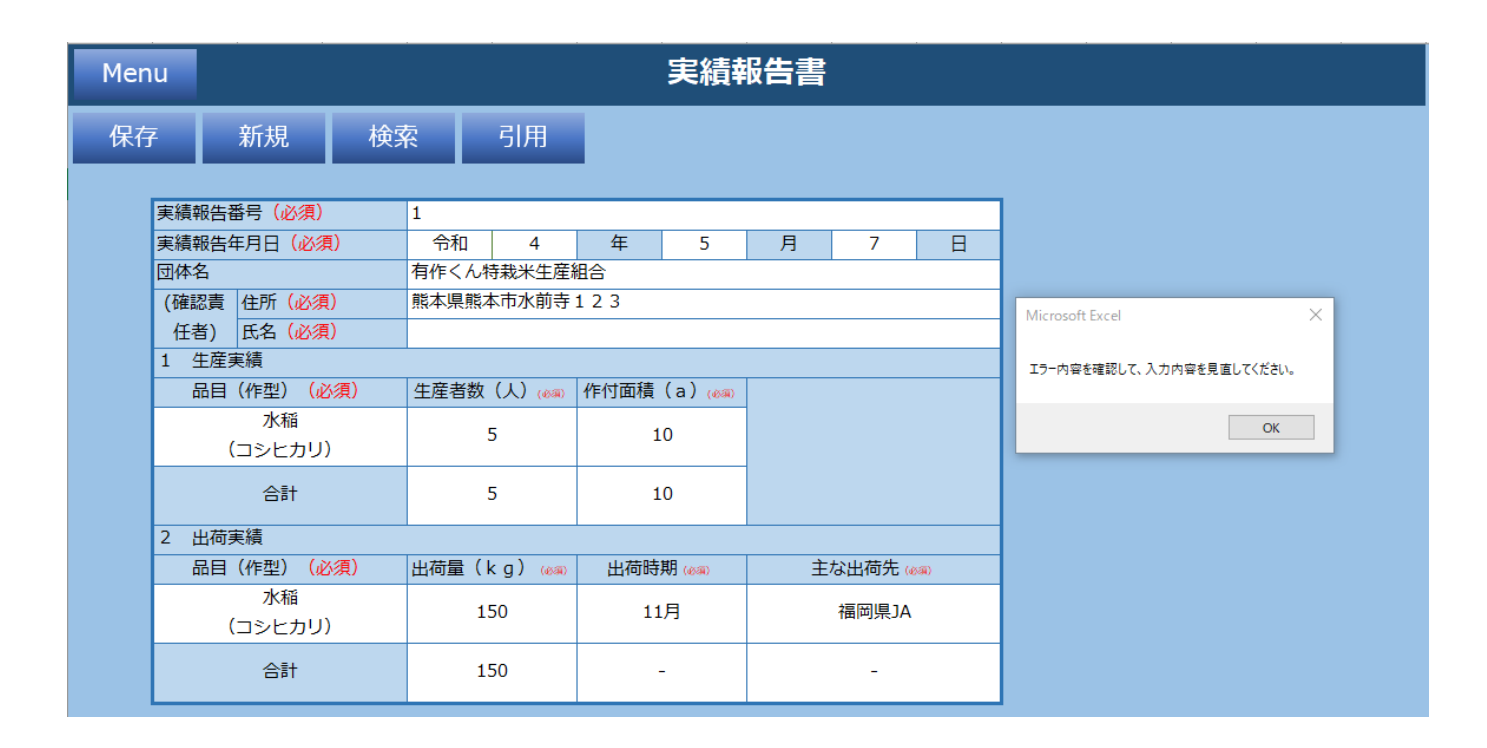

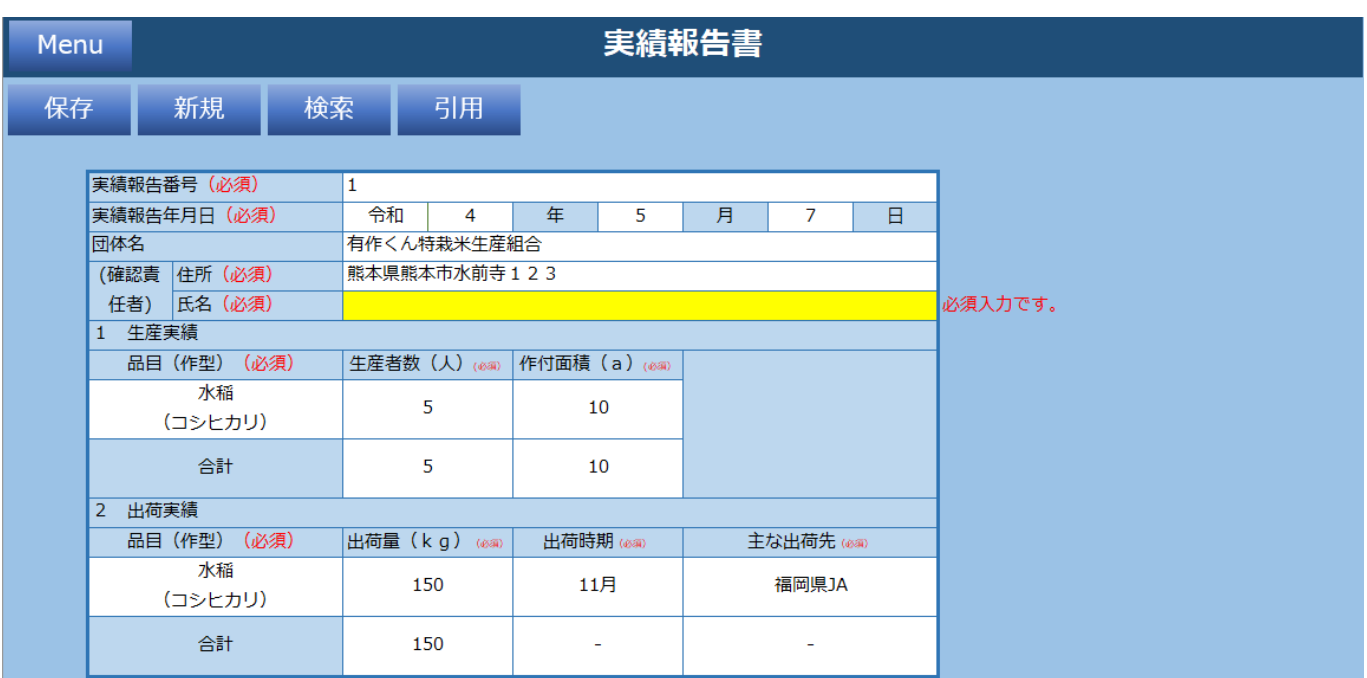

# **2.1.10.2 新規**

新規ボタンをクリックすると入力されている内容が全てクリアされます。 以下メッセージで「はい」をクリックします。

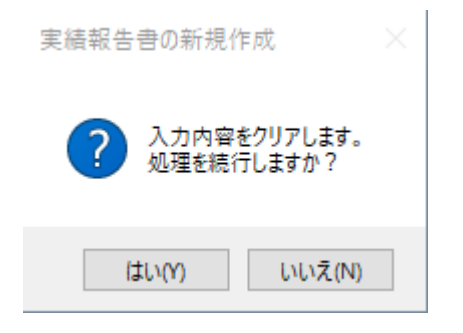

未入力の実績報告書シートが表示されます。

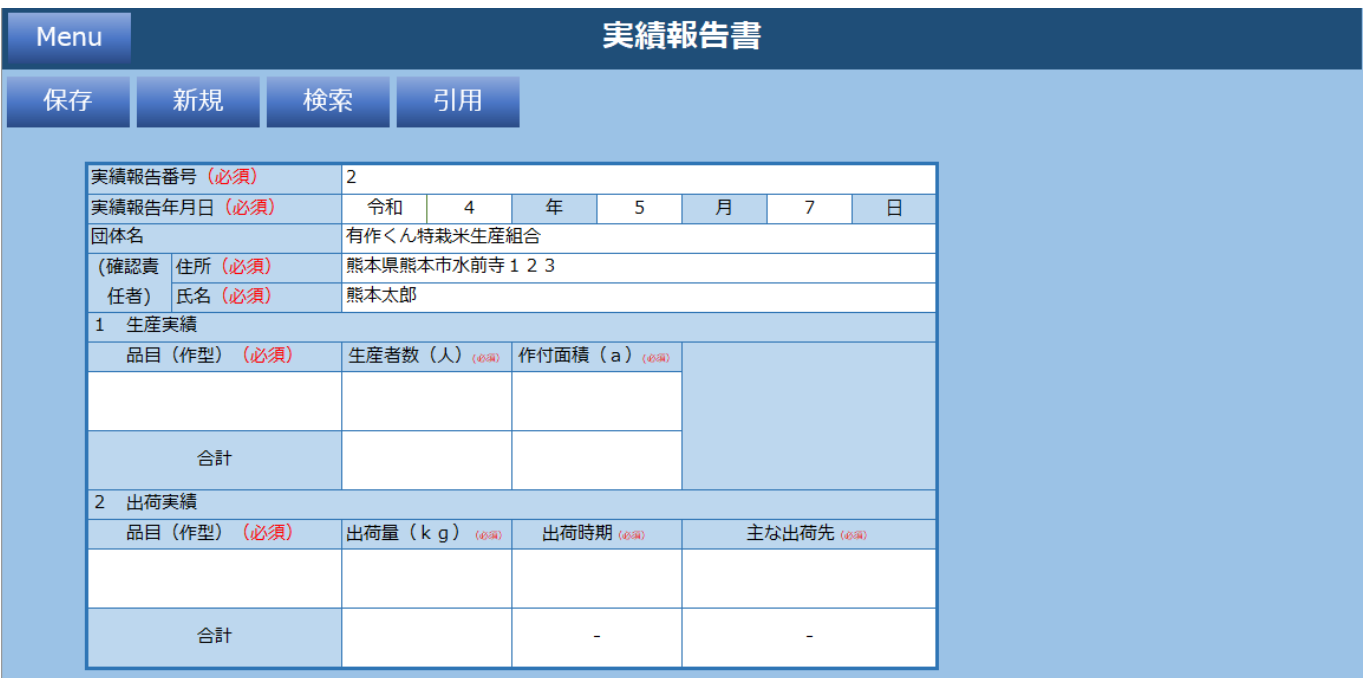

## **2.1.10.3 検索**

検索ボタンをクリックすると過去に保存した実績報告書情報を実績報告番号で検索できます。 検索したい実績報告番号を入力し「検索」をクリックします。

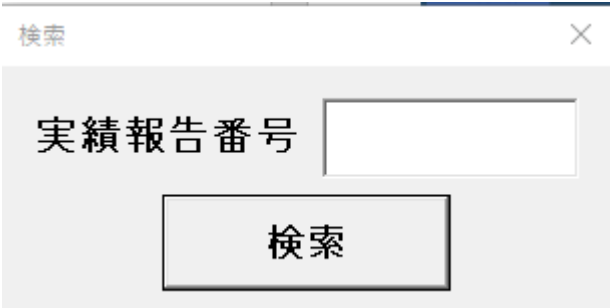

「実績報告番号」がヒットした場合、実績報告書シートに値を設定します。

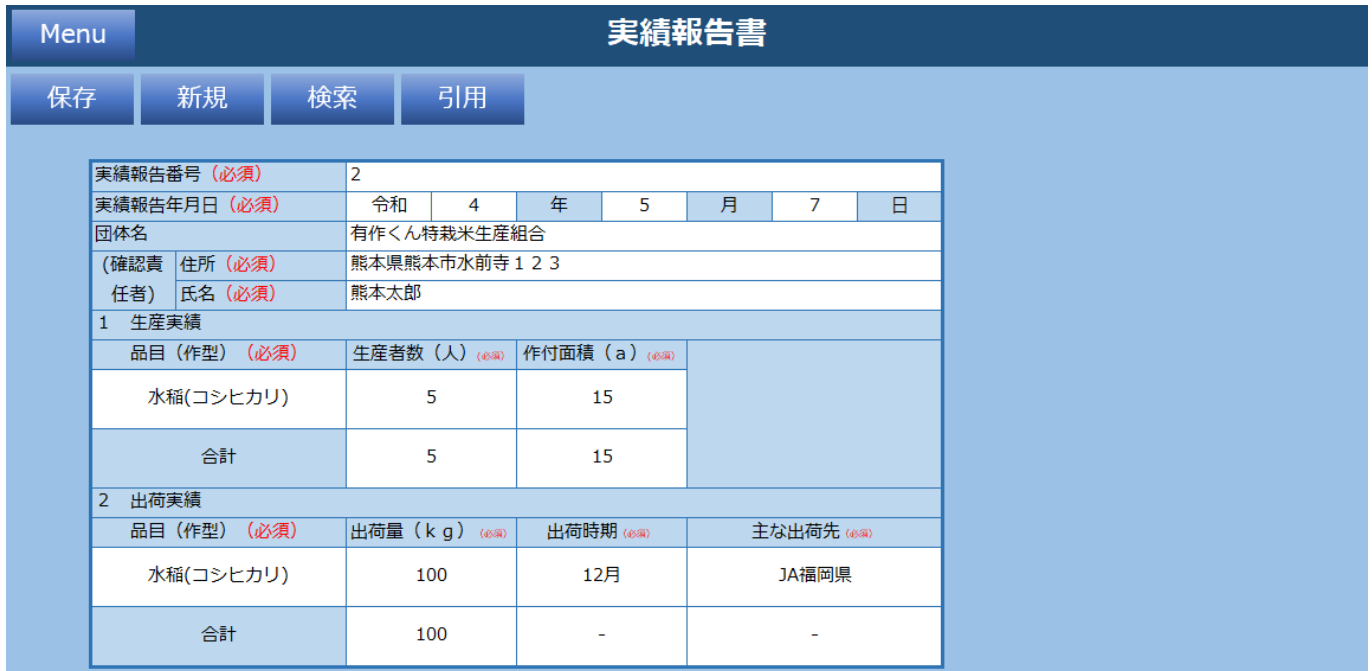

### 「実績報告番号」がヒットしなかった場合、以下メッセージが表示されます。

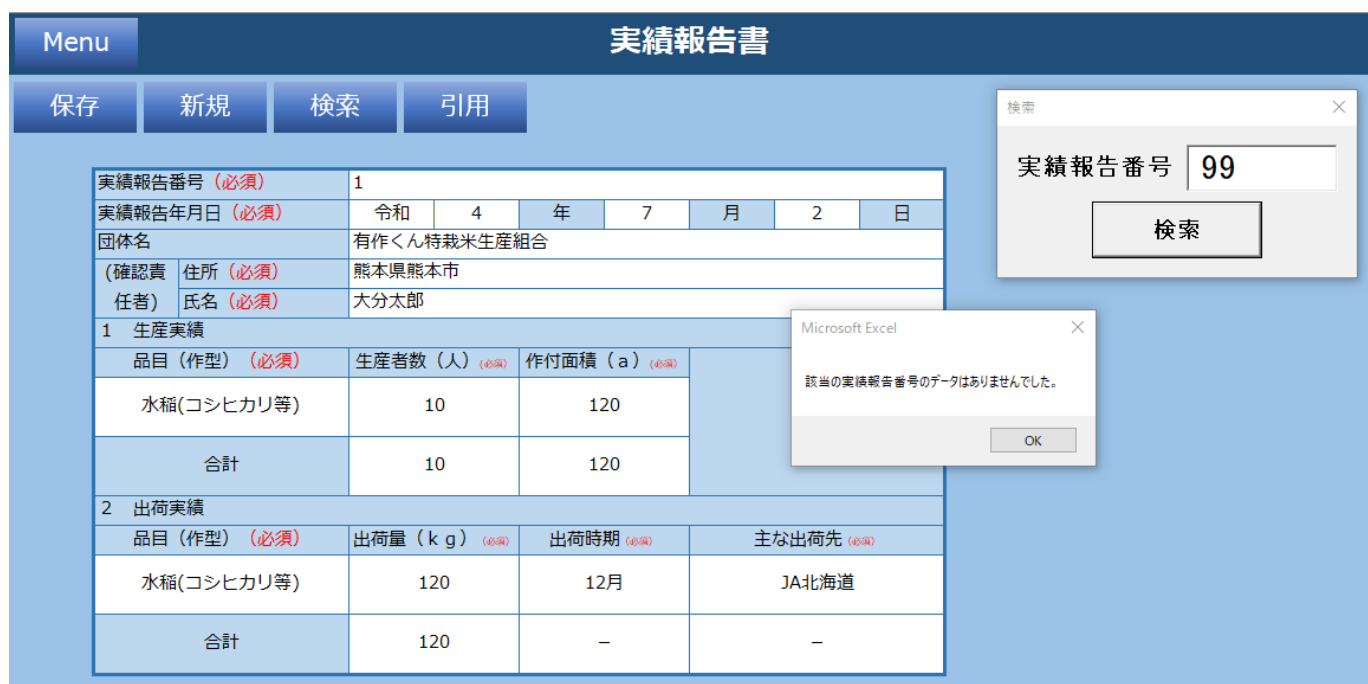

# **2.1.10.4 引用**

引用ボタンをクリックすると過去に保存した生産確認書情報を生産確認番号で引用できます。 引用したい生産確認番号を入力し「検索」をクリックします。

引用の値は「1 生産実績」「2 出荷実績」の値に設定されます。

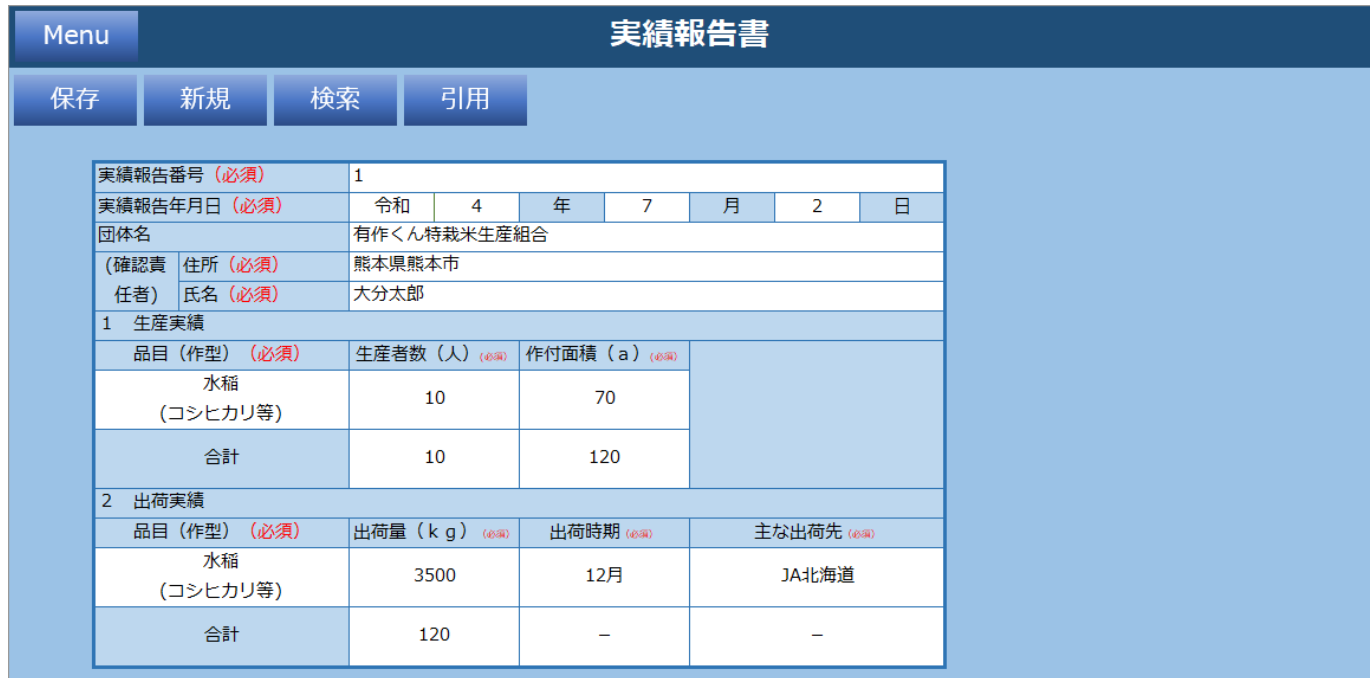

# **2.1.11 内容変更届**

内容変更届の情報を入力してください。

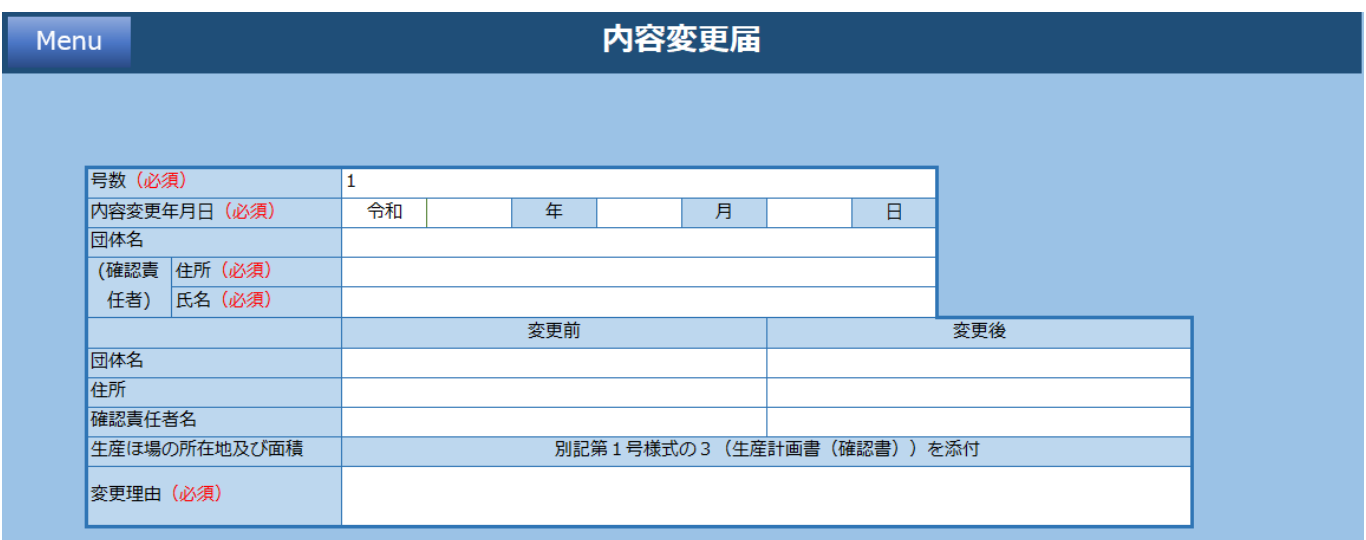

#### **機能一覧**

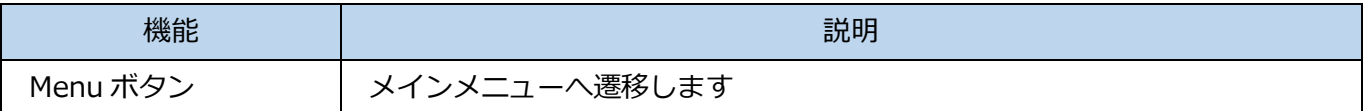

#### **入力項目一覧**

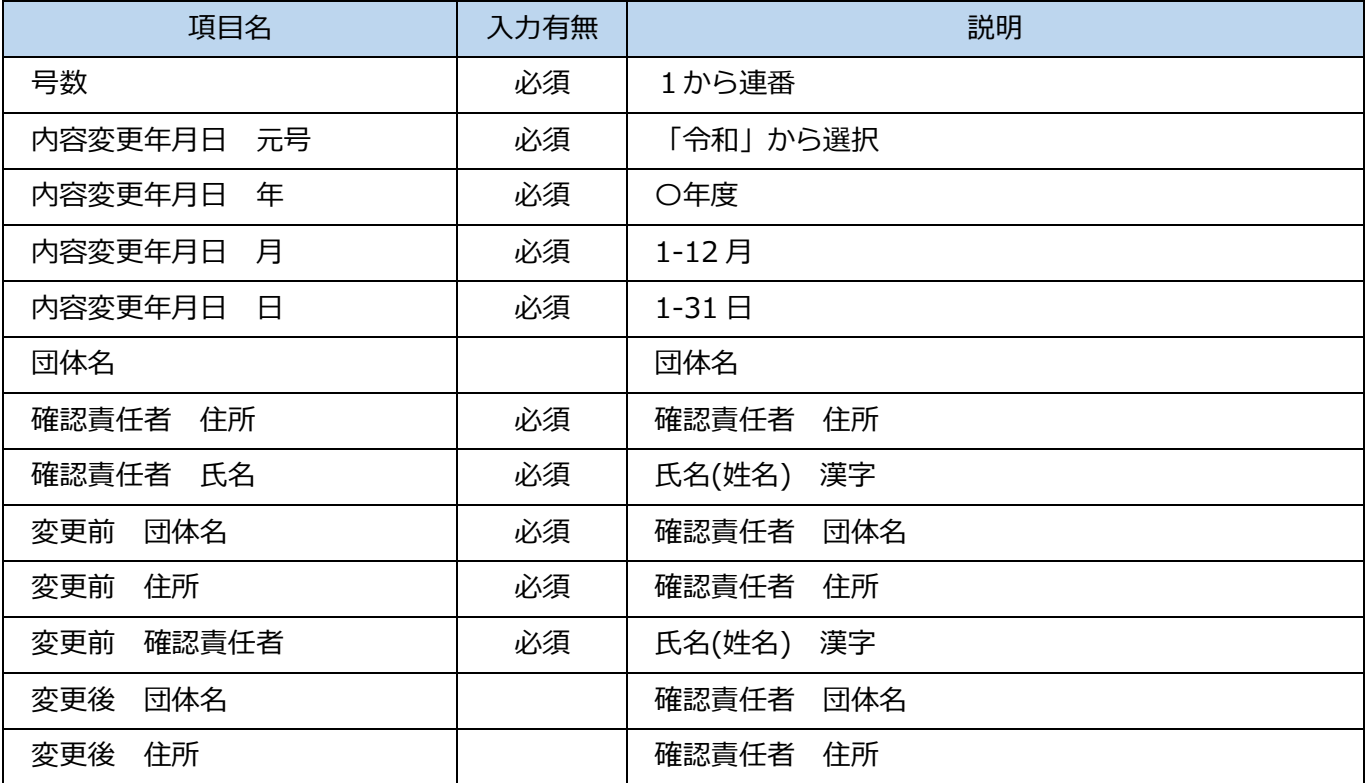

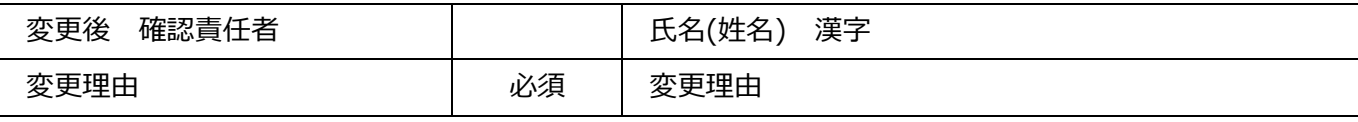

# **2.1.12 計画中止届**

計画中止届の情報を入力してください。

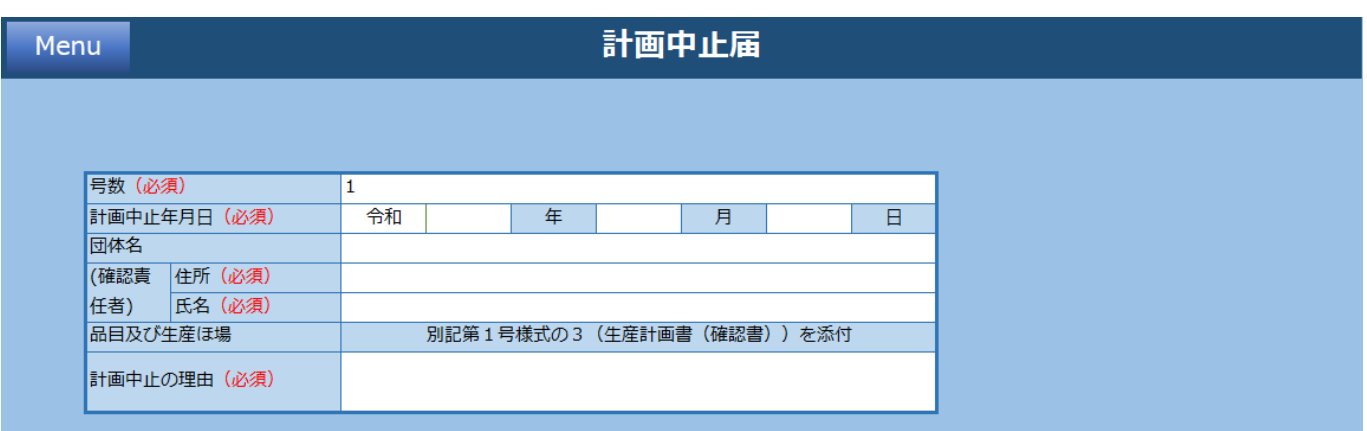

### **機能一覧**

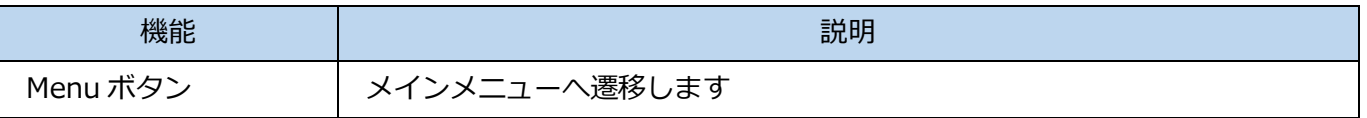

#### **入力項目一覧**

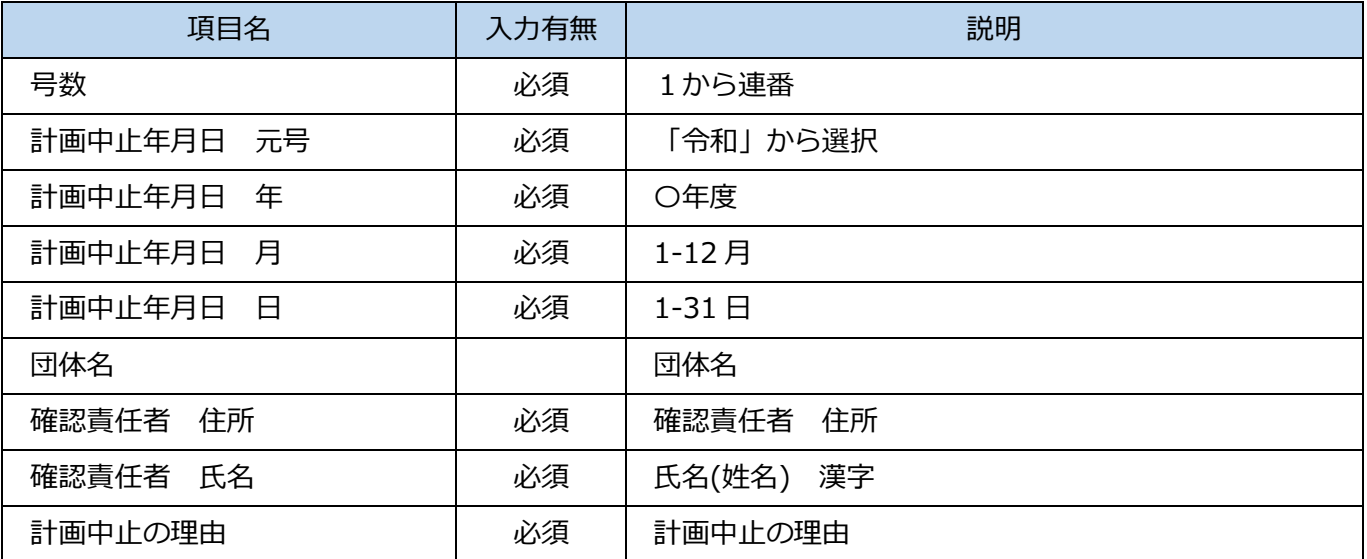

# **2.1.13 リスト**

各シート入力に必要な情報を登録しています。 (「作物名」「品種」のプルダウンリストのデータ等)

### **設定項目一覧**

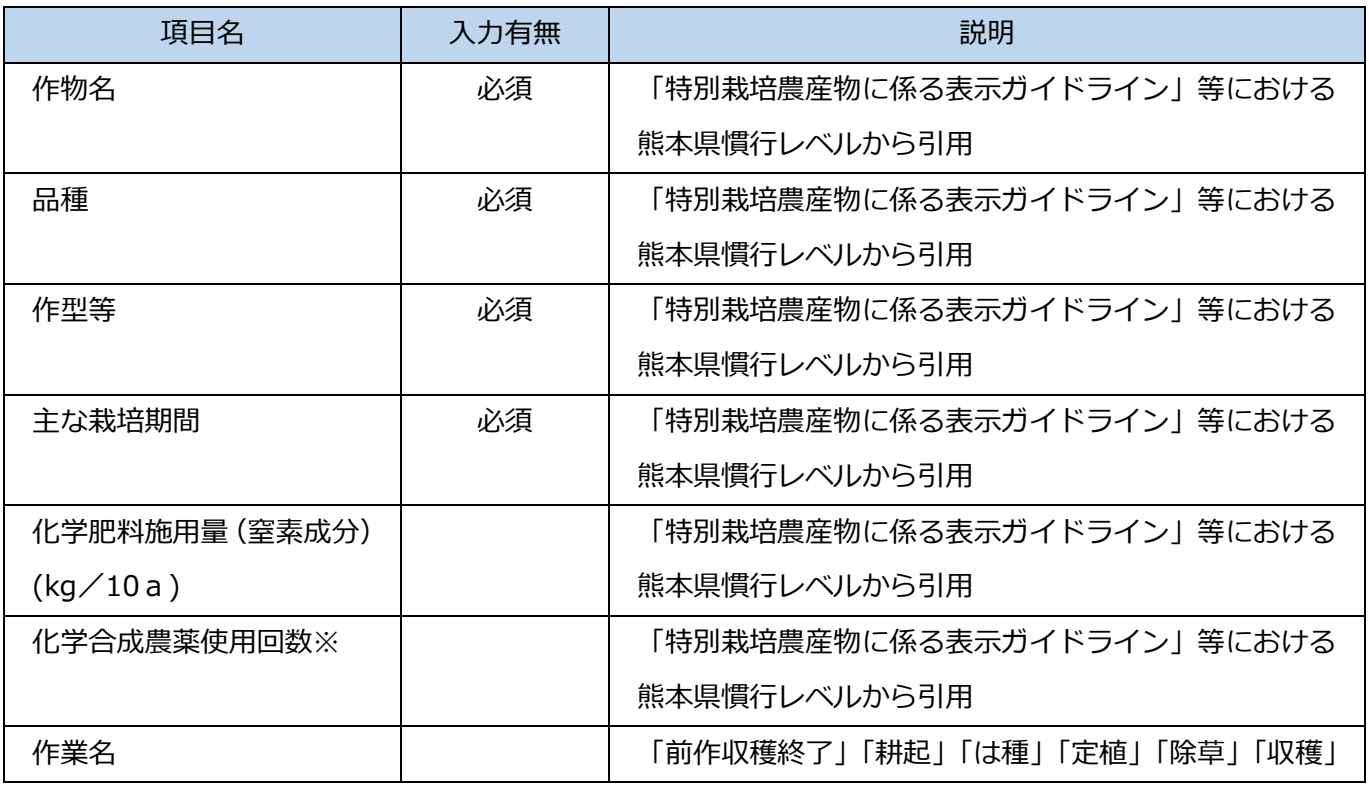

# **2.1.14 データ一覧表**

計画承認申請書シート、栽培基準シート、生産計画書シート、生産確認書シート、実績報告書シート、 生産履歴記録簿シート情報を出力し、番号毎に保存します。

# **2.2有作くん(熊本型特別栽培農産物)の申請書類作成手順**

各シートに必要な情報を入力し申請書類を作成します。

## **2.2.1 計画承認申請書シートの入力と保存**

- (1) 計画承認申請書シートの必須項目を入力します。
- (2) 保存ボタンをクリックしてください。栽培基準シートに遷移します。

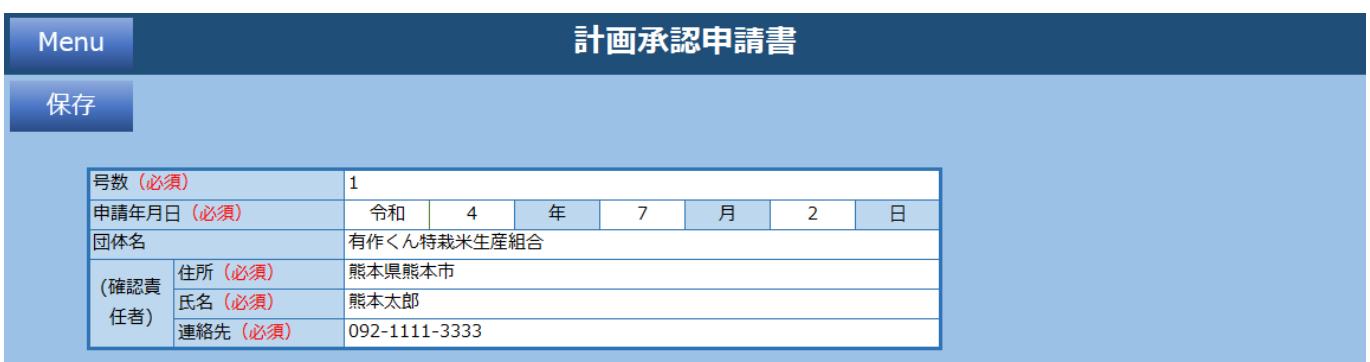

① 保存ボタンクリック後に「はい」をクリック

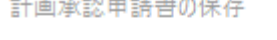

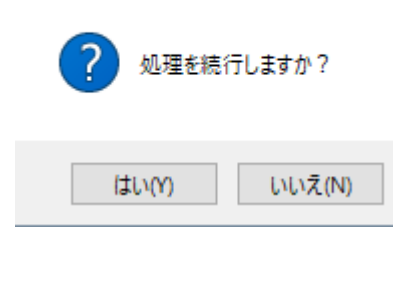

**Contract Contract** 

② 「OK」をクリック

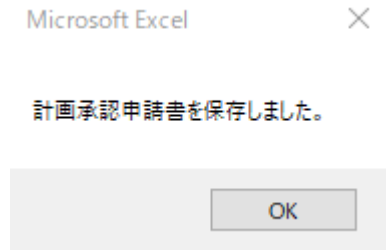

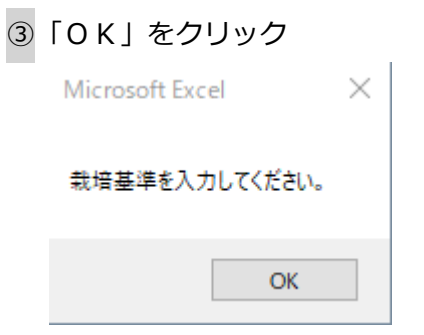

### 栽培基準シートが表示されます

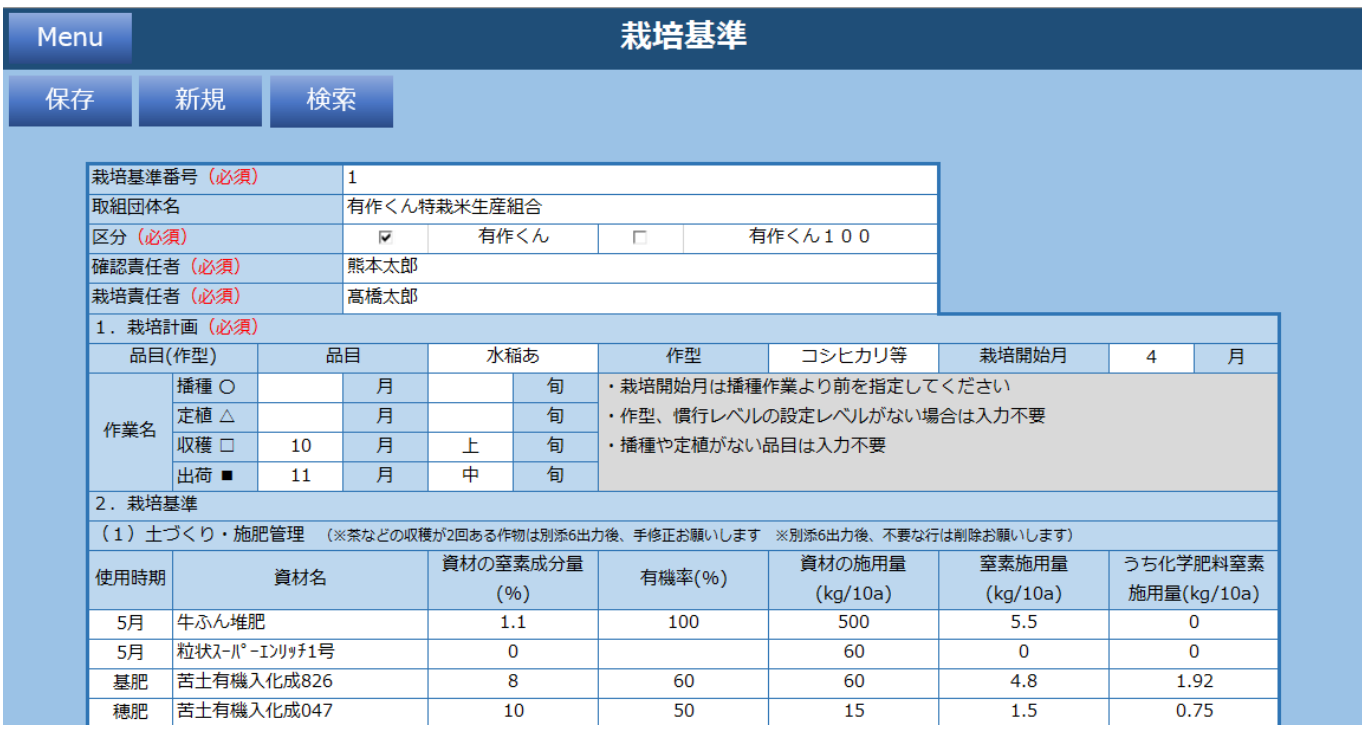

# **2.2.2 栽培基準シートの入力と保存**

- (1) 栽培基準シートの必須項目を入力します。
- (2) 保存ボタンをクリックしてください。栽培基準シートに遷移します。

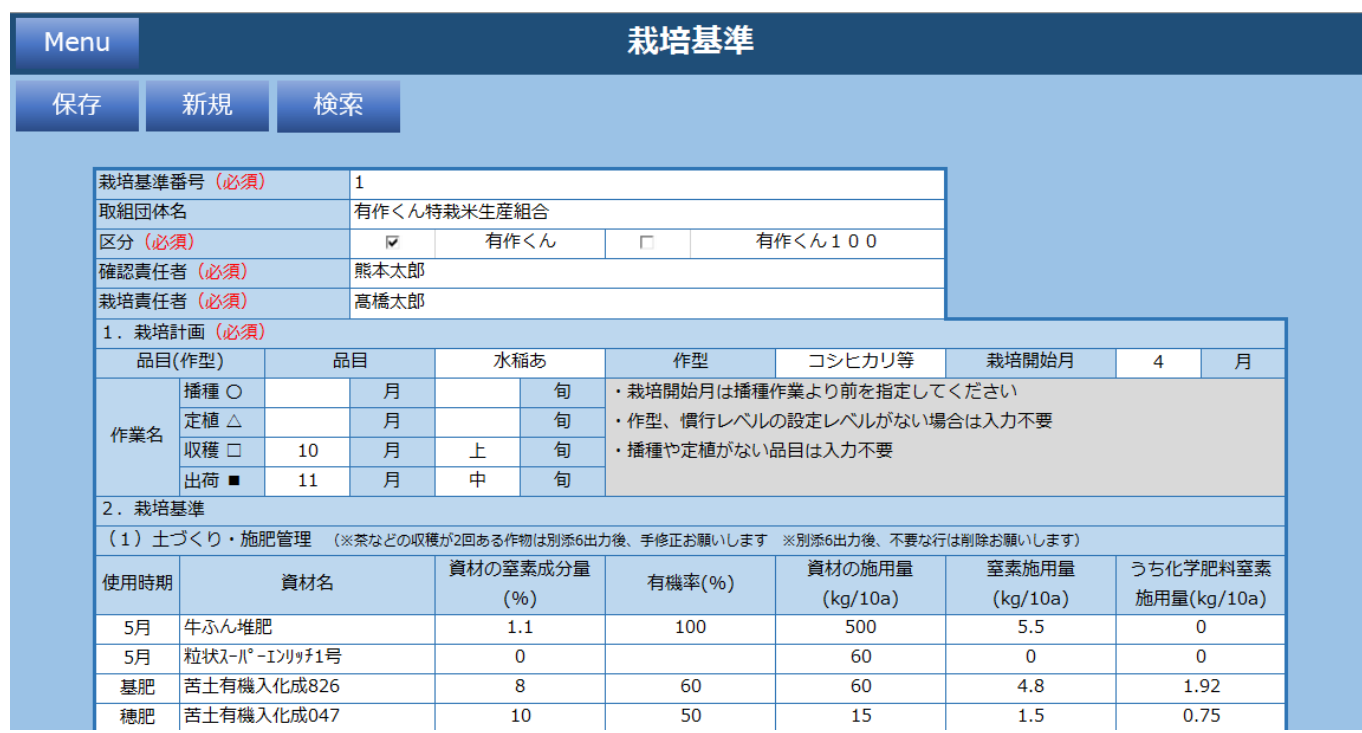

### ①保存ボタンクリック後に「はい」をクリック

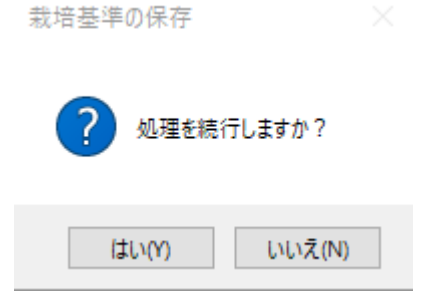

#### ②「OK」をクリック

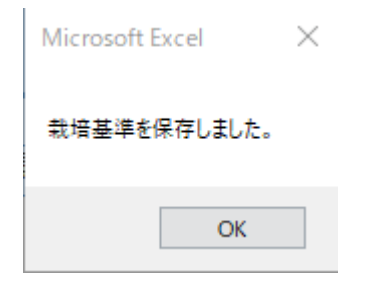

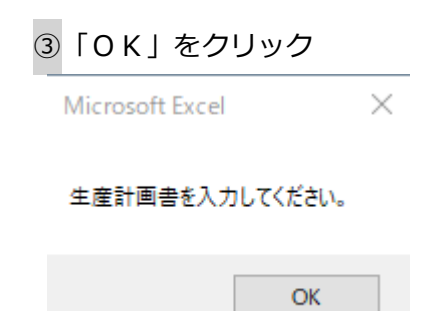

### 生産計画書シートが表示されます

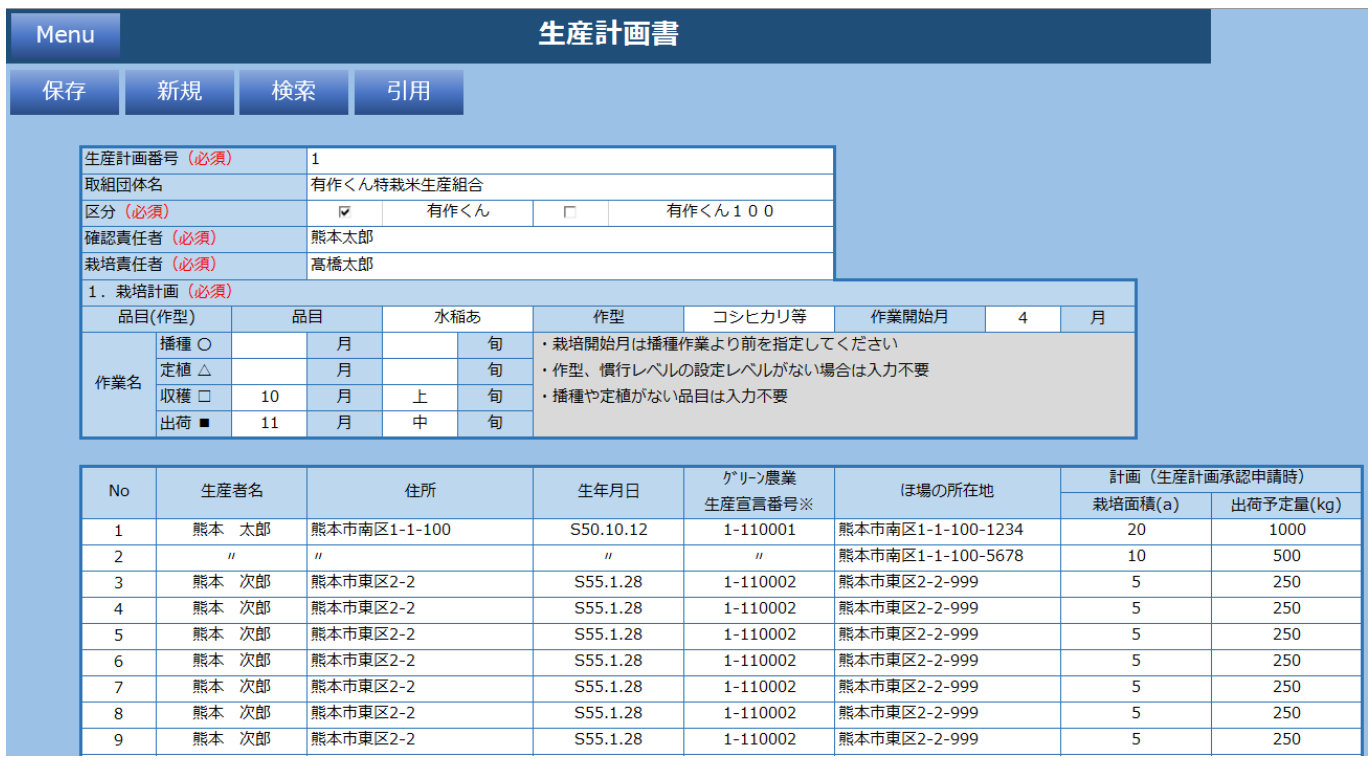

# **2.2.3 生産計画書シートの入力と保存**

(1) 生産計画書シートの必須項目を入力します。

(2) 保存ボタンをクリックしてください。生産確認書シートに遷移します。

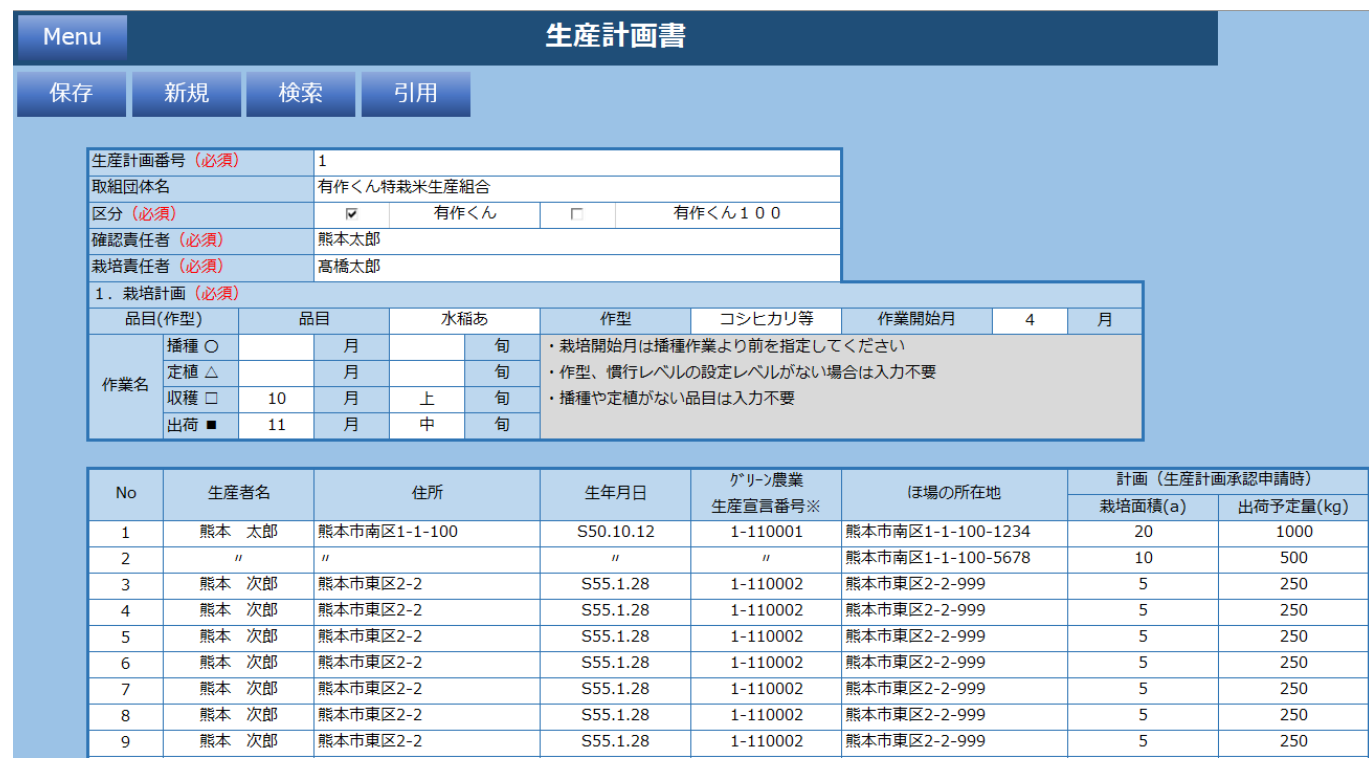

#### ①保存ボタンクリック後に「はい」をクリック

生産計画書の保存 メンバン

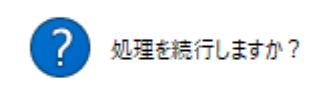

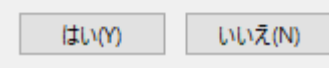

#### ②「OK」をクリック

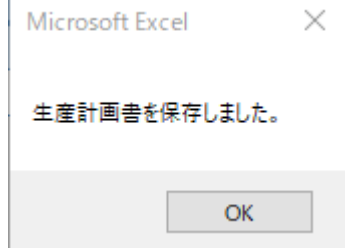

「OK」をクリック

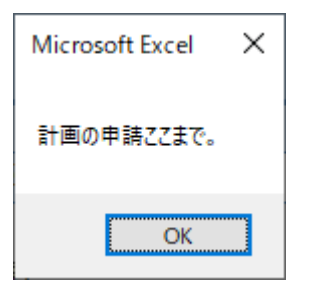

メインメニューシートが表示されます

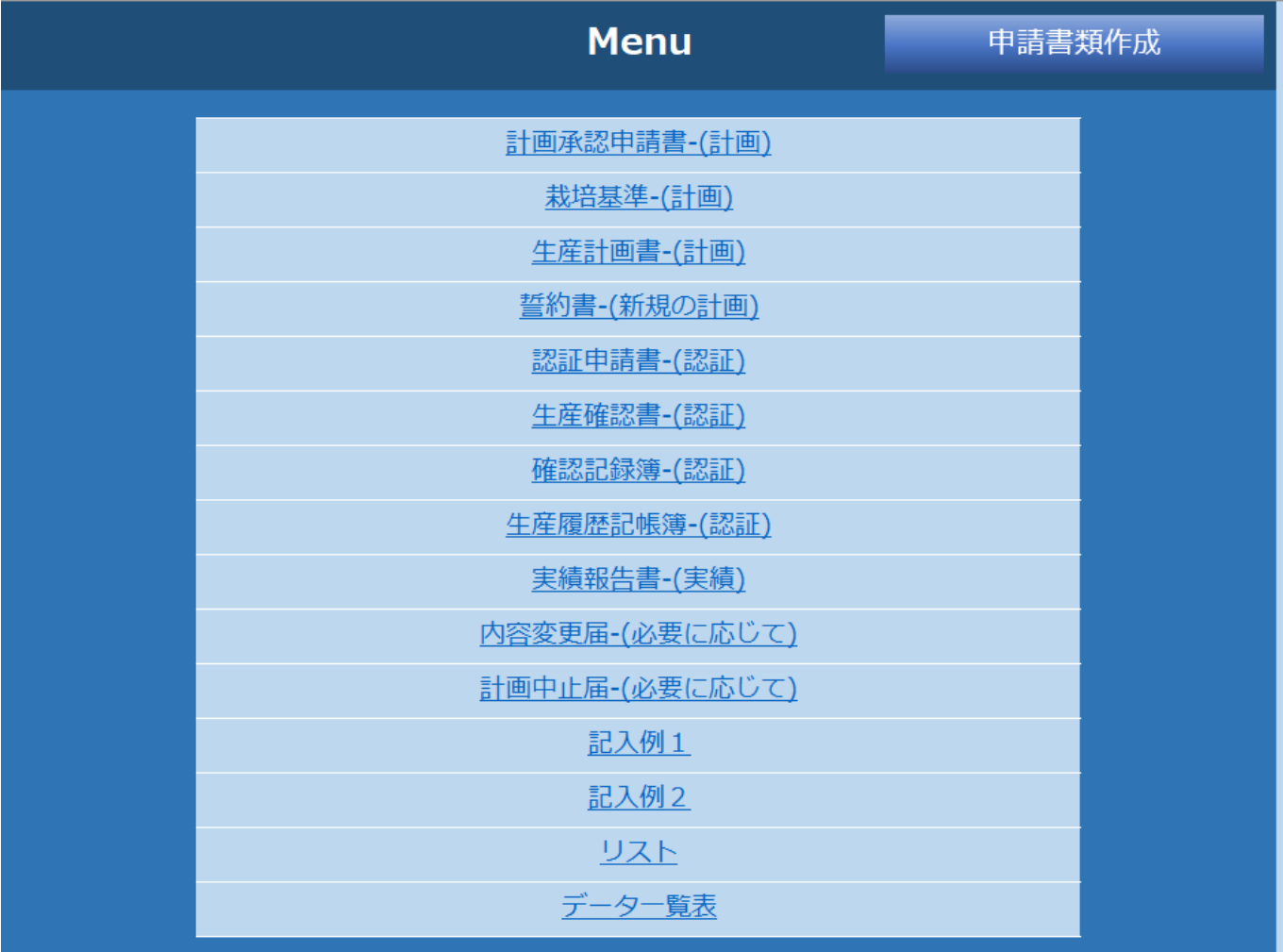

## **2.2.4 誓約書シートの入力**

誓約書シートの必須項目を入力します。

必要な場合に入力してください。入力した場合、申請書類作成時に反映されます。

## **2.2.5 認証申請書シートの入力**

認証申請書シートの必須項目を入力します。

必要な場合に入力してください。入力した場合、申請書類作成時に反映されます。

# **2.2.6 生産確認書シートの入力と保存**

(1) 生産確認書シートの必須項目を入力します。

(2)保存ボタンをクリックしてください。内容変更届シートに遷移します。

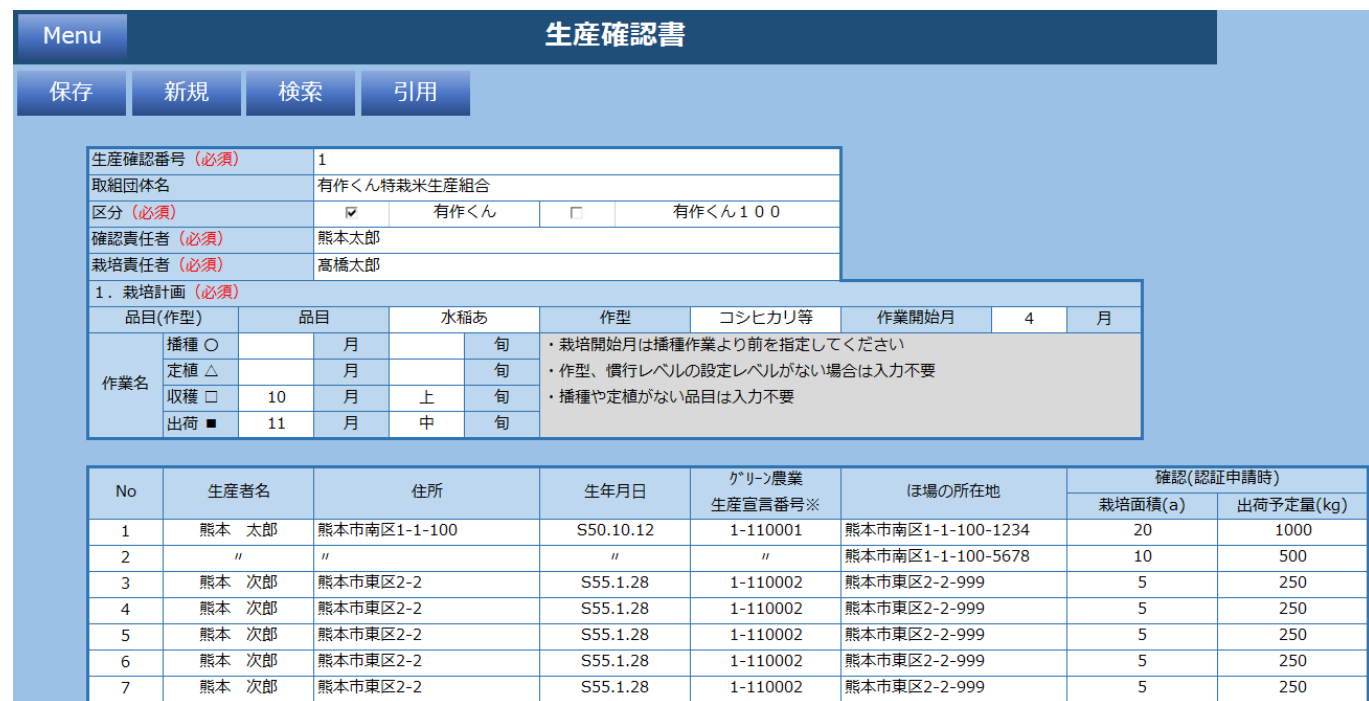

### ①保存ボタンクリック後に「はい」をクリック

生産確認書の保存

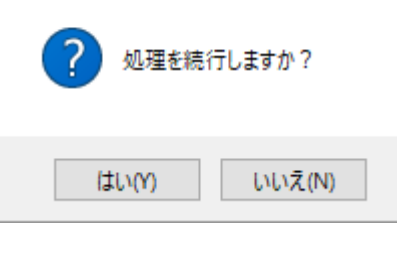

① 「OK」をクリック

Microsoft Excel  $\times$ 

#### 生産確認書を保存しました。

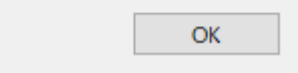

② 「OK」をクリック

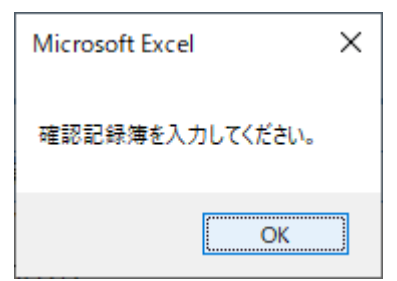

③ 確認記録簿シートが表示されます

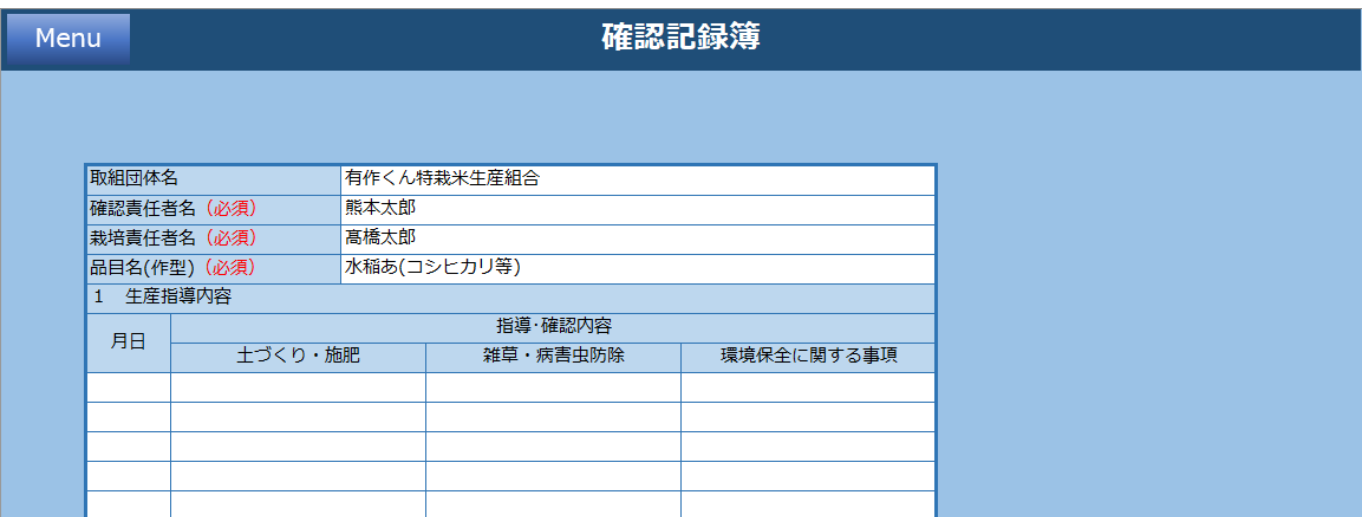

# **2.2.7 確認記録簿シートの入力**

確認記録簿シートの必須項目を入力します。

必要な場合に入力してください。入力した場合、申請書類作成時に反映されます。

## **2.2.8 生産履歴記帳簿シートの入力と保存**

(1)生産履歴記帳簿シートの必須項目を入力します。

(2)保存ボタンをクリックしてください。メインシートに遷移します。

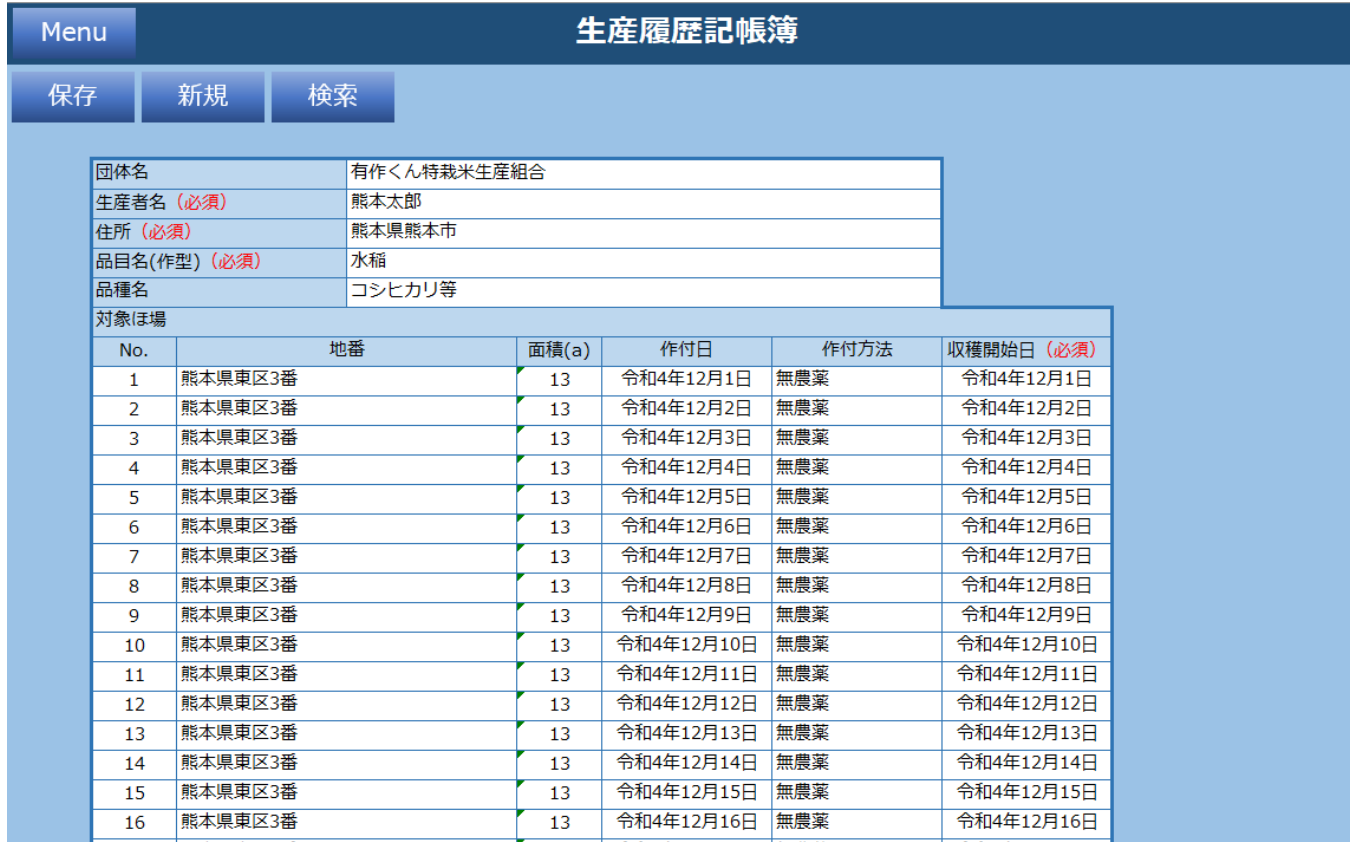

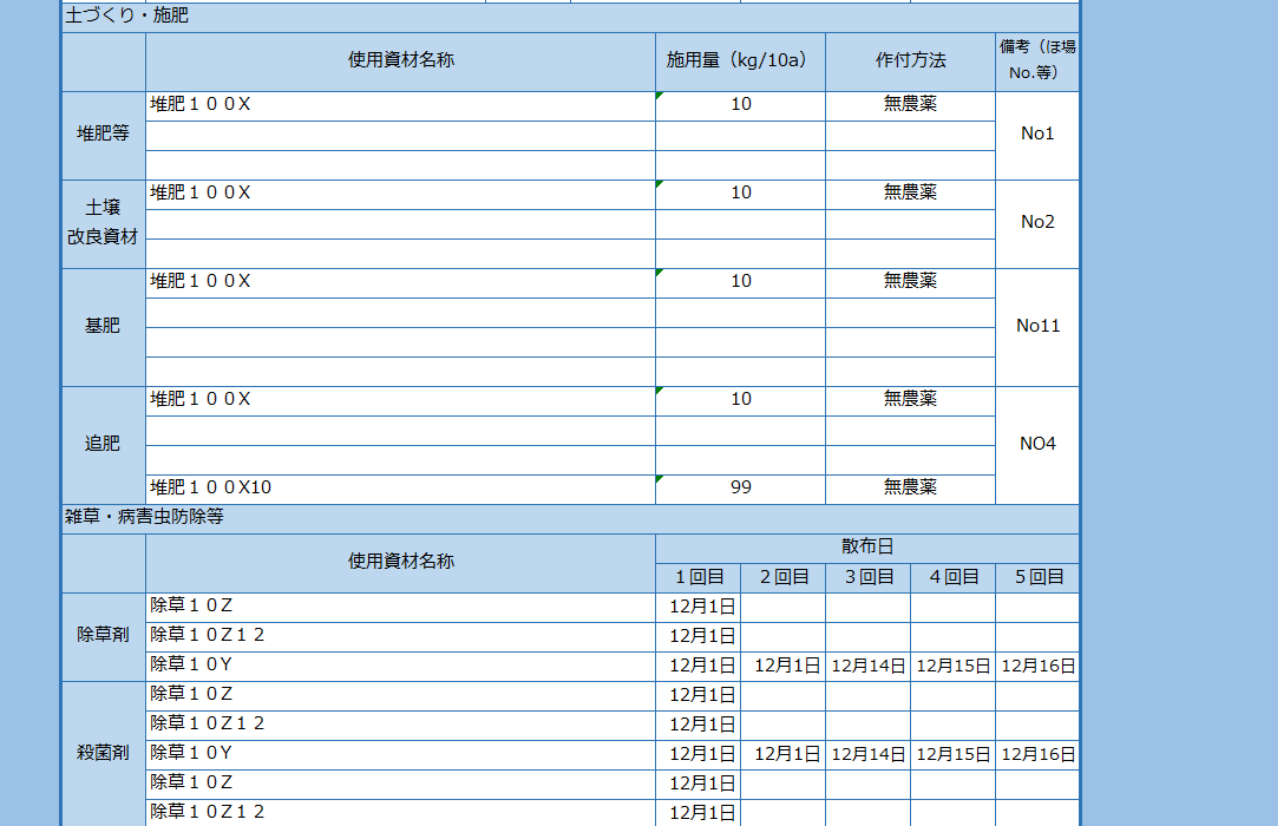

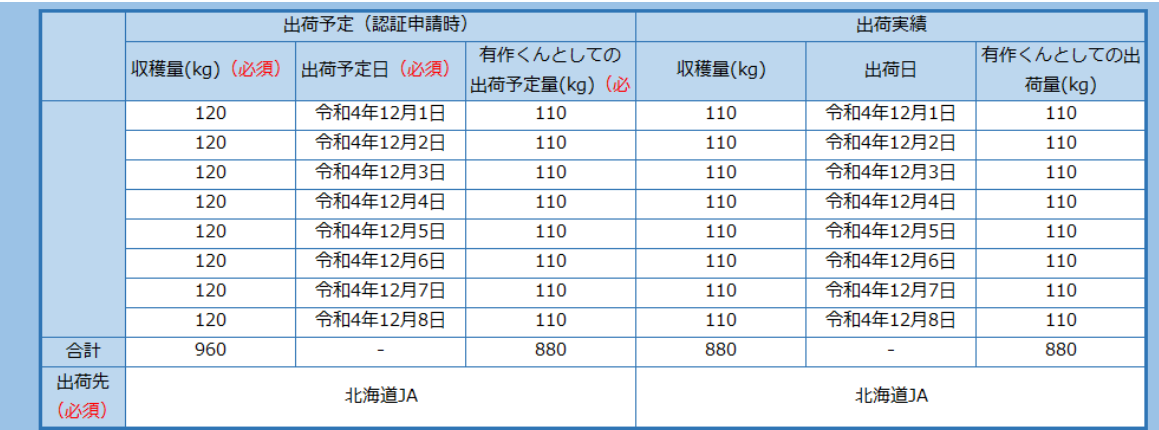

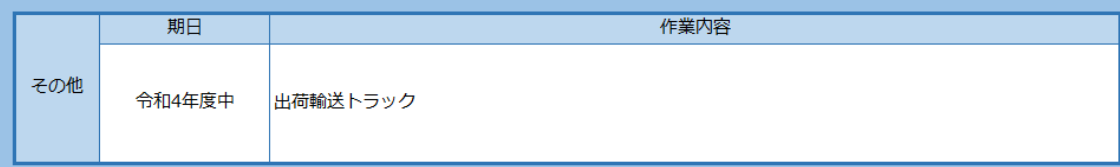
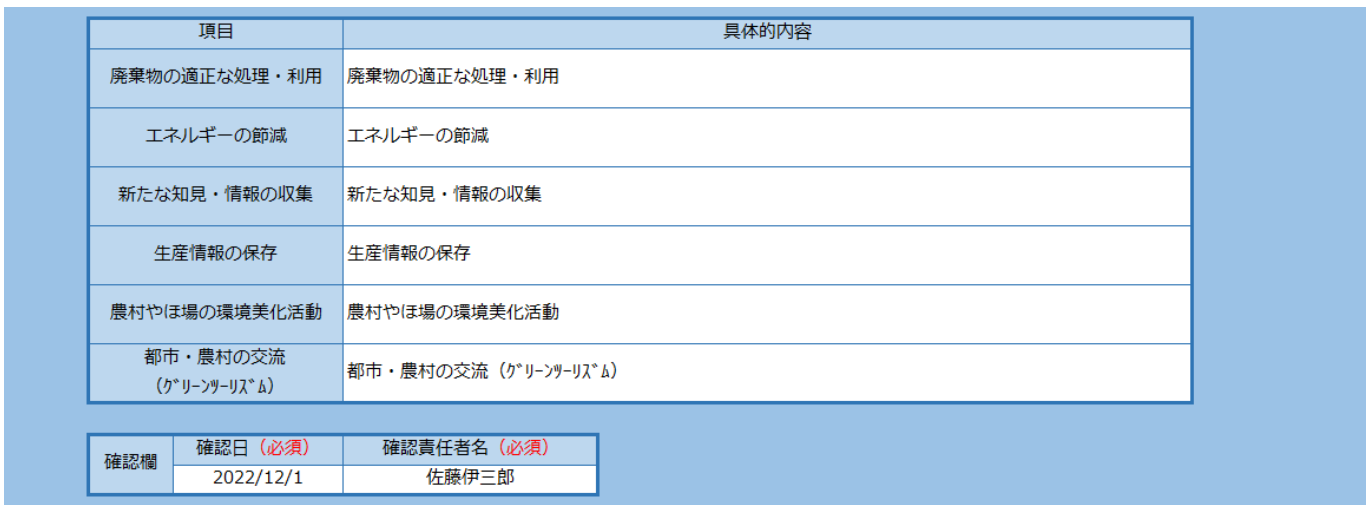

#### ①保存ボタンクリック後に「はい」をクリック

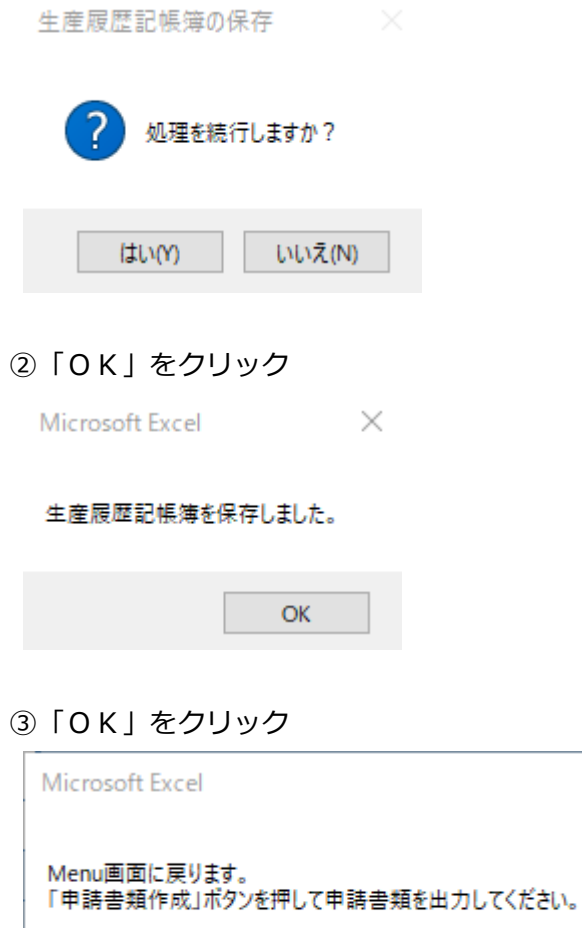

 $\overline{\mathsf{OK}}$ 

 $\times$ 

#### ④メインシートが表示されます

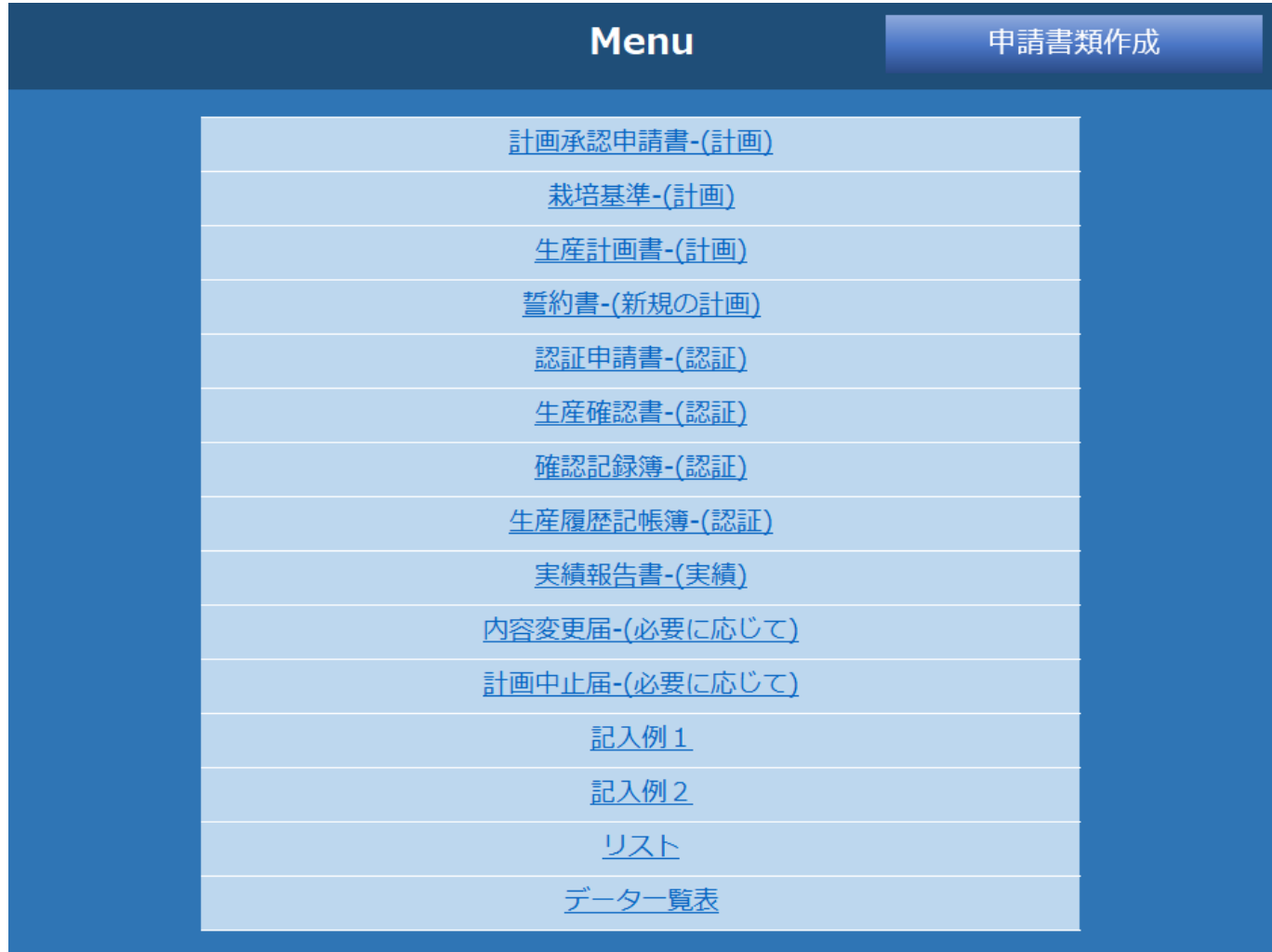

## **2.2.9 実績報告書シートの入力**

- (1) 実績報告書シートの必須項目を入力します。
- (2) 保存ボタンをクリックしてください。誓約書シートに遷移します。

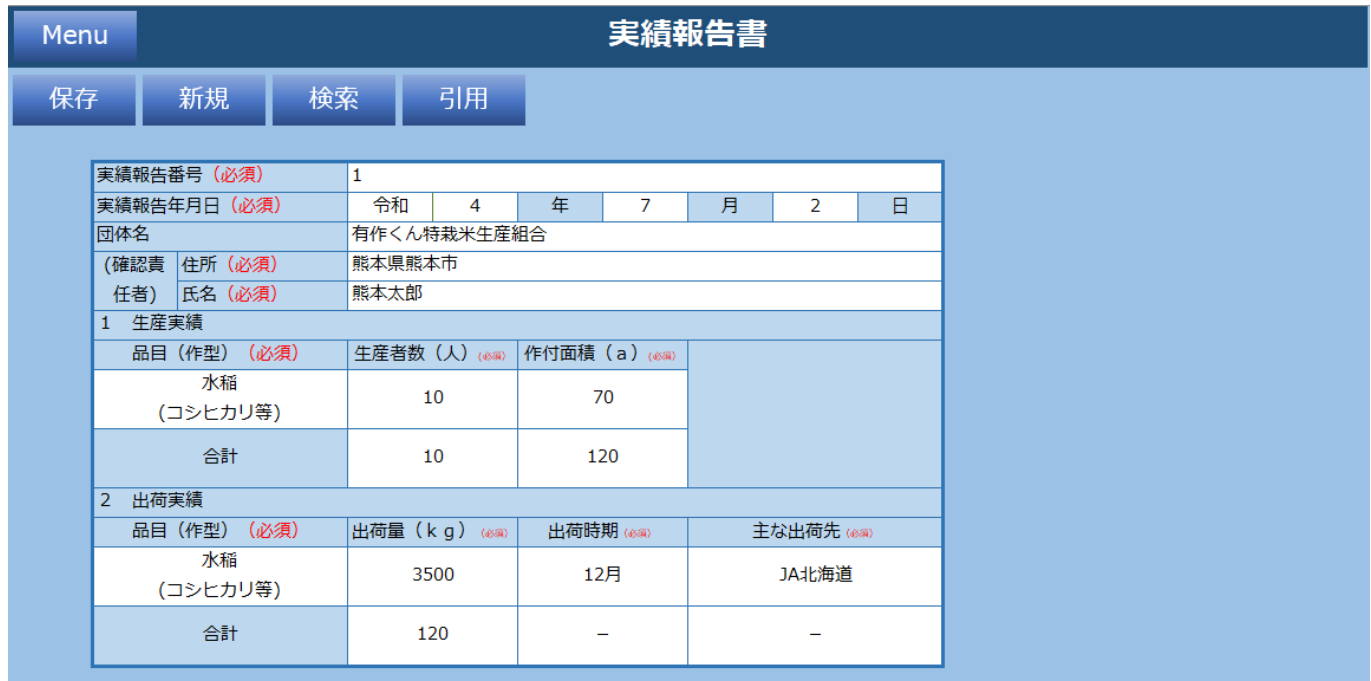

#### ①保存ボタンクリック後に「はい」をクリック

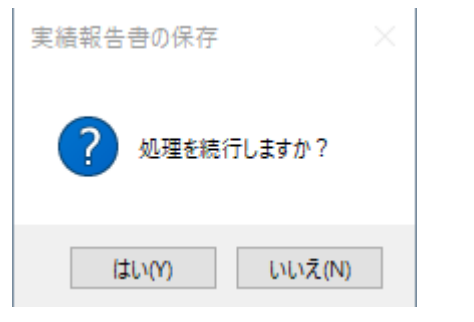

#### ②「OK」をクリック

Microsoft Excel  $\times$ 

#### 実績報告書を保存しました。

**OK** 

「OK」をクリック

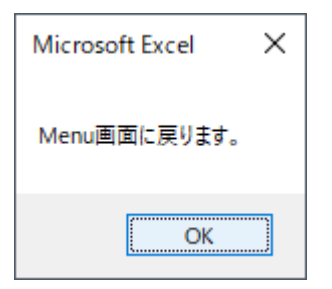

#### メインメニューシートが表示されます

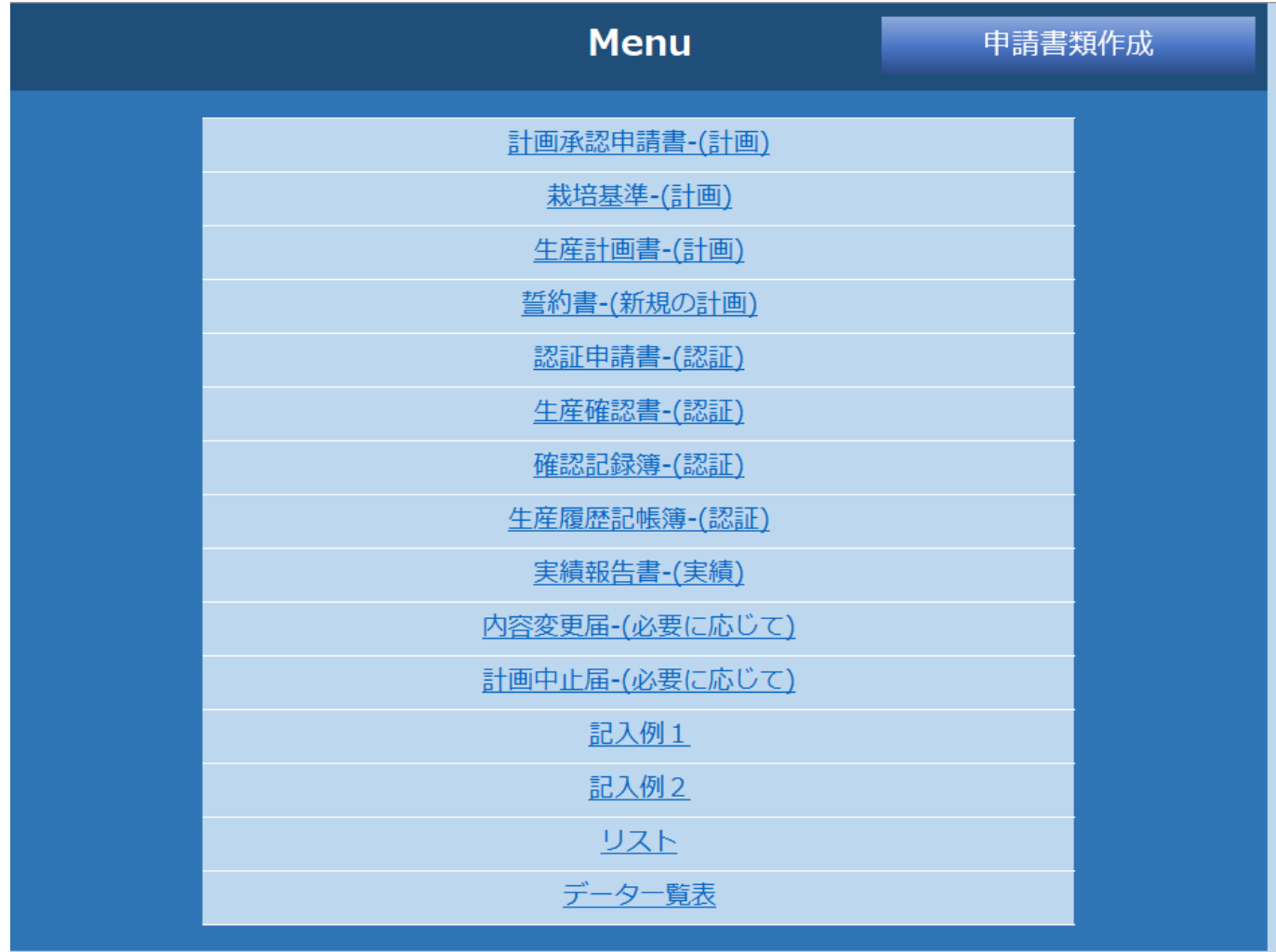

### **2.2.10 内容変更届シートの入力**

内容変更届シートの必須項目を入力します。

必要な場合に入力してください。入力した場合、申請書類作成時に反映されます。

### **2.2.11 計画中止届シートの入力**

計画中止届シートの必須項目を入力します。

必要な場合に入力してください。入力した場合、申請書類作成時に反映されます。

# **2.2.12 申請書類作成**

各シートの入力内容で申請書類を作成します。右上の申請書類作成ボタンをクリックしてください。

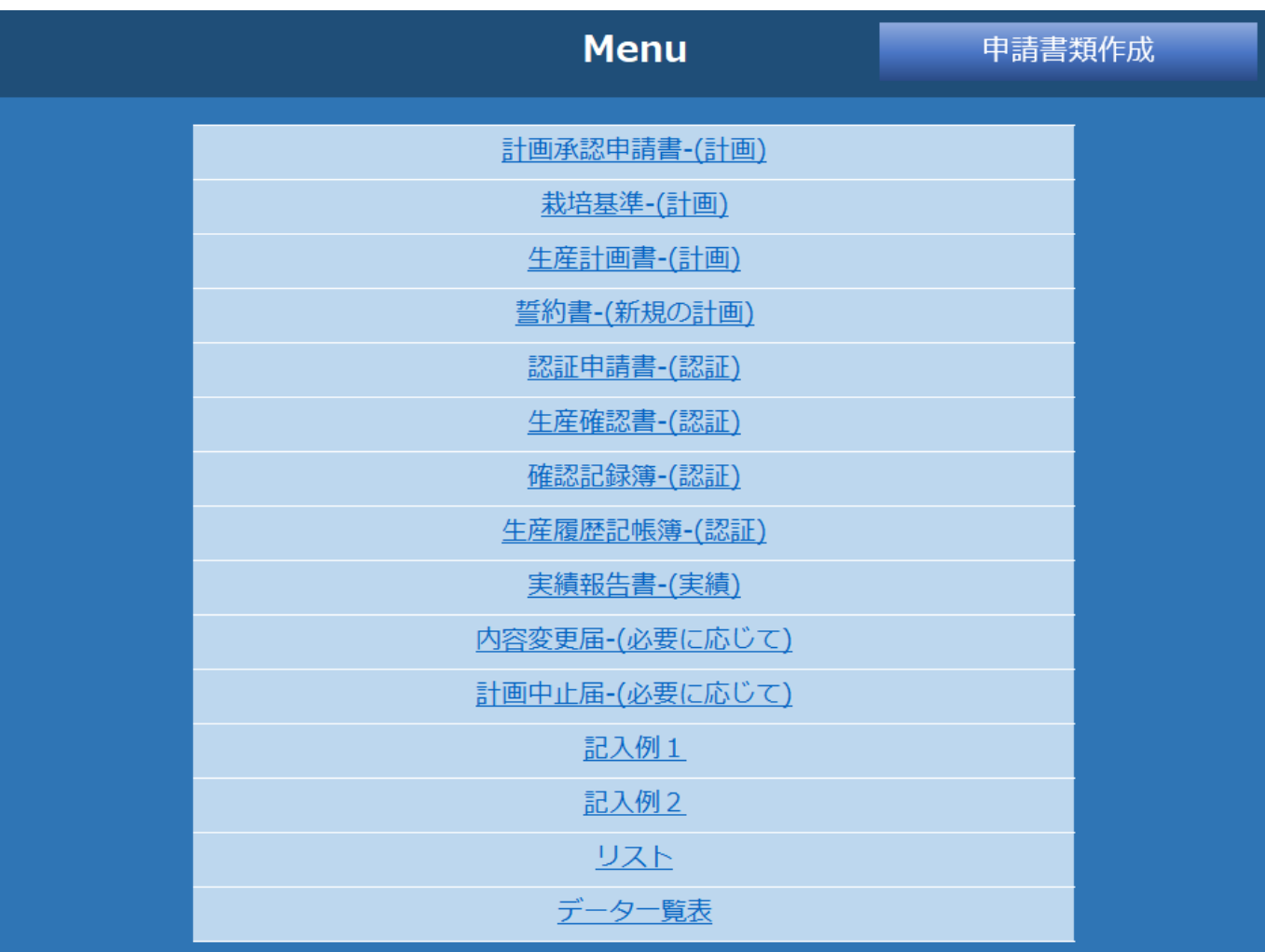

### ①保存ボタンクリック後に「はい」をクリック

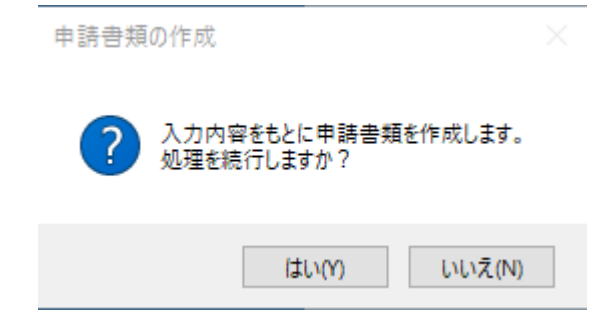

#### 新規ブックが作成され、入力内容が反映された申請書類が出来ます

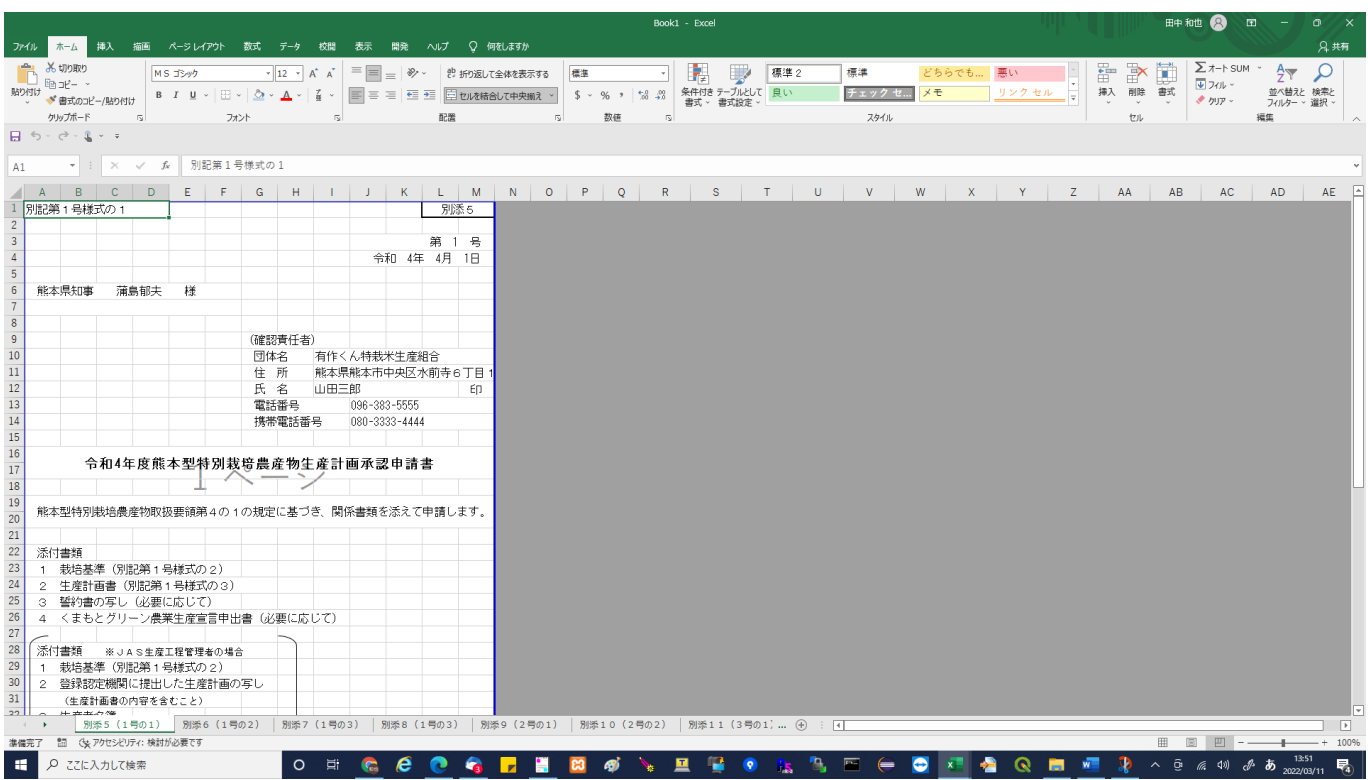

### **3 チェック機能**

入力内容保存時のチェック機能は以下。

### **3.1必須チェック**

入力必須項目が未入力の場合、保存ボタン押下時にエラーメッセージが表示されます。 ※対象:(必須)表示項目

### **3.2 削減割合不正チェック**

『「特別栽培農産物に係る表示ガイドライン」等における熊本県慣行レベル(令和5年(2023年)3 月)』 に対応する数値に占める削減割合が5割(50%)未満の場合、保存ボタン押下時にエラーメッセ ージが表示されます。

※対象:有作くん(熊本型特別栽培農産物)>栽培基準

### **4 数値算出及び条件別表示機能**

各シートで自動算出される計算様式は以下。

### **4.1 窒素施用量(**kg/10a**)の算出**

計算式:窒素成分量 $(%) / 100 \times$ 施用量 $(kg/10a)$ 

### **4.2化学肥料窒素施用量(**kg/10a**)の算出**

計算式:  $(1 - 4\frac{1}{2}) / 100$   $\times$  窒素施用量  $(kg/10a)$ 

## **5 利用の際の注意点**

本サポートシステムを利用する際は以下に留意し、操作を行ってください。 ・シート名は変更しないでください。動作不具合の原因になります。